## **Guide de l'utilisateur de l'imprimante Dell™ Photo All-In-One Printer 962**

Cliquez sur les liens à gauche pour obtenir des informations sur les caractéristiques et le fonctionnement de l'imprimante. Pour des informations sur la documentation fournie avec l'imprimante, reportez-vous à la rubrique Recherche d'informations.

Pour commander des cartouches ou des consommables auprès de Dell :

1. Cliquez deux fois sur l'icône figurant sur le bureau.

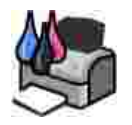

2. Visitez le site Web de Dell ou commandez des consommables pour l'imprimante Dell par téléphone.

**www.dell.com/supplies**

Pour un service optimal, ayez le numéro d'étiquette de service de l'imprimante Dell à portée de main. Reportez-vous à la rubrique Code de service express et étiquette de service.

### **Remarques, mises en garde et avertissements**

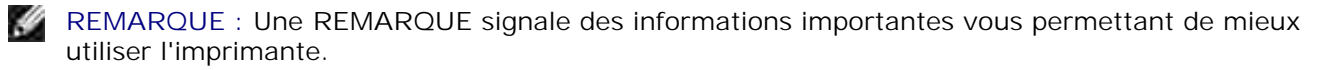

**MISE EN GARDE :** Une **MISE EN GARDE** signale soit un dommage éventuel pouvant affecter le matériel, soit l'éventualité d'une perte de données et vous indique comment éviter le problème.

**AVERTISSEMENT : Un AVERTISSEMENT signale l'éventualité de dommages matériels, de blessures, voire un risque de mort.**

**Les informations contenues dans ce document peuvent être modifiées sans préavis. © 2004 Dell Inc. Tous droits réservés.**

Toute reproduction, de quelque manière que ce soit, sans l'autorisation écrite de Dell Inc. est strictement interdite.

Marques commerciales utilisées dans ce texte : *Dell* et le logo *DELL* sont des marques de Dell Inc. ; *Pentium* est une marque déposée d'Intel Corporation ; *Microsoft* et *Windows* sont des marques déposées de Microsoft Corporation.

Les autres marques commerciales et noms de marque utilisés dans ce document font référence aux entités revendiquant les marques ou au nom de leurs produits. Dell Inc. décline tout intérêt propriétaire vis à vis de marques et de noms de marque autres que les siens.

**Modèle 962**

**Juillet 2004 SRV C7757 Rév. A00**

# **Recherche d'informations**

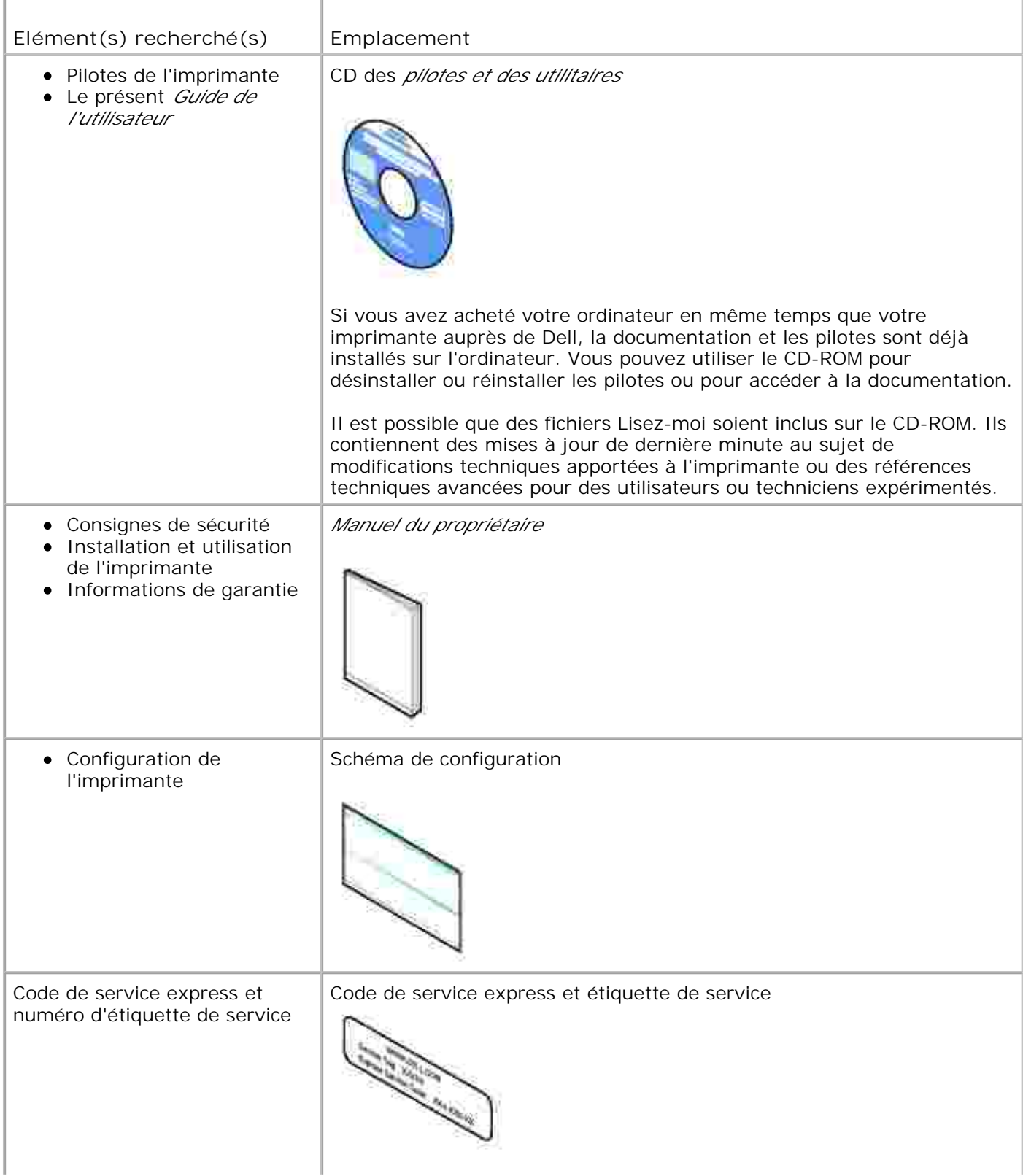

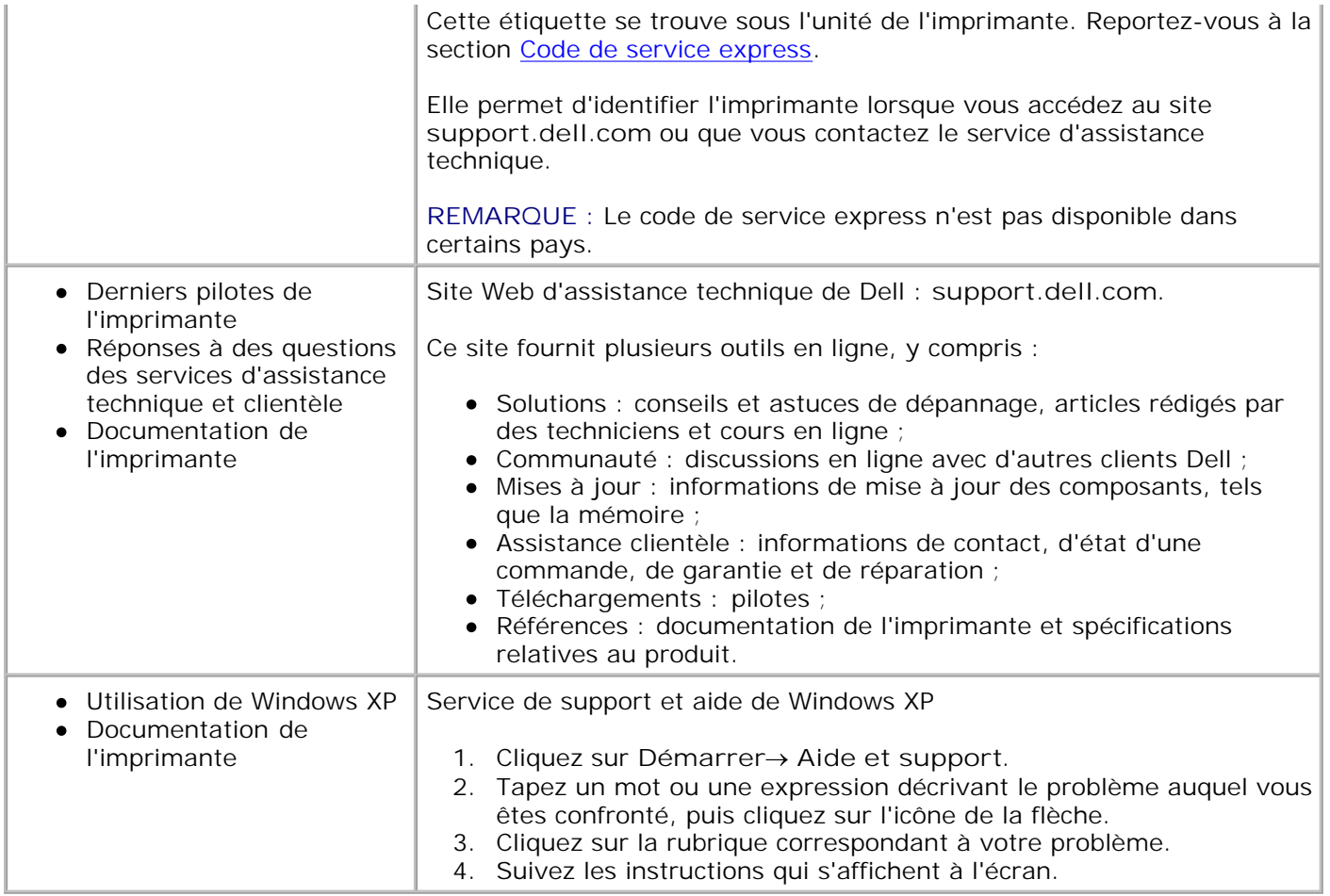

# **A propos de l'imprimante**

- **Présentation des composants de l'imprimante**
- Installation de l'imprimante
- Présentation du panneau de commandes
- Présentation du détecteur automatique de type de papier
- Chargement du papier

## **Présentation des composants de l'imprimante**

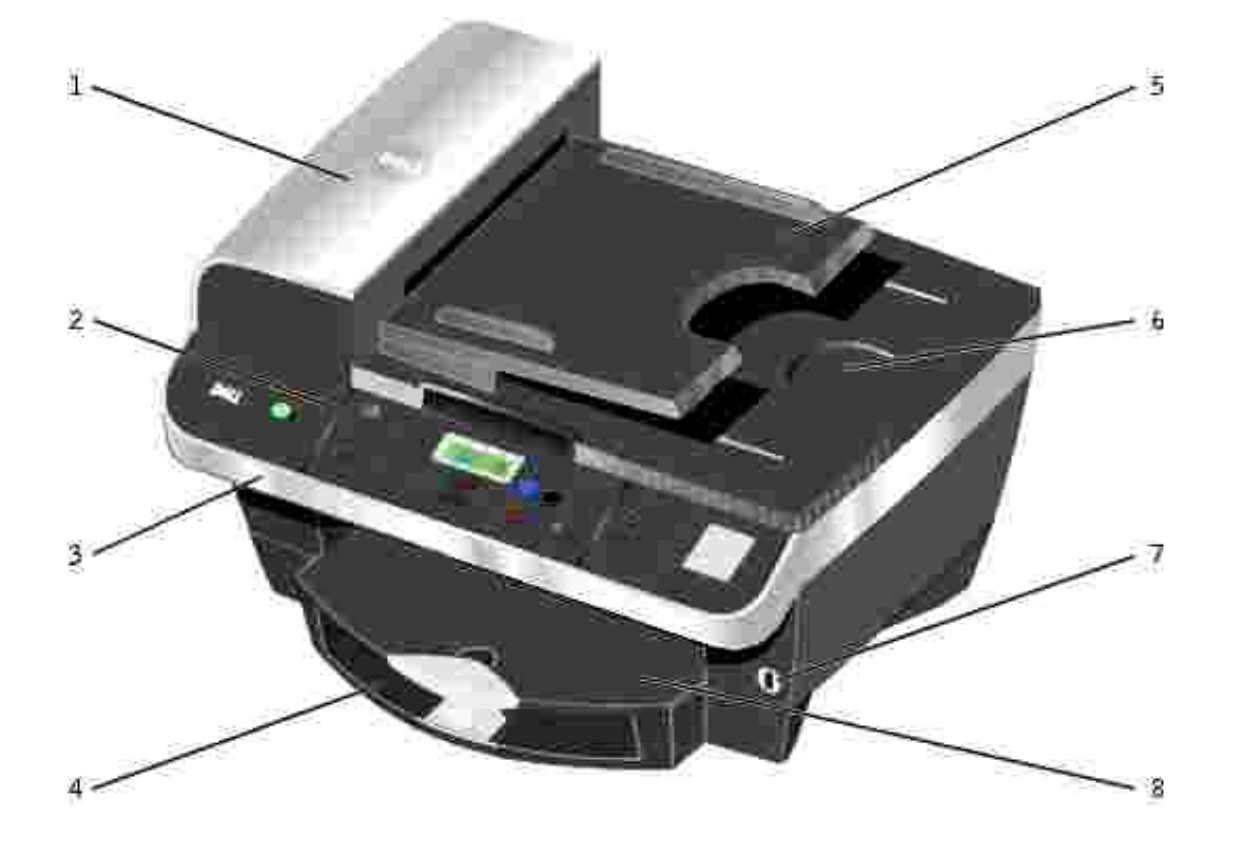

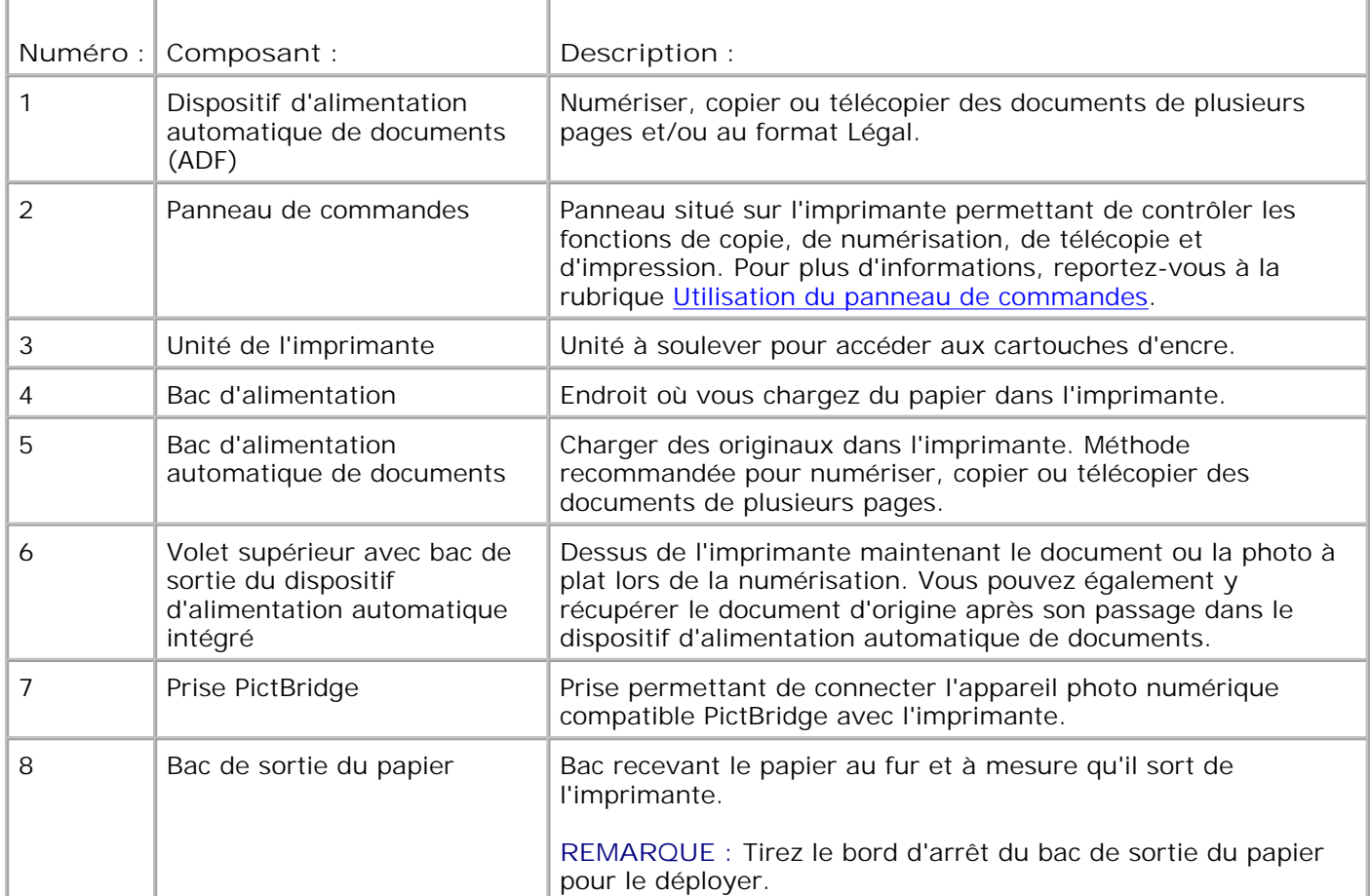

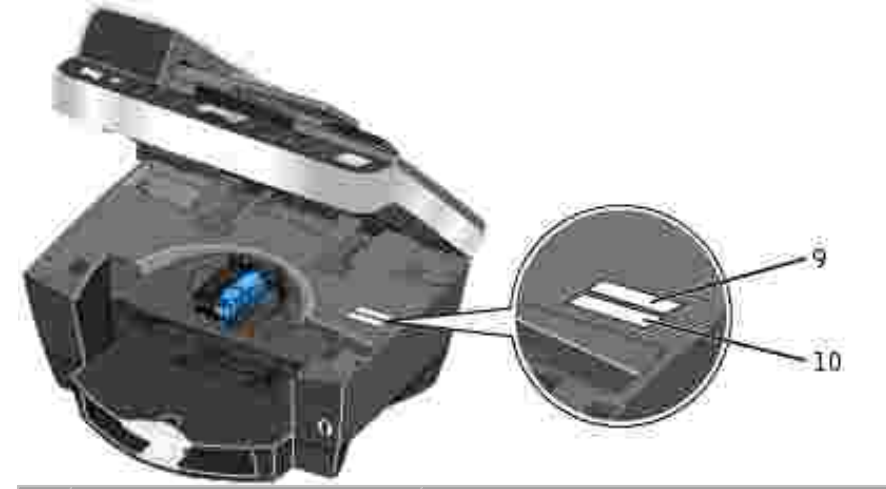

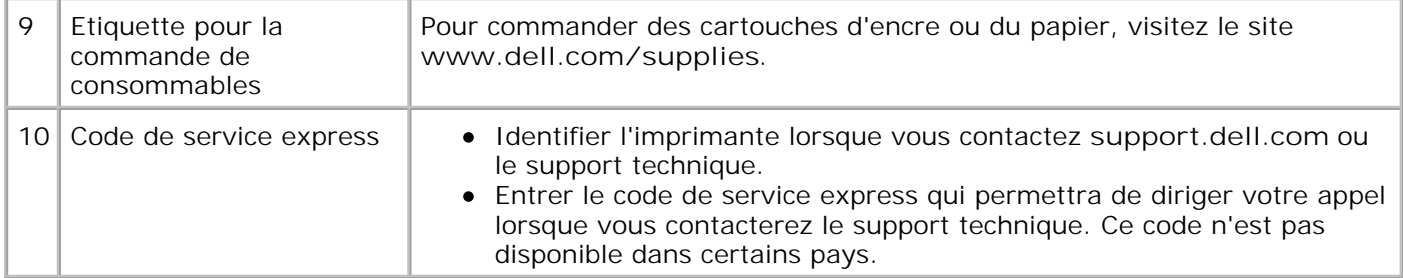

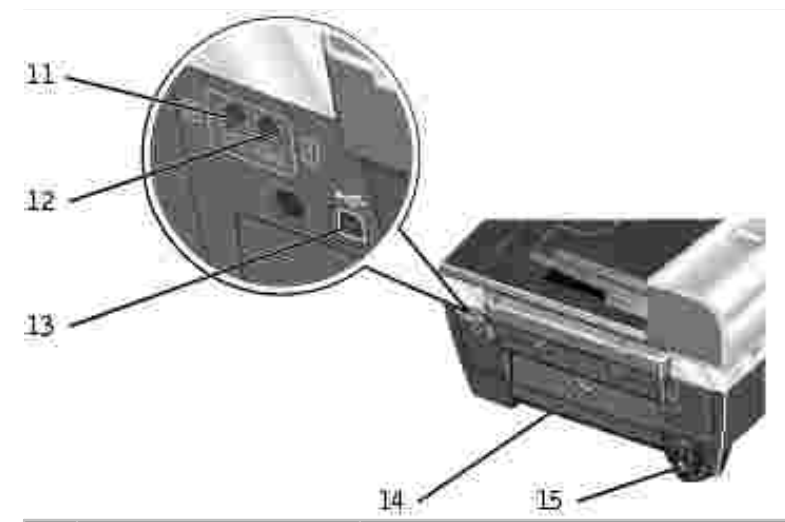

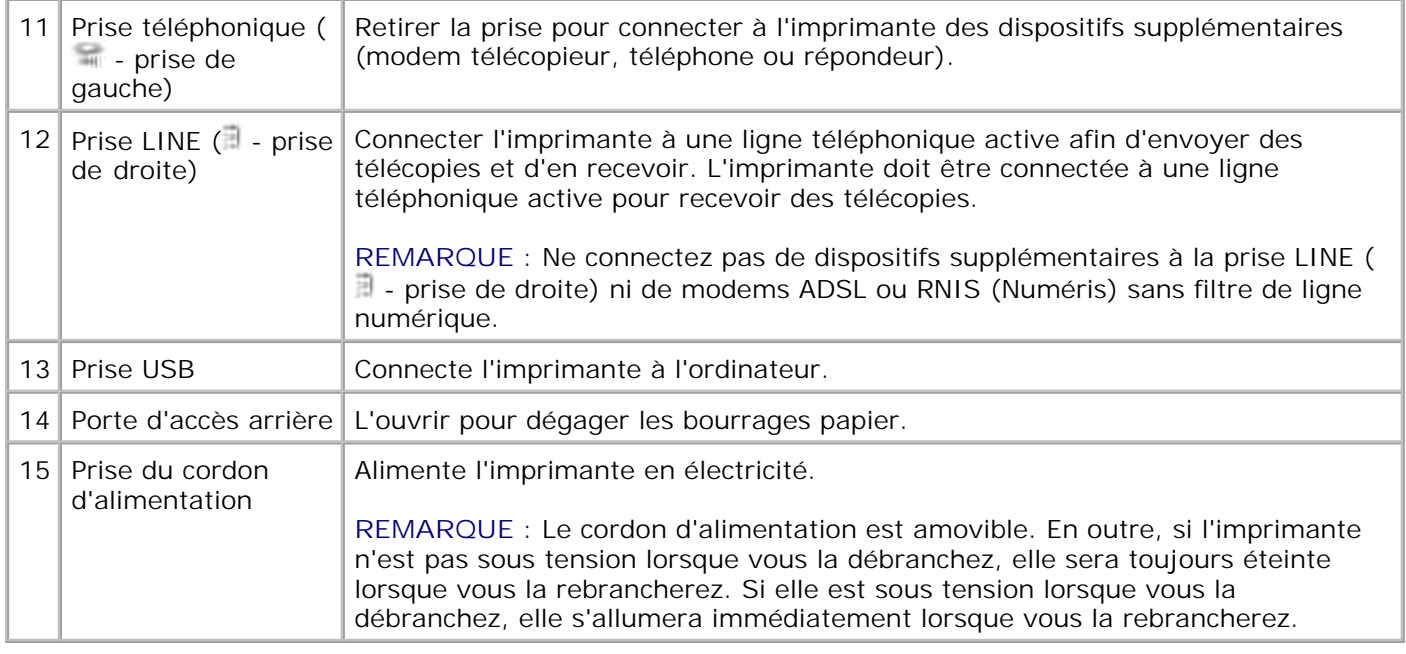

## **Installation de l'imprimante**

H **REMARQUE :** L'imprimante Dell Photo All-In-One Printer 962 prend en charge Microsoft® Windows® 2000 et Windows XP.

Pour installer l'imprimante, suivez les étapes du dépliant *Installation de l'imprimante*. En cas de problèmes au cours de l'installation, reportez-vous à la section Dépannage.

**REMARQUE :** L'imprimante Dell Photo AIO Printer 962 est un périphérique analogique qui ne K. fonctionne que s'il est branché directement à la prise téléphonique murale. D'autres périphériques tels qu'un téléphone ou un répondeur peuvent être reliés à l'imprimante par la prise téléphonique ( prise de gauche) comme l'illustre la procédure d'installation. Si vous utilisez une connexion numérique (RNIS, DSL ou ADSL), vous devez vous procurer un filtre de ligne numérique. Contactez votre fournisseur de services Internet pour obtenir des détails supplémentaires.

L'imprimante Dell Photo AIO Printer 962 exécute différentes fonctions. Pour une utilisation optimale, notez les points importants suivants :

- Si l'imprimante est connectée à un ordinateur, vous pouvez produire des documents de qualité rapidement à partir du panneau de commandes ou du logiciel de l'imprimante.
- Il est *nécessaire* de connecter l'imprimante à un ordinateur pour imprimer. Par contre, vous n'avez pas besoin d'ordinateur pour imprimer des photos à partir de l'appareil photo numérique en utilisant la prise PictBridge.
- Il *n'est pas nécessaire* de connecter l'imprimante à un ordinateur pour faire des photocopies ou envoyer des télécopies.

**REMARQUE :** L'imprimante (qu'elle soit reliée à un ordinateur ou non) doit être connectée à une ligne téléphonique pour pouvoir envoyer des télécopies.

### **Présentation du panneau de commandes**

#### **Installation du panneau de commandes**

Les instructions ci-dessous ne s'appliquent que si l'imprimante comporte des panneaux de commandes de langues différentes.

1. Retirez le panneau de commandes, le cas échéant.

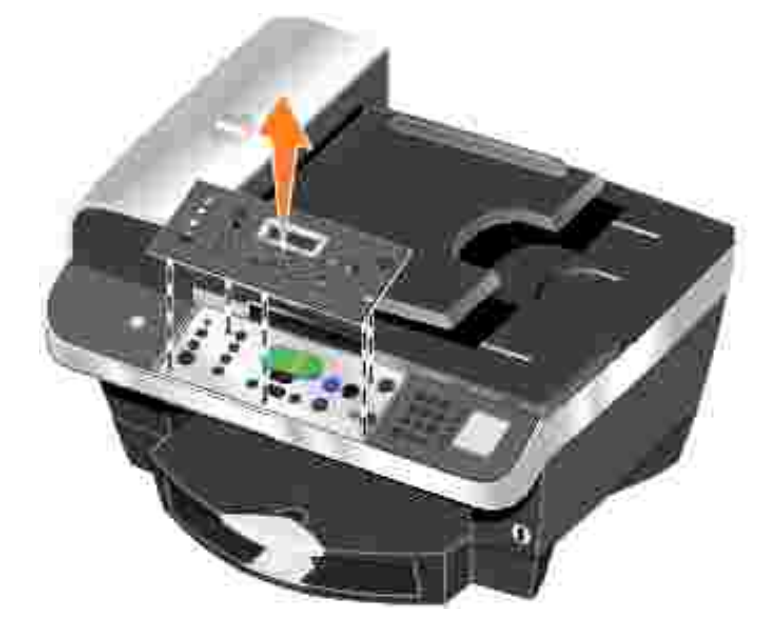

- 2. Choisissez le panneau de commandes de la langue qui vous convient.
- 3. Enclenchez les clips dans l'imprimante, et appuyez.

### **Utilisation du panneau de commandes**

Les touches du panneau de commandes permettent de copier des documents et de les envoyer par télécopie sans être branché à un ordinateur. L'imprimante est sous tension lorsque la touche **Marche/arrêt** est allumée. Vous pouvez sélectionner un mode à l'aide de la touche **Mode** (le voyant du mode correspondant s'allume alors), modifier les paramètres à l'aide des touches **Menu**, **Sélectionner** et **< >** et lancer une numérisation, une copie ou une télécopie à l'aide d'une des touches correspondantes.

L'affichage indique :

3.

- l'état de l'imprimante,
- des messages,
- des menus.

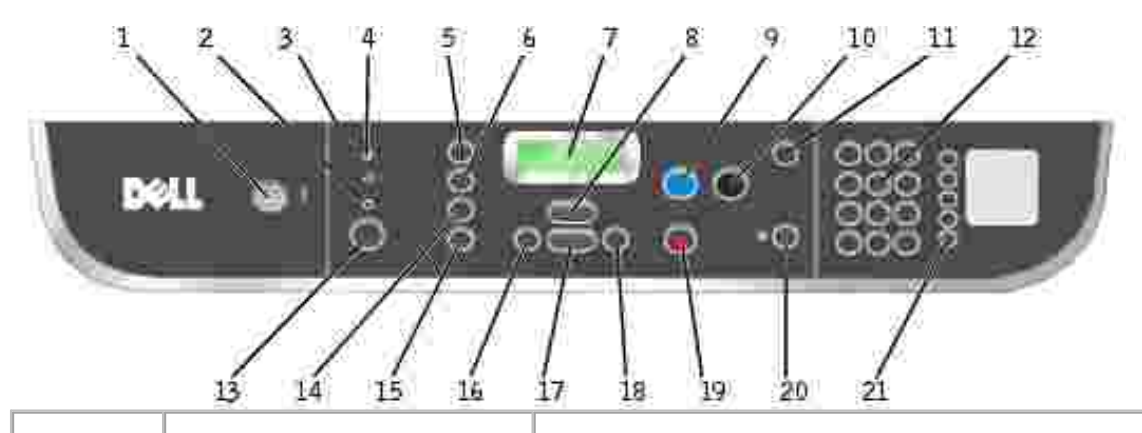

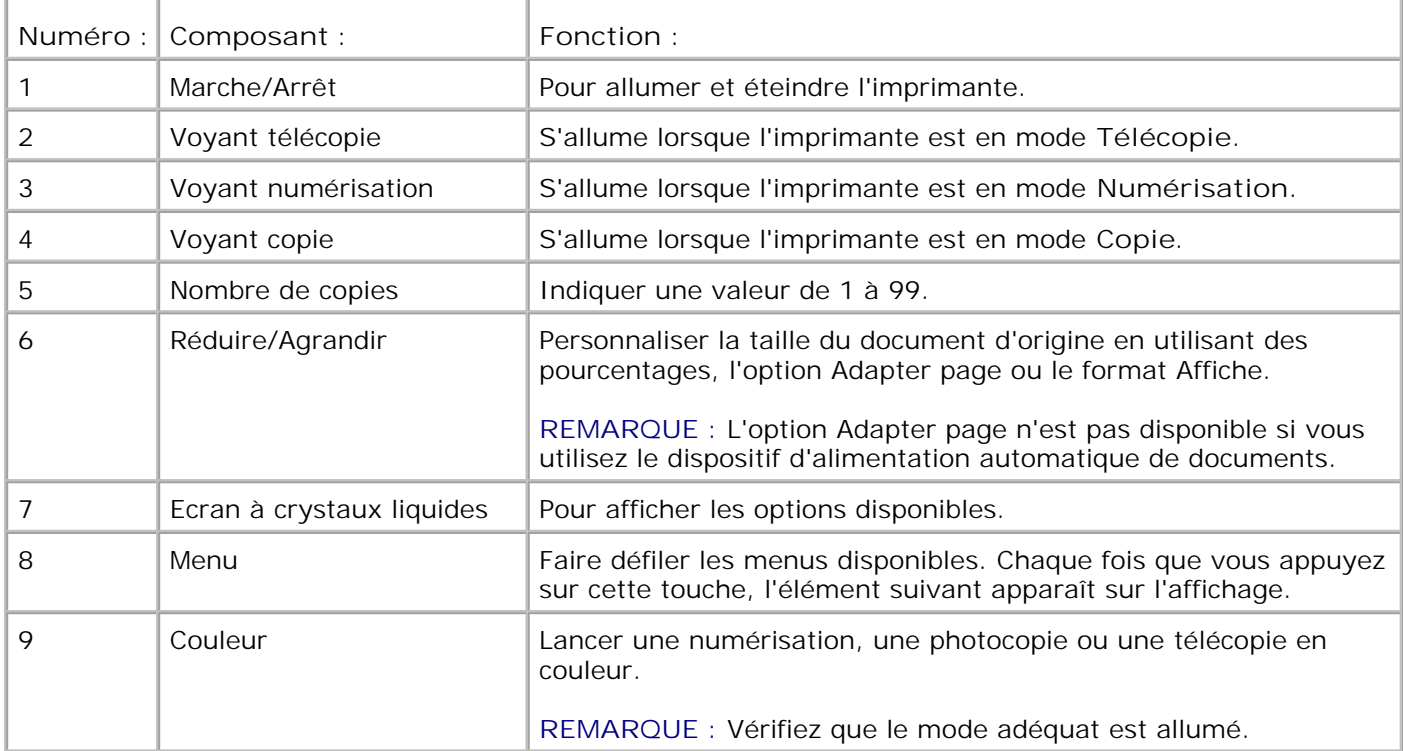

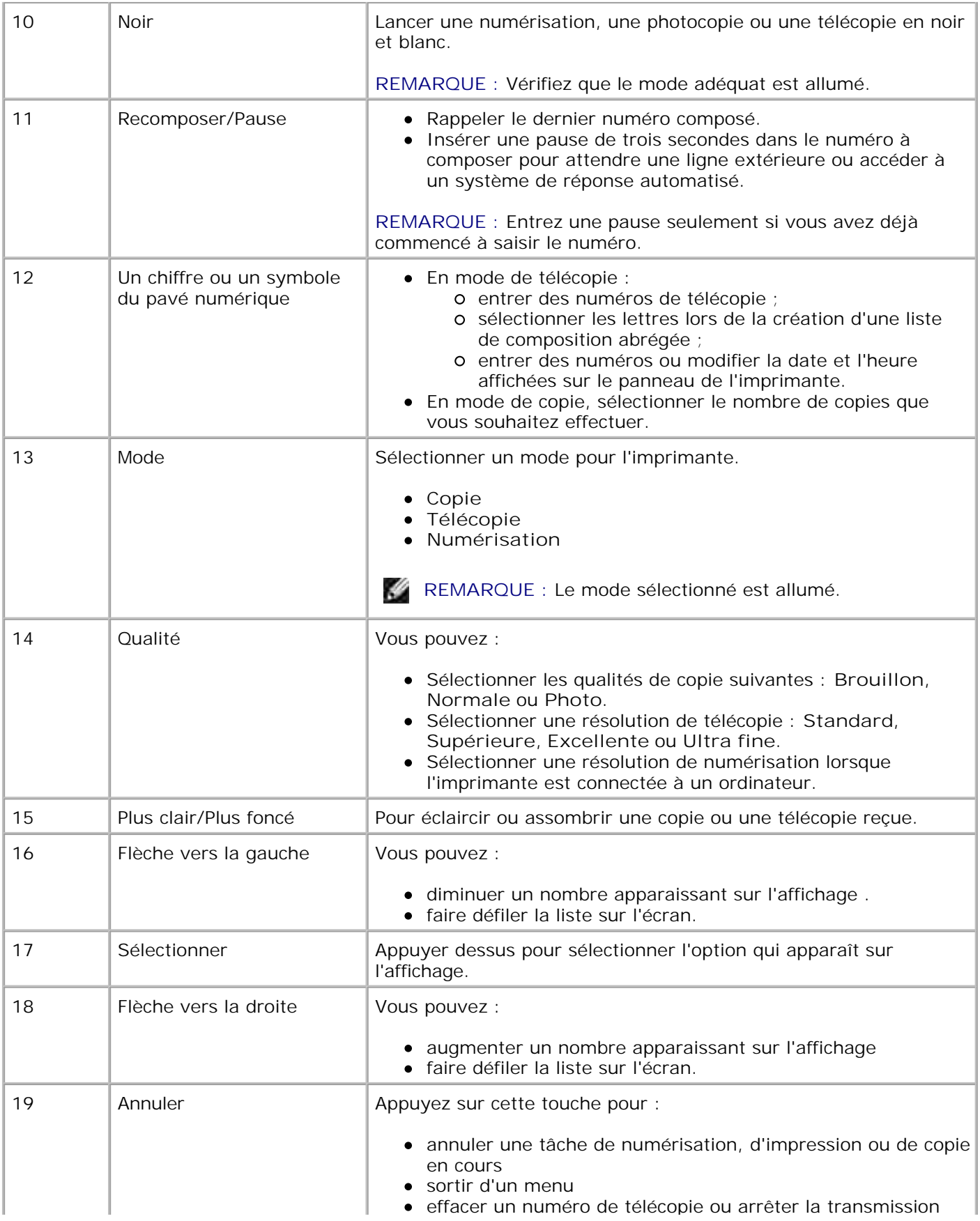

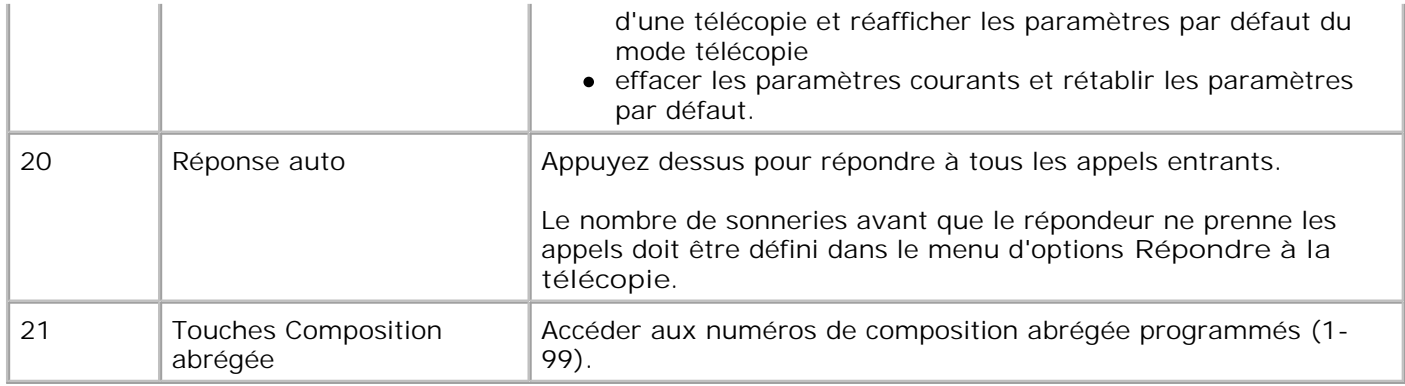

### **Menus du panneau de commande**

Reportez-vous à cette section pour obtenir de l'aide sur l'accès aux éléments de menu des modes **Numérisation**, **Copie**, **Télécopie** et **Télécopie avancée**.

#### **Sélection des éléments de menu disponibles en mode de numérisation**

- Sur le panneau de commandes, appuyez sur la touche **Mode** jusqu'à ce que **Numérisation** soit 1. sélectionné.
- 2. Appuyez sur la touche **Menu** jusqu'à ce que la catégorie de menu souhaitée s'affiche.
- 3. Appuyez sur les touches **<** ou **>** pour faire défiler les éléments de menu disponibles.
- 4. Appuyez sur la touche Sélectionner lorsque l'élément de menu souhaité apparaît afin d'enregistrer le paramètre.

#### **Eléments de menu disponibles en mode de numérisation**

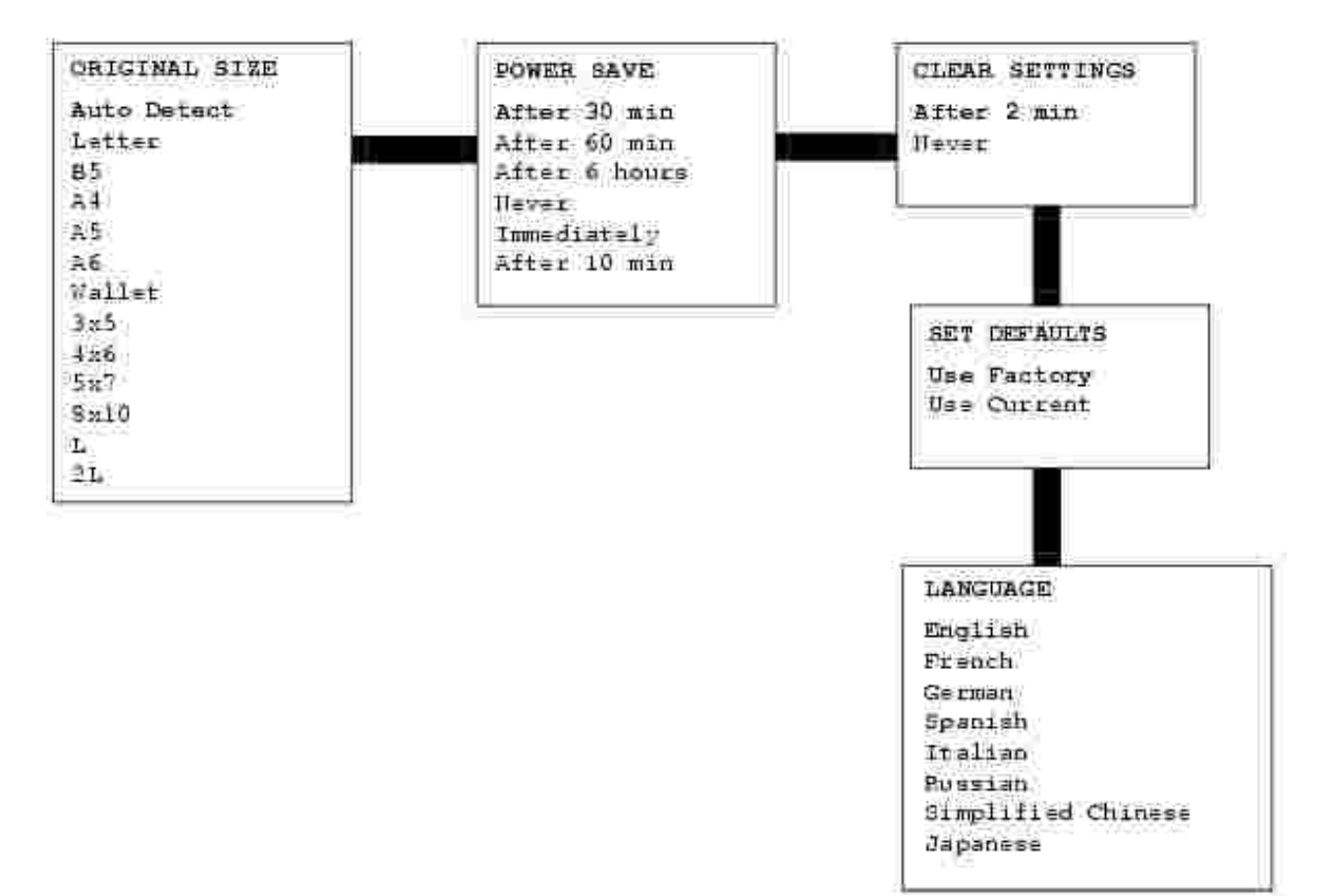

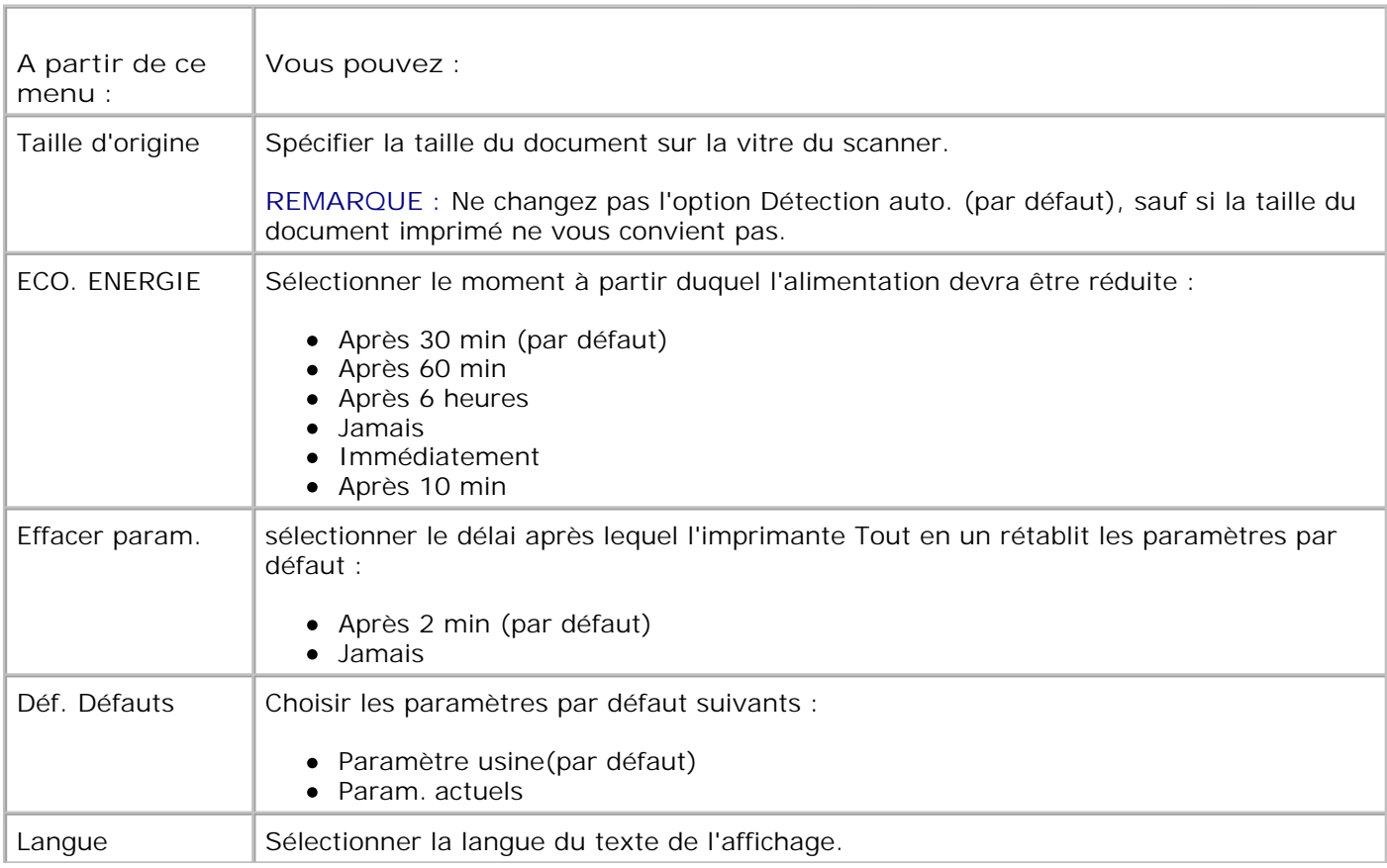

#### **Sélection des éléments de menu disponibles en mode de copie**

- 1. Sur le panneau de commandes, appuyez sur la touche **Mode** jusqu'à ce que **Copie** soit sélectionné.
- 2. Appuyez sur la touche **Menu** jusqu'à ce que la catégorie de menu souhaitée s'affiche.
- 3. Appuyez sur les touches **<** ou **>** pour faire défiler les éléments de menu disponibles.
- 4. Appuyez sur la touche Sélectionner lorsque l'élément de menu souhaité apparaît afin d'enregistrer le paramètre.

#### **Eléments de menu disponibles en mode de copie**

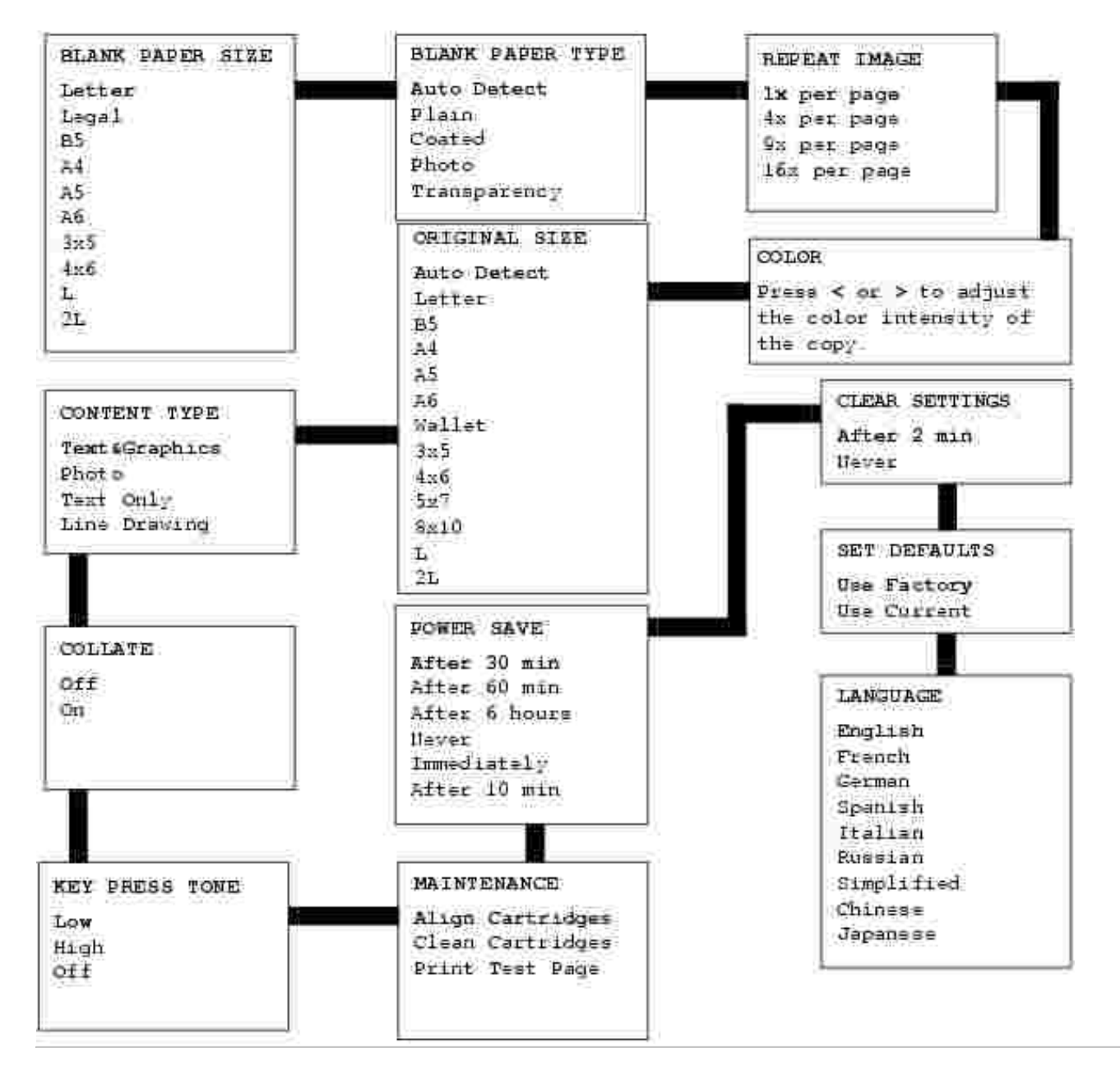

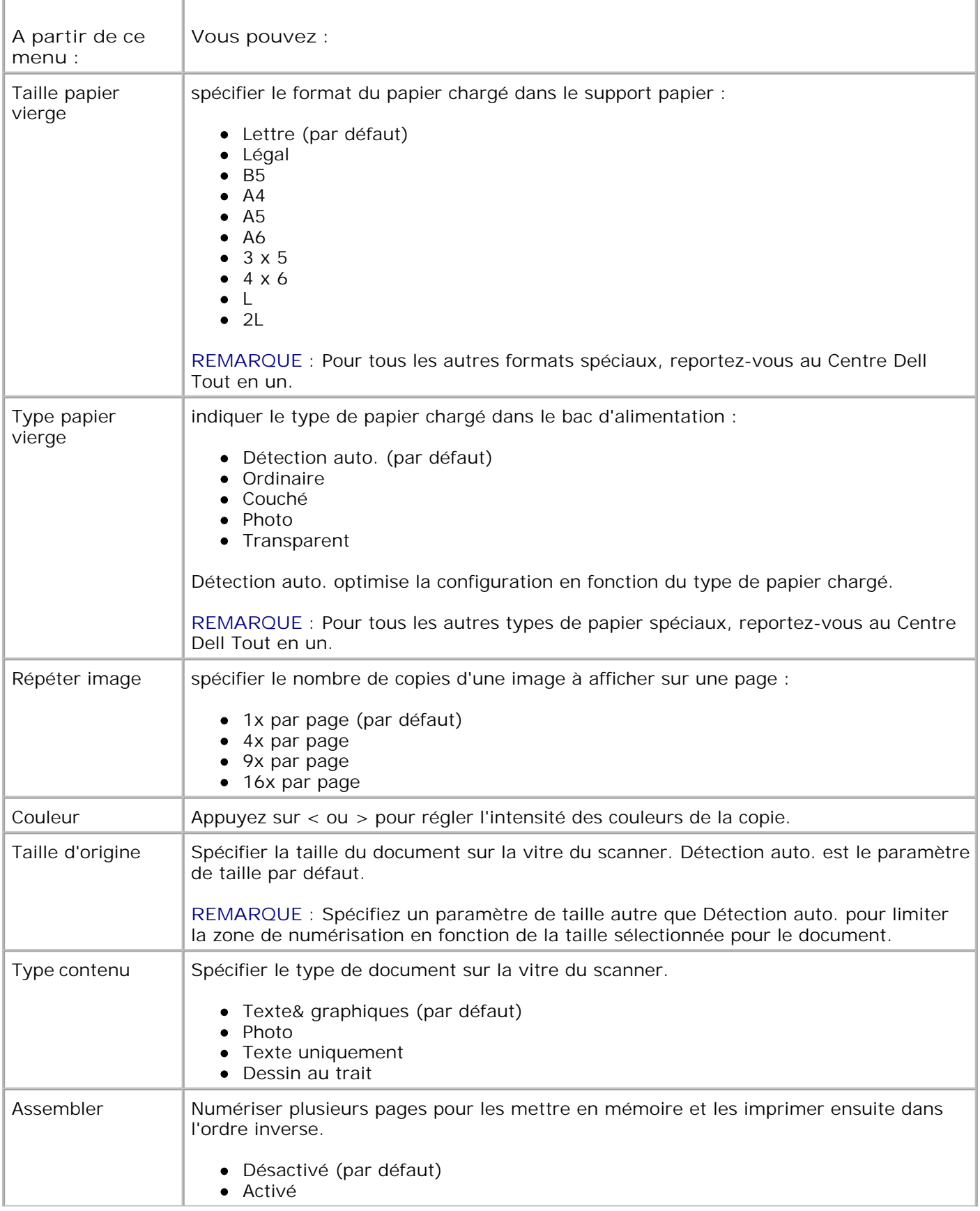

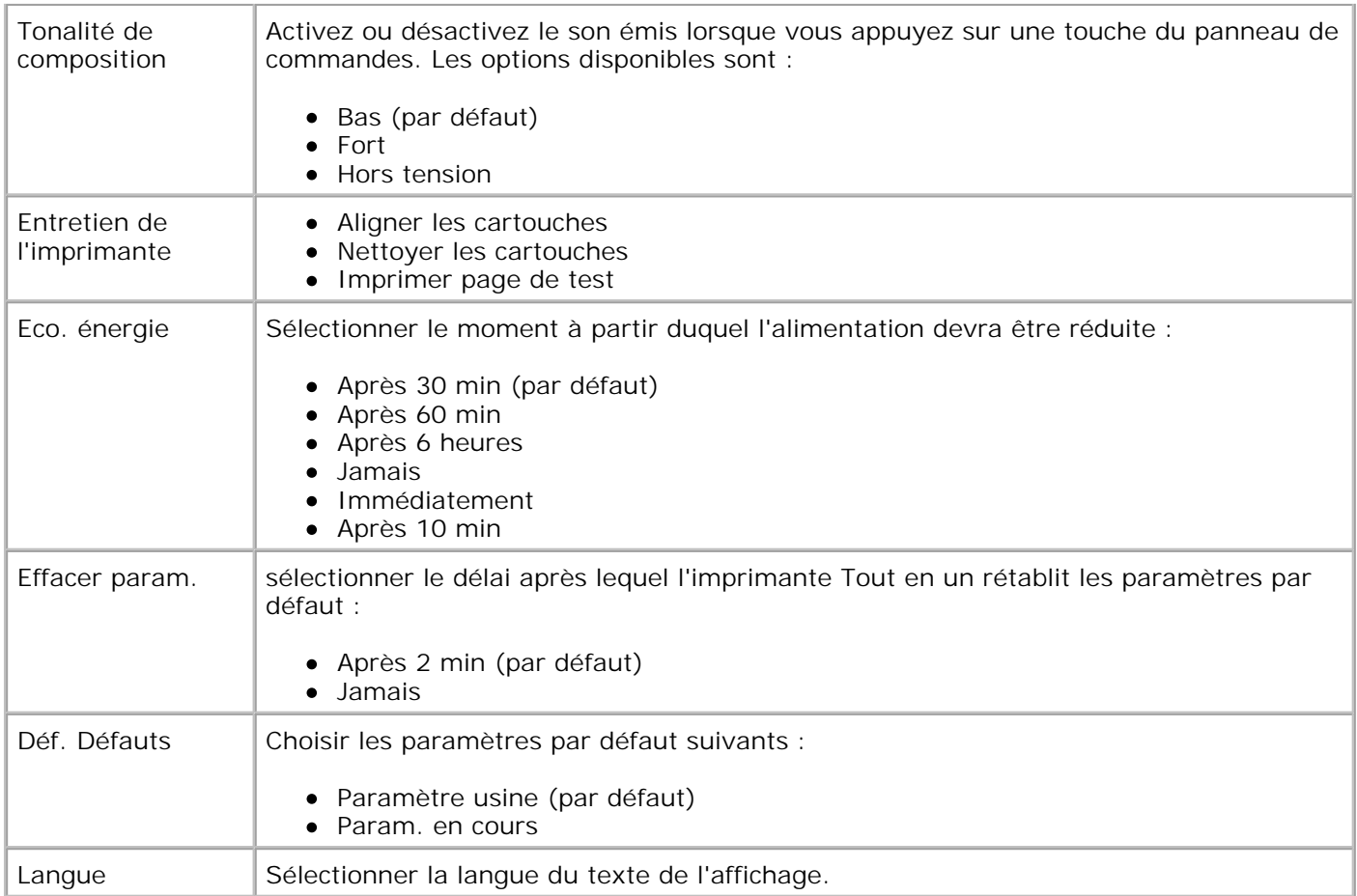

#### **Sélection des éléments de menu disponibles en mode de télécopie**

Le panneau de commandes vous permet de personnaliser les télécopies.

- 1. Sur le panneau de commandes, appuyez sur la touche Mode jusqu'à ce que Télécopie soit sélectionné.
- 2. Appuyez sur la touche **Menu** jusqu'à ce que la catégorie de menu souhaitée s'affiche.
- 3. Appuyez sur les touches **<** ou **>** pour faire défiler les éléments de menu disponibles.
- 4. Appuyez sur la touche Sélectionner lorsque l'élément de menu souhaité apparaît afin d'enregistrer le paramètre.

Pour que la fonction de télécopie fonctionne correctement :

• La prise LINE de l'imprimante ( - prise de droite) doit être branchée sur une ligne téléphonique active. Reportez-vous à la section Installation de l'imprimante avec d'autres appareils pour obtenir des détails sur l'installation.

- **REMARQUE :** Vous ne pouvez pas utiliser la fonction de télécopie avec des connexions DSL ou RNIS (Numéris) sauf si vous vous procurez un filtre de ligne numérique. Contactez votre fournisseur de services Internet pour obtenir des détails supplémentaires.
	- Si vous utilisez le logiciel de l'imprimante pour envoyer une télécopie, l'imprimante doit être connectée à l'ordinateur à l'aide d'un câble USB.

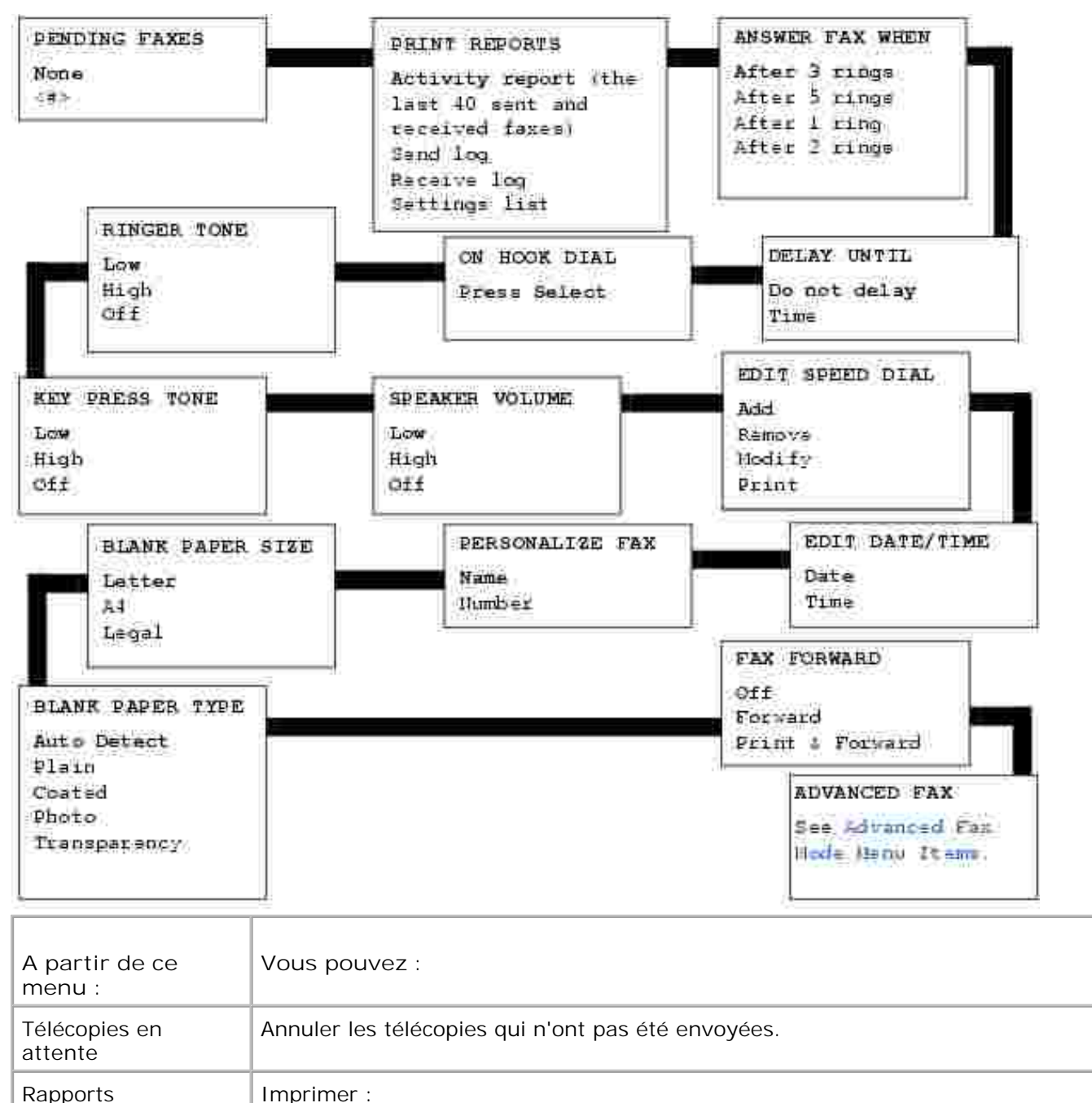

#### **Eléments de menu disponibles en mode de télécopie**

d'impression

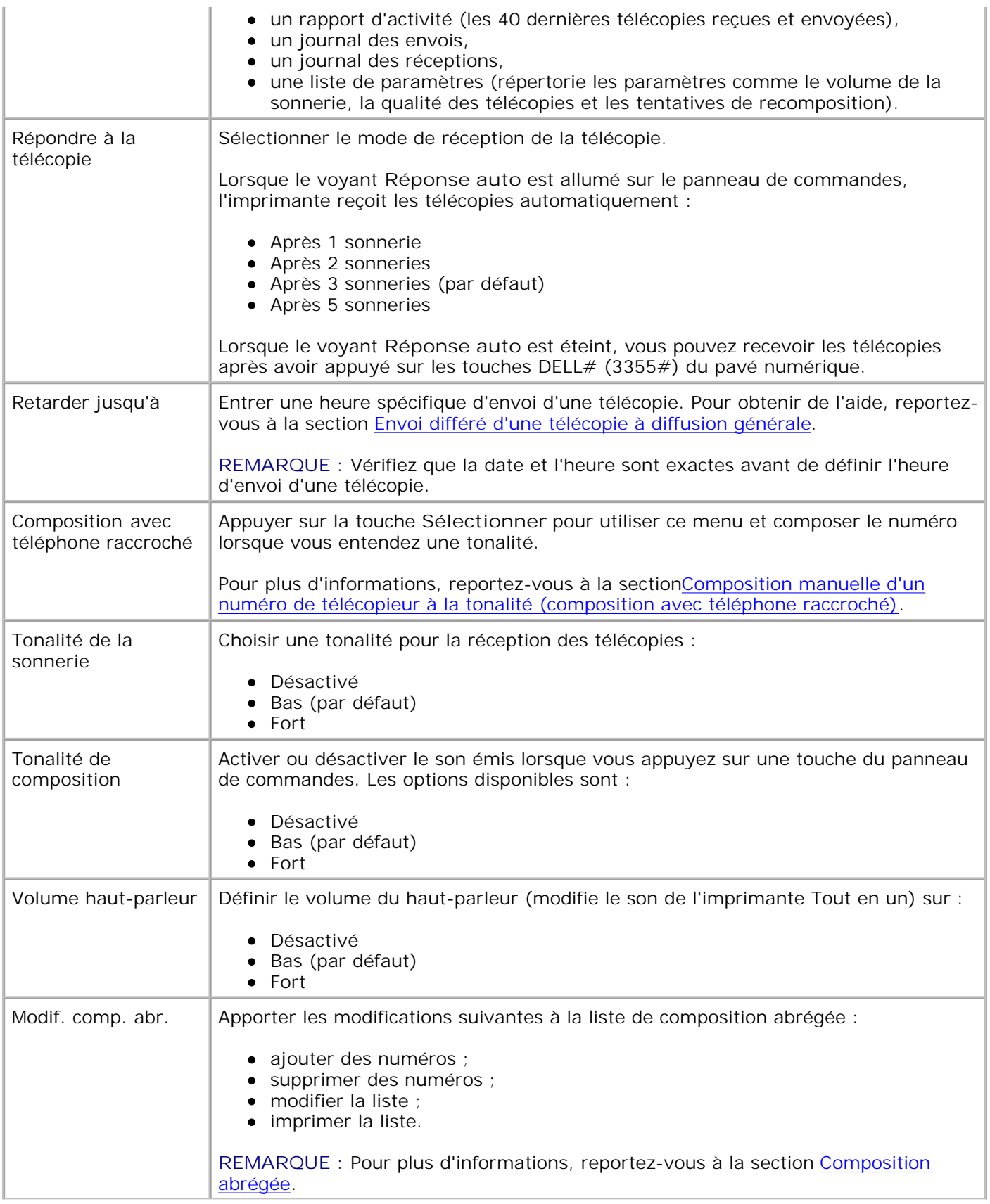

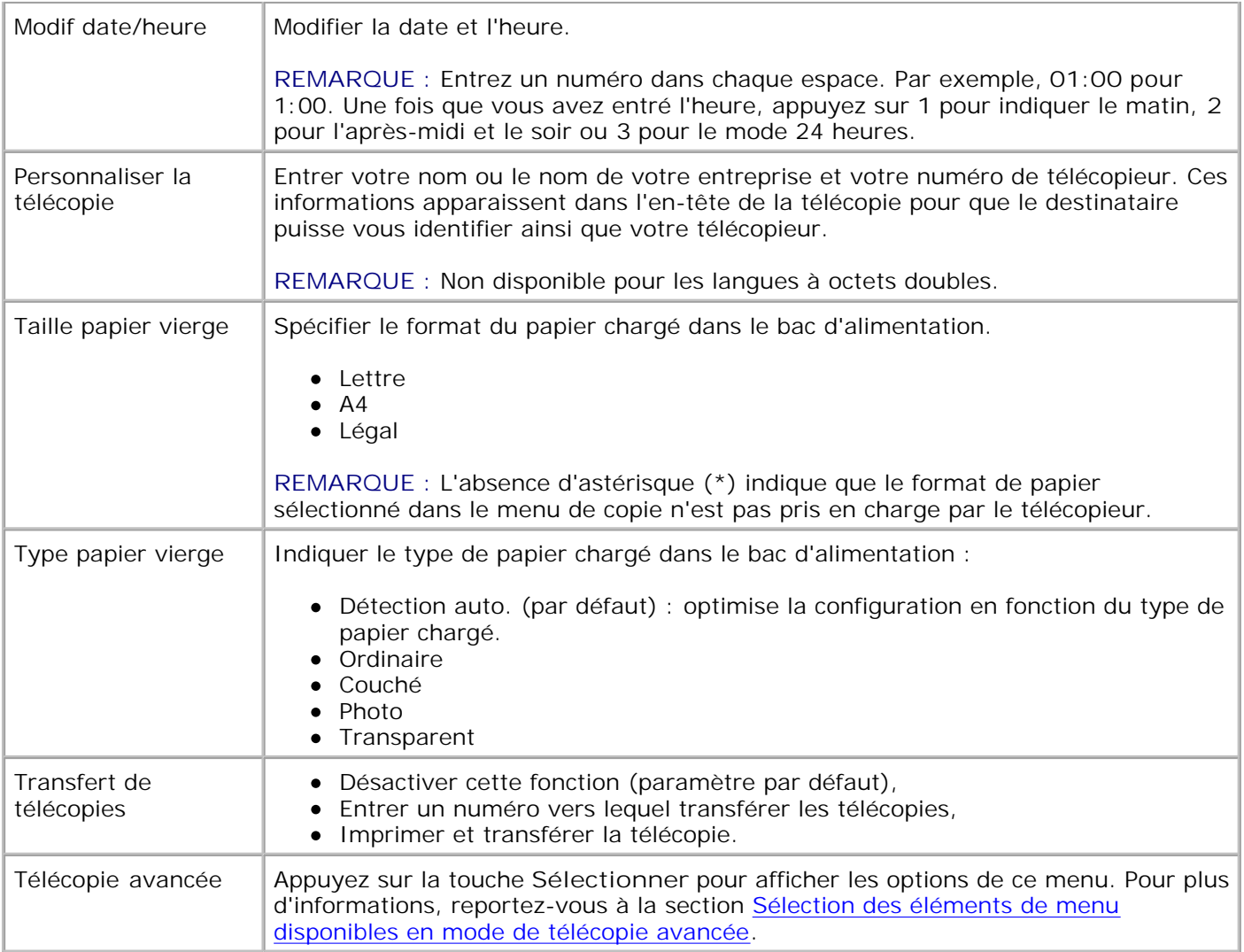

#### **Sélection des éléments du menu Télécopie avancée**

- 1. Sur le panneau de commandes, appuyez sur la touche Mode jusqu'à ce que Télécopie soit sélectionné.
- 2. Appuyez sur la touche **Menu** jusqu'à ce que Télécopie avancée apparaisse.
- 3. Appuyez sur **Sélectionner**.
- 4. Appuyez sur **<** ou **>** pour faire défiler les éléments disponibles.
- 5. Appuyez sur Sélectionner lorsque l'élément de menu souhaité apparaît afin d'enregistrer le paramètre.

#### **Sélection des éléments de menu disponibles en mode de télécopie avancée**

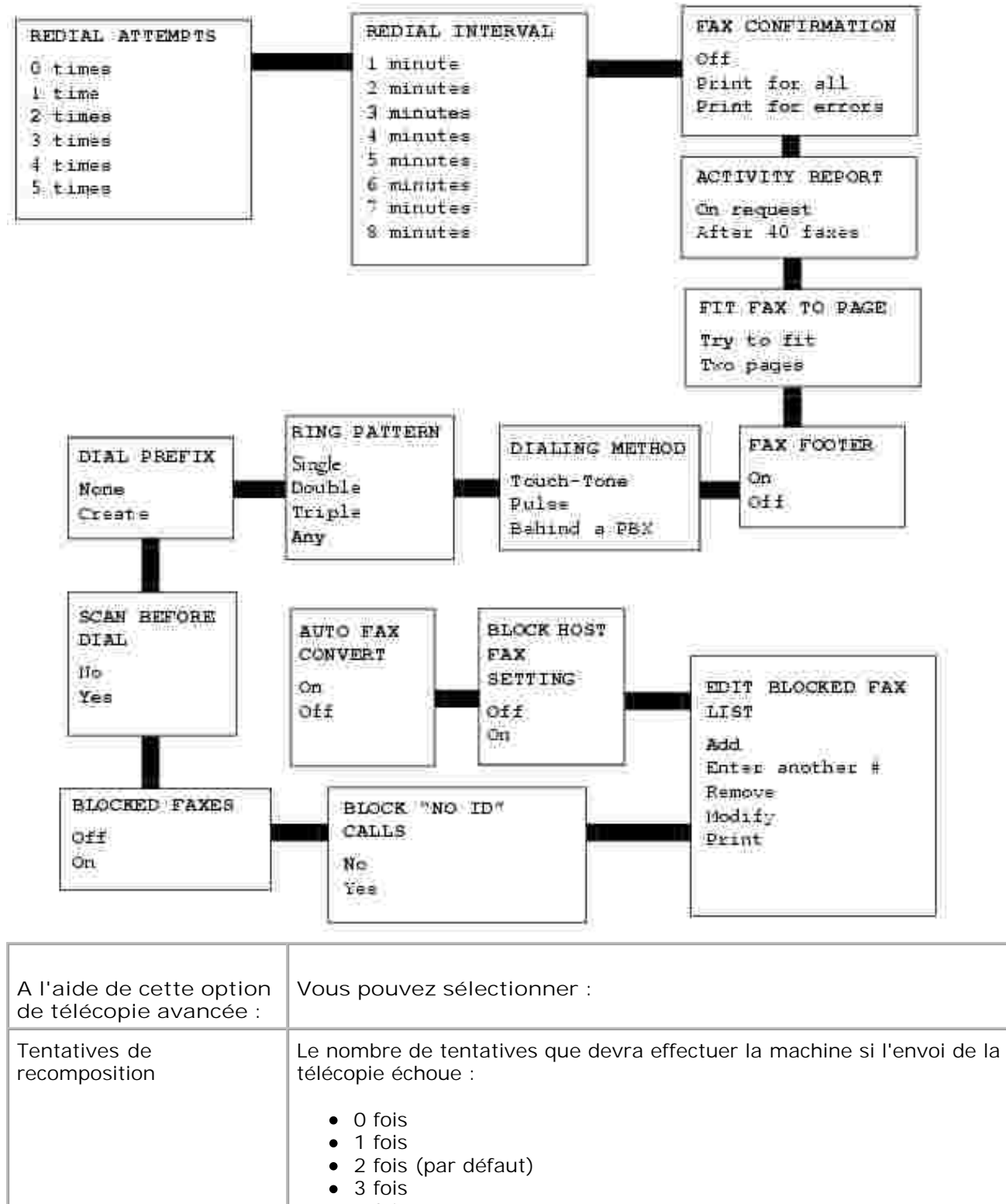

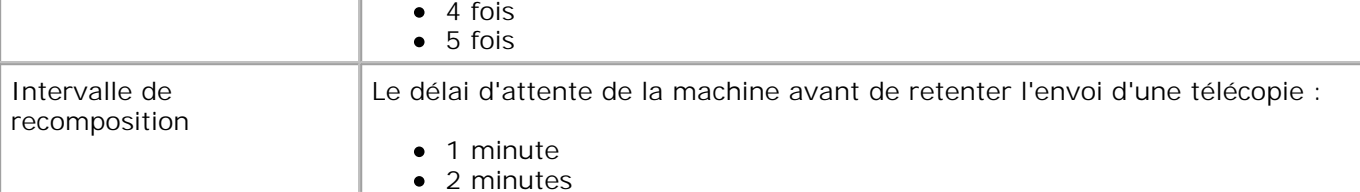

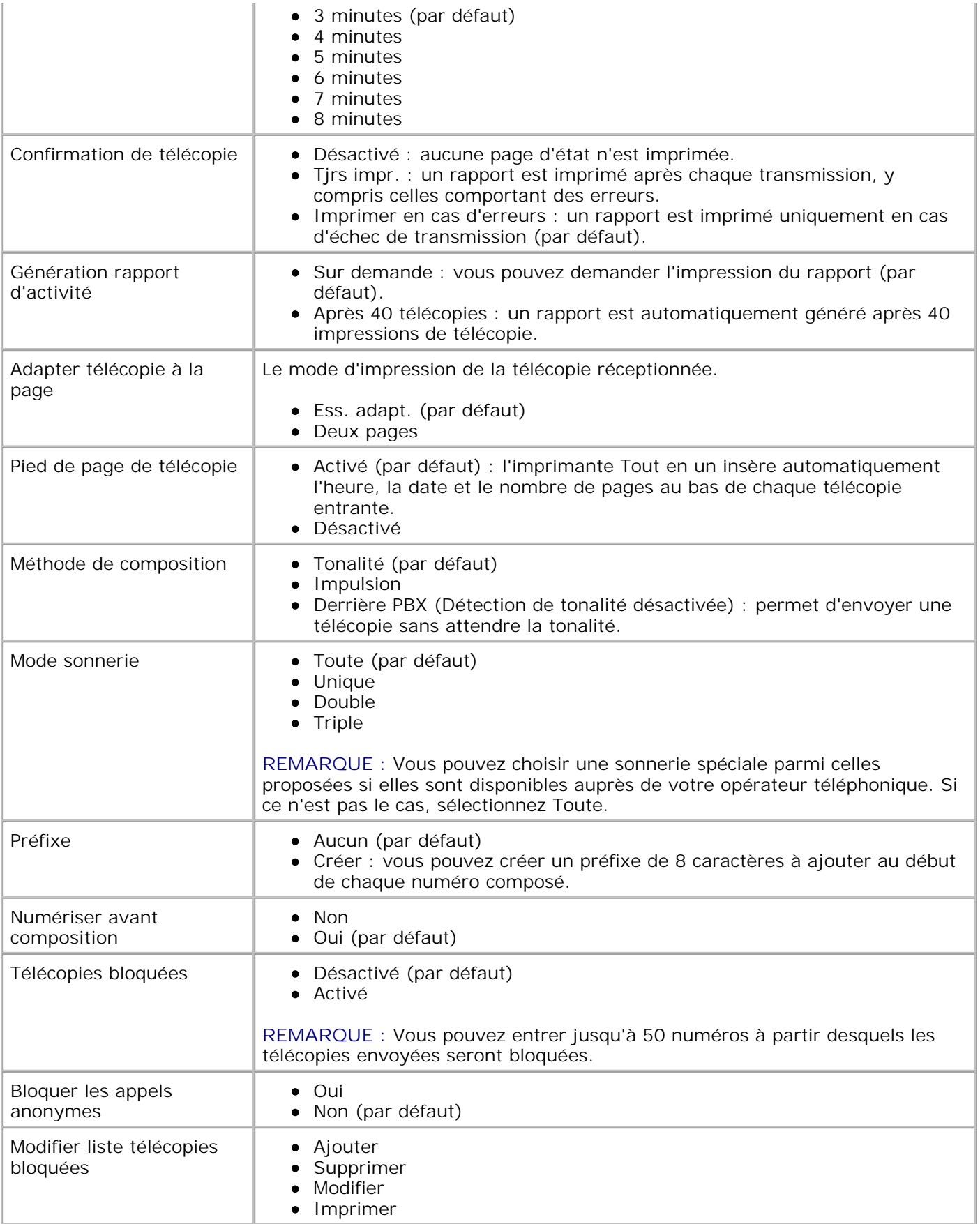

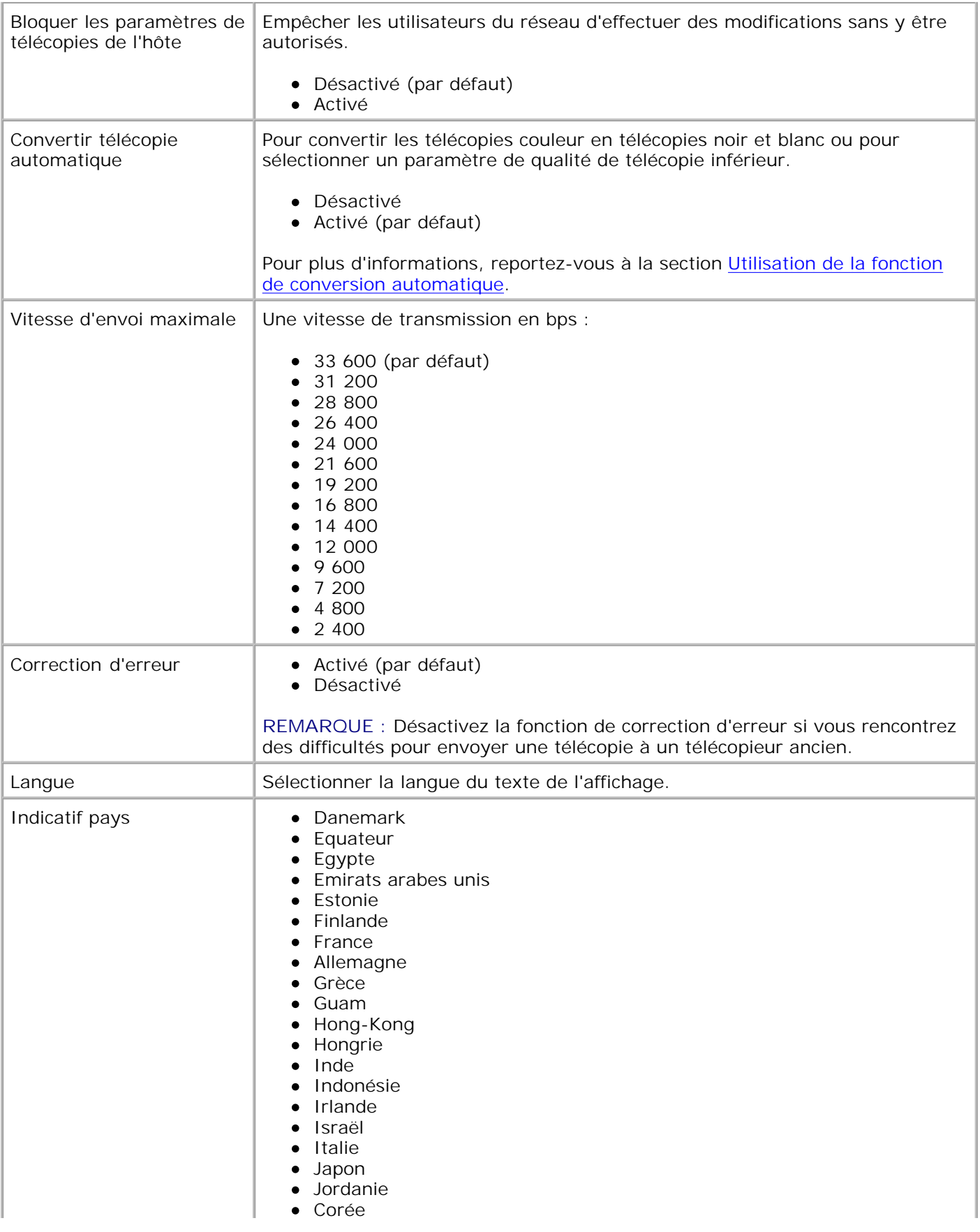

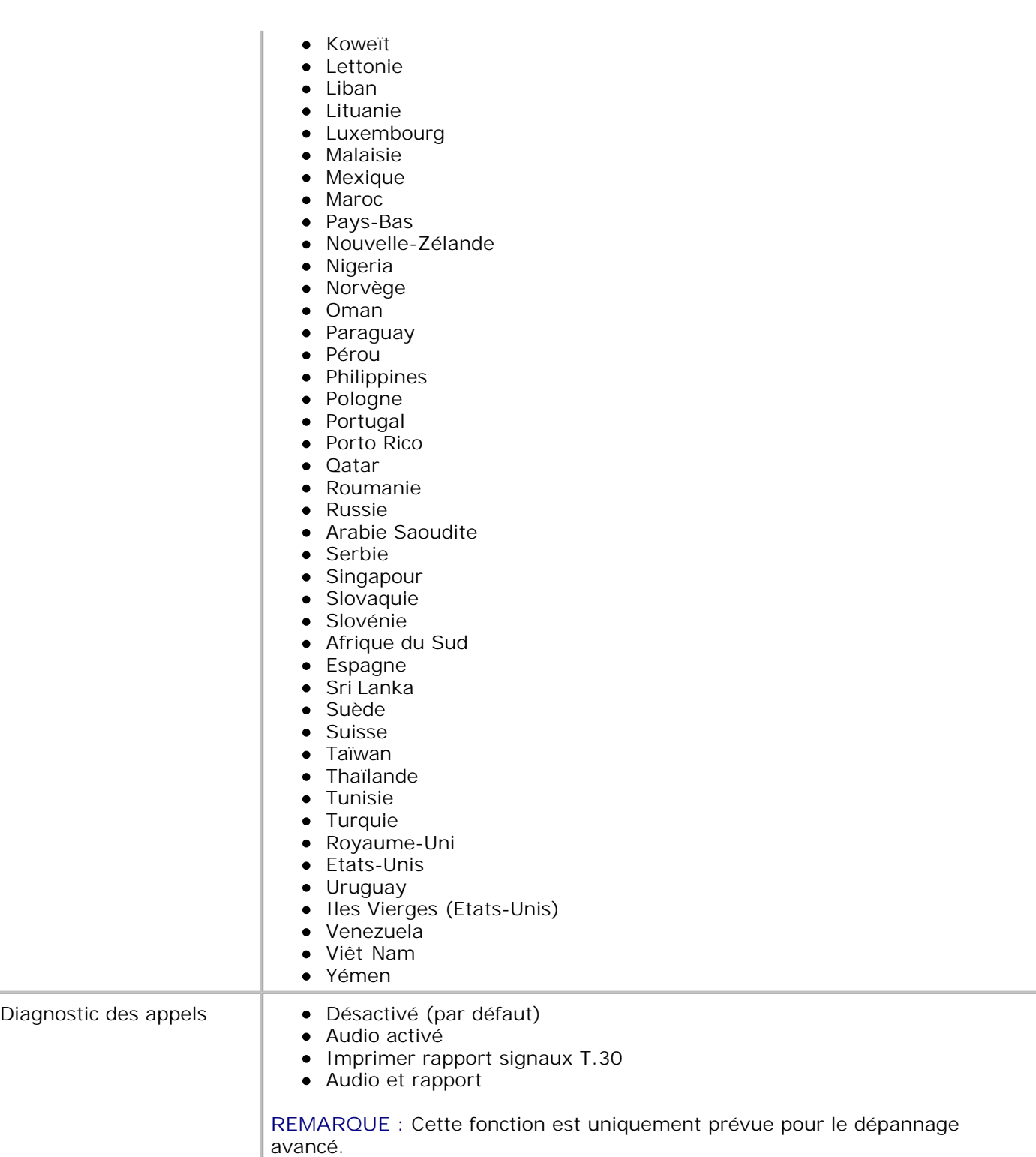

## **Présentation du détecteur automatique de type de papier**

L'imprimante dispose d'un détecteur de type de papier reconnaissant automatiquement les types de papier suivants :

- Ordinaire
- Transparent
- Glacé/photo
- Couché

Si vous chargez l'un de ces types de papier, l'imprimante le détecte automatiquement et règle les paramètres de **Qualité d'impression** en conséquence.

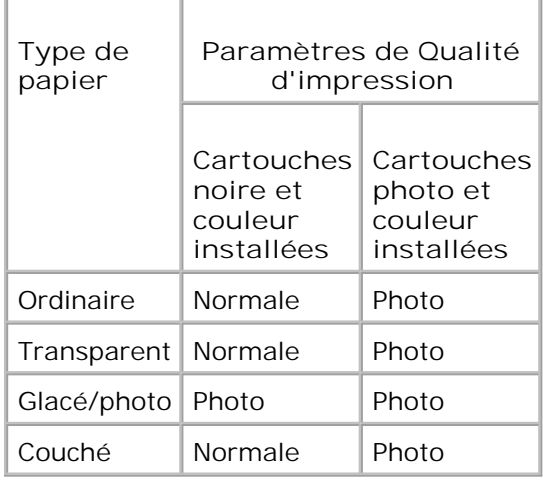

H **REMARQUE :** L'imprimante ne peut pas détecter le format du papier.

Pour choisir le format du papier :

- 1. Le document étant ouvert, cliquez sur **Fichier Imprimer**.
- Dans la boîte de dialogue **Imprimer**, cliquez sur le bouton **Préférences** ou **Propriétés** (selon le 2. programme ou le système d'exploitation utilisé).

L'écran **Préférences d'impression** s'affiche.

- 3. Dans l'onglet **Config. papier** , sélectionnez un format de papier.
- 4. Cliquez sur **OK**.

Le détecteur automatique de type de papier est activé par défaut. Pour le désactiver pour une impression spécifique :

- 1. Le document étant ouvert, cliquez sur **Fichier Imprimer**.
- Dans la boîte de dialogue **Imprimer**, cliquez sur le bouton **Préférences** ou **Propriétés** (selon le 2.programme ou le système d'exploitation utilisé).

L'écran **Préférences d'impression** s'affiche.

- 3. Cliquez sur l'onglet **Qualité / Copies**.
- 4. Cliquez sur le bouton **Utiliser mon choix**.
- 5. Sélectionnez le type de papier dans le menu déroulant.
- 6. Cliquez sur **OK**.

Pour désactiver le détecteur automatique de type de papier pour toutes les tâches d'impression :

1. Sous *Windows XP*, cliquez sur Démarrer→ Panneau de configuration→ Imprimantes et autre matériel→ Imprimantes et télécopieurs.

Sous *Windows 2000*, cliquez sur Démarrer→ Paramètres→Imprimantes.

- 2. Cliquez avec le bouton droit sur l'icône de l'imprimante.
- 3. Cliquez sur **Préférences d'impression**.
- 4. Cliquez sur l'onglet **Qualité / Copies**.
- 5. Cliquez sur le bouton **Utiliser mon choix**.
- 6. Sélectionnez le type de papier dans le menu déroulant.
- 7. Cliquez sur **OK**.

## **Chargement du papier**

### **Chargement de papier ordinaire dans le bac d'alimentation**

1. Soulevez le bac de sortie du papier et tirez le guide papier.

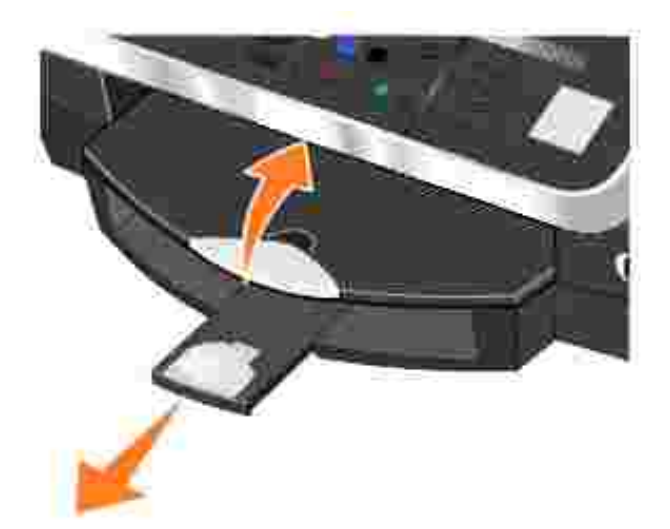

2. Insérez du papier dans le support.

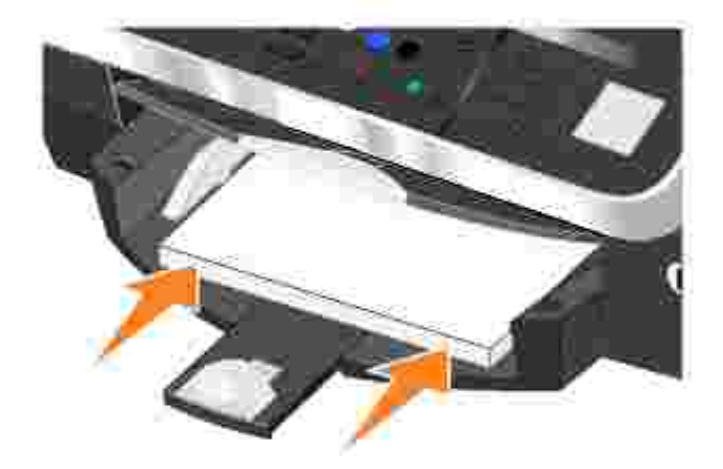

Exercez une pression sur les guides papier et faites-les glisser de manière à ce qu'ils soient calés contre les bords gauche et droit et l'extrémité externe du papier. 3.

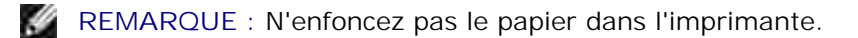

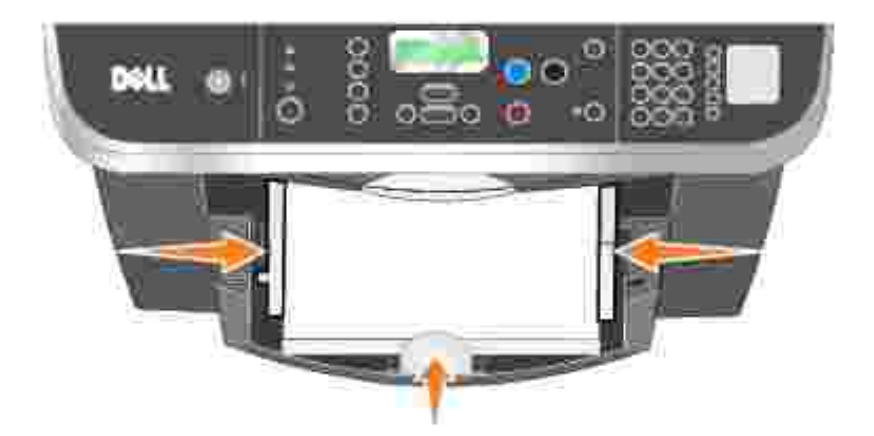

4. Abaissez le bac de sortie.

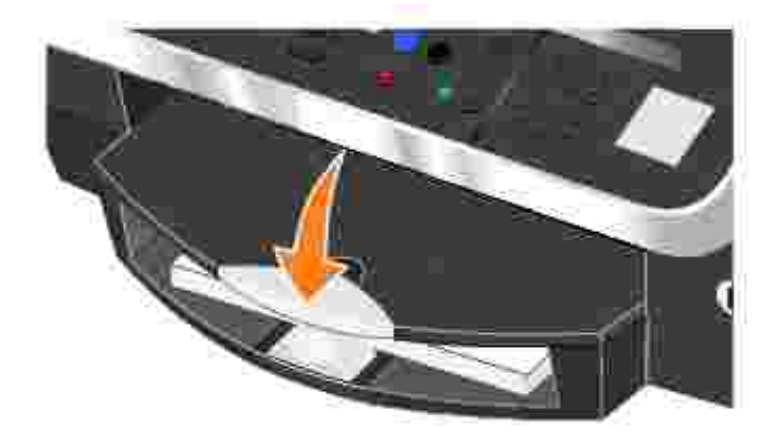

- 5. Etendez le bord d'arrêt du bac de sortie pour retenir le papier lorsqu'il sort de l'imprimante.
- **REMARQUE :** Le bac de sortie du papier peut contenir jusqu'à 50 feuilles.

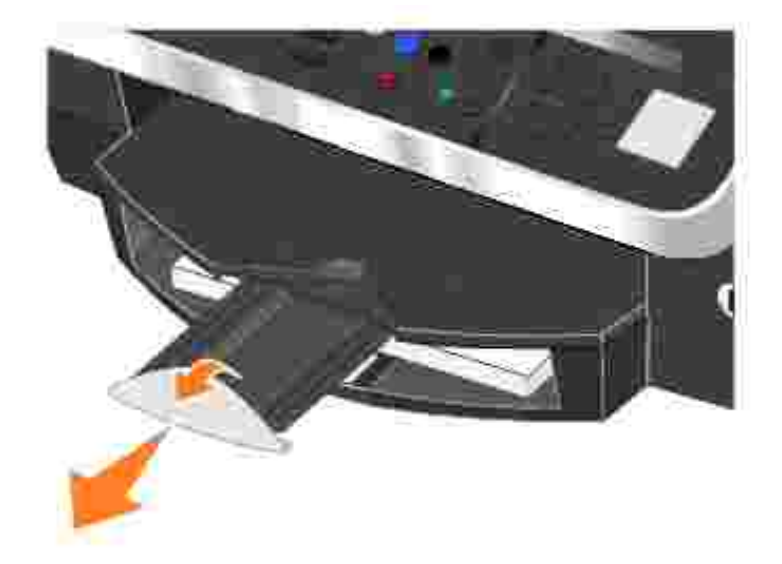

Pour obtenir des informations sur les consignes d'utilisation du support papier, reportez-vous à la section Consignes d'utilisation du support papier.

## **Chargement d'originaux dans le dispositif d'alimentation automatique**

Vous pouvez charger jusqu'à 50 feuilles de l'original dans le dispositif d'alimentation automatique (texte vers le haut) pour procéder à des opérations de numérisation, de copie ou de télécopie. Nous vous recommandons d'utiliser ce dispositif pour charger des documents de plusieurs pages. Pour plus d'informations, reportez-vous à la section Consignes de chargement du papier dans le dispositif d'alimentation automatique de documents.

**REMARQUE :** Ne chargez pas des cartes postales, des cartes photographiques, du papier photo ou **SI** des petites images dans le dispositif d'alimentation automatique de documents. Placez ces éléments de préférence sur la vitre du scanner.

### **Positionnement du document sur la vitre du scanner**

- 1. Soulevez le volet supérieur.
- 2. Placez le document, face imprimée vers le bas, sur la vitre du scanner, dans l'angle supérieur gauche.

Pour effectuer une copie avec l'orientation portrait (verticale) :

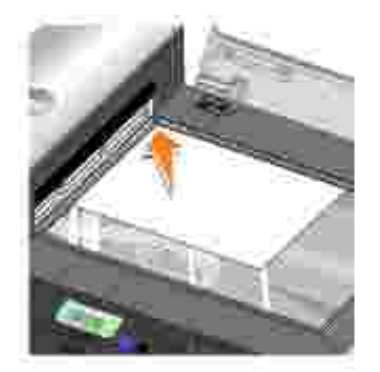

Pour effectuer une copie avec l'orientation paysage (horizontale) :

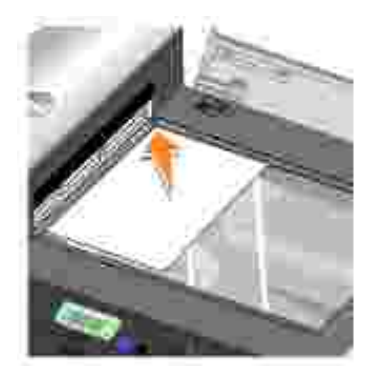

3. Fermez le volet supérieur.

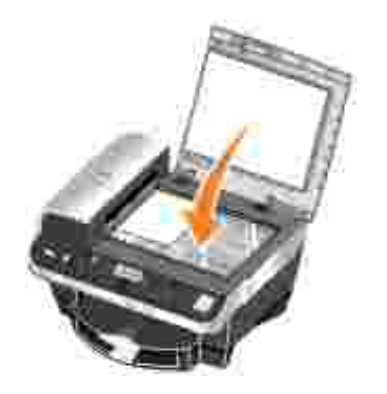

# **Utilisation de l'imprimante**

- **Impression**
- Copie
- Numérisation
- Télécopie

## **Impression**

### **Impression d'un document**

- 1. Mettez l'ordinateur et l'imprimante sous tension et vérifiez qu'ils sont branchés.
- Chargez du papier avec la face à imprimer tournée vers le bas. Pour plus d'informations, reportez-vous 2. à la section Chargement du papier.
- 3. Le document étant ouvert, cliquez sur **Fichier Imprimer**.
- 4. Personnalisez les paramètres d'impression :
	- Cliquez sur **Préférences**, **Propriétés**, **Options** ou **Configuration** (en fonction de l'application a. ou du système d'exploitation utilisé).

La boîte de dialogue **Préférences d'impression** s'affiche.

- b. Dans l'onglet Qualité / Copies, sélectionnez une Qualité d'impression, le type de papier, le nombre de copies et l'impression en noir et blanc ou en couleur.
- c. Dans l'onglet **Config. papier**, sélectionnez un format de papier et une orientation.
- d. Dans l'onglet Mise en page, sélectionnez les paramètres de mise en page et d'impression recto verso.

**REMARQUE :** Pour afficher les détails d'un paramètre, cliquez avec le bouton droit de la souris sur ce **SP** paramètre à l'écran, puis sélectionnez **Qu'est-ce que c'est ?**.

- Une fois que vous avez apporté tous les changements souhaités dans la boîte de dialogue e. **Préférences d'impression**, cliquez sur **OK** au bas de l'écran pour revenir à la boîte de dialogue **Imprimer**.
- 5. Cliquez sur **OK** ou sur **Imprimer** (selon le programme utilisé).

### **Impression de copies assemblées du document**

Si l'imprimante est connectée à l'ordinateur, vous pouvez réaliser des copies assemblées d'un document, en noir et blanc ou en couleur. Pour imprimer des copies assemblées :

- 1. Assurez-vous que du papier est chargé dans le support papier.
- 2. Le document étant ouvert, cliquez sur **Fichier Imprimer**.
- Cliquez sur **Préférences**, **Propriétés**, **Options** ou **Configuration** (en fonction de l'application ou du 3. système d'exploitation utilisé).

La boîte de dialogue **Préférences d'impression** s'affiche et le menu **Actions** est ouvert.

- 4. Dans l'onglet **Qualité / Copies**, sélectionnez le nombre de copies à imprimer.
- 5. Activez la case à cocher **Copies assemblées**.
- 6. Cliquez sur **OK** ou **Imprimer**.

### **Impression de photos**

#### **Depuis l'ordinateur**

- Chargez du papier photo avec la face à imprimer (glacée) tournée vers le bas. Pour plus 1. d'informations, reportez-vous à la section Consignes d'utilisation du support papier.
- 2. Assurez-vous qu'une cartouche couleur et une cartouche photo (vendue séparément) sont installées. Pour plus d'informations, reportez-vous à la rubrique Remplacement des cartouches.
- 3. Le document étant ouvert, cliquez sur **Fichier Imprimer**.
- Pour personnaliser les paramètres d'impression, cliquez sur **Préférences**, **Propriétés**, **Options** ou 4. **Configuration** (selon le programme ou le système d'exploitation utilisé).

La boîte de dialogue **Préférences d'impression** s'affiche.

5. Dans l'onglet **Qualité / Copies**, sélectionnez **Photo** et le type de papier.

**REMARQUE :** Utilisez du papier photo, glacé ou couché pour l'impression de photos.

- 6. Dans l'onglet **Config. papier**, sélectionnez un format de papier et une orientation.
- 7. Dans l'onglet **Mise en page**, sélectionnez la mise en page photo.
- 8. Une fois que vous avez fini de personnaliser la photo, cliquez sur **OK**.
- 9. Cliquez sur **OK** ou sur **Imprimer** (selon le programme ou le système d'exploitation utilisé).
- 10. Pour empêcher les bavures ou que les photos ne collent l'une à l'autre, retirez les photos au fur et à mesure qu'elles sortent de l'imprimante.

**REMARQUE :** Avant de placer vos photos dans un album non adhésif ou de les encadrer, laissez-les sécher complètement (de 12 à 24 heures selon les conditions ambiantes). La durée de vie de vos photos n'en sera que prolongée.

#### **Depuis un appareil photo compatible PictBridge**

L'imprimante prend en charge les appareils photo compatibles PictBridge.

Pour utiliser un appareil photo numérique avec l'imprimante :

- 1. Insérez l'extrémité rectangulaire du câble USB fourni avec l'appareil photo compatible Pictbridge dans la prise Pictbridge de l'imprimante.
- 2. Insérez l'autre extrémité dans l'appareil photo numérique.
- 3. Reportez-vous aux instructions accompagnant l'appareil photo numérique pour savoir comment l'utiliser.

#### **Impression de photos sans bordure**

- 1. Pour des résultats optimaux, chargez le papier photo/glacé dans le support papier, face à imprimer tournée vers le bas. Pour plus d'informations, reportez-vous à la section Consignes d'utilisation du support papier.
- 2. Assurez-vous qu'une cartouche couleur et une cartouche photo (vendue séparément) sont installées. Pour plus d'informations, reportez-vous à la section Remplacement des cartouches
- . 3. Le document étant ouvert, cliquez sur **Fichier Imprimer**.
- Pour personnaliser les paramètres d'impression, cliquez sur **Préférences**, **Propriétés**, **Options** ou 4. **Configuration** (selon le programme ou le système d'exploitation utilisé).

La boîte de dialogue **Préférences d'impression** s'affiche.

- 5. Dans l'onglet **Mise en page**, cliquez sur **Sans bordure**.
- 6. Une fois que vous avez fini de personnaliser la photo, cliquez sur **OK**.
- 7. Cliquez sur **OK** ou sur **Imprimer** (selon le programme ou le système d'exploitation utilisé).

#### **Impression de plusieurs pages par feuille**

- Assurez-vous que le support papier contient du papier. Pour obtenir de l'aide, consultez la section 1. Chargement de papier ordinaire dans le support papier.
- 2. Le document étant ouvert, cliquez sur **Fichier Imprimer**.
- 3. Cliquez sur **Préférences**, **Propriétés**, **Options** ou **Configuration** (en fonction de l'application ou du

système d'exploitation utilisé).

La boîte de dialogue **Préférences d'impression** s'affiche et le menu **Actions** est ouvert.

- 4. Dans l'onglet **Mise en page**, sélectionnez **Tout sur une page**.
- 5. Sélectionnez le nombre de pages à imprimer sur chaque feuille.

### **Impression d'une image sous la forme d'une affiche de plusieurs pages**

- Assurez-vous que le support papier contient du papier. Pour obtenir de l'aide, consultez la section 1. Chargement de papier ordinaire dans le support papier.
- 2. L'image étant ouverte, cliquez sur **Fichier Imprimer**.
- Cliquez sur **Préférences**, **Propriétés**, **Options** ou **Configuration** (en fonction de l'application ou du 3. système d'exploitation utilisé).

La boîte de dialogue **Préférences d'impression** s'affiche et le menu **Actions** est ouvert.

- 4. Dans l'onglet **Mise en page**, sélectionnez **Affiche**.
- 5. Cliquez sur **OK**.
- 6. Cliquez sur **OK** ou **Imprimer**.

#### **Commencer par la dernière page**

- Assurez-vous que le support papier contient du papier. Pour obtenir de l'aide, consultez la section 1. Chargement de papier ordinaire dans le support papier.
- 2. Le document étant ouvert, cliquez sur **Fichier Imprimer**.
- Cliquez sur **Préférences**, **Propriétés**, **Options** ou **Configuration** (en fonction de l'application ou du 3. système d'exploitation utilisé).

La boîte de dialogue **Préférences d'impression** s'affiche et le menu **Actions** est ouvert.

- 4. Dans l'onglet **Qualité / Copies**, activez la case à cocher **Commencer par la dernière page**.
- 5. Cliquez sur **OK**.
- 6. Cliquez sur **OK** pour imprimer le document.

### **Impression sur du papier continu**

1. Placez du papier continu (au maximum 20 feuilles) devant l'imprimante et insérez la première feuille.

- 2. Le document étant ouvert, cliquez sur **Fichier Imprimer**.
- Cliquez sur **Préférences**, **Propriétés**, **Options** ou **Configuration** (en fonction de l'application ou du 3. système d'exploitation utilisé).

La boîte de dialogue **Préférences d'impression** s'affiche et le menu **Actions** est ouvert.

- 4. Dans le menu **Actions**, cliquez sur **Imprimer sur papier continu**.
- 5. Suivez les instructions qui s'affichent à l'écran.
- 6. Cliquez sur **OK**.
- 7. Cliquez sur **OK**.
- 8. Cliquez sur **OK**.

**REMARQUE :** Une fois que l'impression a commencé, attendez de voir le bord d'attaque du papier continu sortir de l'imprimante, puis dépliez avec précaution le papier jusqu'au sol devant l'imprimante.

#### **Impression d'autres projets**

Le menu **Actions** propose des assistants pour créer divers projets. Vous pouvez imprimer des enveloppes, créer un livret ou imprimer des cartes de vœux.

- 1. Le document étant ouvert, cliquez sur **Fichier Imprimer**.
- Pour personnaliser les paramètres d'impression, cliquez sur **Préférences**, **Propriétés**, **Options** ou 2. **Configuration** (selon le programme ou le système d'exploitation utilisé).

La boîte de dialogue **Préférences d'impression** s'affiche et le menu **Actions** est ouvert.

- 3. Sélectionnez un des projets proposés ou cliquez sur **Afficher d'autres suggestions d'impression**.
- 4. Suivez les instructions qui s'affichent à l'écran pour créer votre projet.

## **Copie**

Pour effectuer des copies, vous pouvez utiliser le panneau de commandes de l'imprimante ou l'ordinateur. Pour effectuer des copies en noir et blanc ou en couleur facilement, appuyez sur la touche **Copie couleur** ou **Copie en noir** du panneau de commandes.

### **Copie de documents à l'aide du panneau de commandes**

1. Mettez l'imprimante sous tension.

- 2. Chargez du papier dans le support. Pour plus d'informations, reportez-vous à la section Chargement du papier.
- 3. Chargez le document d'origine. Pour obtenir de l'aide, reportez-vous à la section Chargement d'originaux dans le dispositif d'alimentation automatique ou Positionnement d'un document sur la vitre du scanner.
- 4. Sur le panneau de commandes, appuyez sur la touche **Mode** jusqu'à ce que **Copie** soit sélectionné.
- 5. Pour effectuer plusieurs copies, appuyez sur les touches du pavé numérique correspondant au nombre de copies désiré.
- Dans la zone de **Lancement** du panneau de commandes, appuyez sur la touche **Couleur** pour obtenir 6. une copie couleur d'une image ou sur **Noir** pour obtenir une copie en noir et blanc. Pour plus d'informations, reportez-vous à la rubrique Menus du panneau de commandes.
- **REMARQUE :** Si vous utilisez le logiciel Dell sur l'ordinateur au lieu des touches du panneau de **SP** commandes, reportez-vous à la section Changement des paramètres de copie.

Copie apparaît sur l'affichage.

#### **Copie de documents à l'aide de l'ordinateur**

- 1. Mettez l'ordinateur et l'imprimante sous tension et vérifiez qu'ils sont branchés.
- 2. Chargez du papier. Pour plus d'informations, reportez-vous à la section Chargement du papier.
- 3. Soulevez le volet supérieur.
- 4. Placez le document sur la vitre du scanner. Assurez-vous que le coin supérieur gauche du recto du document est aligné sur la flèche de l'imprimante. Pour plus d'informations, reportez-vous à la section Positionnement d'un document sur la vitre du scanner ou Chargement d'originaux dans le dispositif d'alimentation automatique.
- 5. Fermez le volet supérieur.
- 6. Cliquez sur Démarrer→ Programmes ou Tous les programmes→ Imprimantes Dell→ Dell **Photo AIO Printer 962→ Centre Dell Tout en un.**

Le **Centre Dell Tout en un** s'affiche.

- 7. Sélectionnez la quantité (1-99) et la couleur de la copie.
- Cliquez sur **Afficher des paramètres de copie supplémentaires** pour : 8.
	- o choisir une qualité de copie,
	- o sélectionner le format de papier vierge,
	- o sélectionner la taille du document d'origine,
	- éclaircir ou assombrir le document,

réduire ou agrandir le document.

## **Copie de photos à l'aide du panneau de commandes**

- 1. Chargez du papier photo. Pour plus d'informations, reportez-vous à la section Consignes d'utilisation du support papier.
- 2. Soulevez le volet supérieur.
- 3. Placez la photo sur la vitre.
- 4. Fermez le volet supérieur.
- 5. Sélectionnez la qualité de la copie. Pour plus d'informations, reportez-vous à la rubrique Menus du panneau de commandes.
- 6. Appuyez sur la touche **Copie couleur**.

## **Copie de photos à l'aide de l'ordinateur**

- 1. Mettez l'ordinateur et l'imprimante sous tension et vérifiez qu'ils sont branchés.
- Chargez du papier photo avec la face à imprimer tournée vers le haut. Pour plus d'informations, 2. reportez-vous à la section Consignes d'utilisation du support papier.
- 3. Placez le document (face à copier vers le bas) sur la vitre du scanner. Assurez-vous que le coin supérieur gauche du recto du document est aligné sur la flèche de l'imprimante. Pour plus d'informations, reportez-vous à la section Positionnement du document sur la vitre du scanner.
- 4. Cliquez sur Démarrer→ Programmes ou Tous les programmes→ Imprimantes Dell→ Dell **Photo AIO Printer 962 Centre Dell Tout en un**.

Le **Centre Dell Tout en un** s'affiche.

- 5. Cliquez sur **Visualiser**.
- 6. Ajustez les lignes en pointillés pour définir la portion de l'image à imprimer.
- 7. Dans la section **Copie**, sélectionnez le nombre de copies et la couleur de la photo.
- 8. Pour personnaliser la photo, cliquez sur **Afficher des paramètres de copie supplémentaires**.
- 9. Une fois que vous avez fini de personnaliser les paramètres, cliquez sur **Copier**.

### **Assembler des copies à l'aide du panneau de commandes**

Vous pouvez imprimer des copies assemblées même si l'imprimante n'est pas reliée à un ordinateur :

1. Chargez du papier dans le support. Pour obtenir de l'aide, consultez la section Chargement de papier

ordinaire dans le support papier.

- 2. Chargez le document d'origine. Pour obtenir de l'aide, reportez-vous à la section Chargement d'originaux dans le dispositif d'alimentation automatique ou Positionnement d'un document sur la vitre du scanner.
- 3. Appuyez sur **Mode** jusqu'à ce que **Copie** soit sélectionné.
- 4. Appuyez sur la touche **Menu** jusqu'à ce que Assembler apparaisse.
- 5. Appuyez sur **>** pour sélectionner le nombre de pages à assembler.
- 6. Appuyez sur **Sélectionner**.

#### **Changement des paramètres de copie**

1. Cliquez sur Démarrer→ Programmes ou Tous les programmes→ Imprimantes Dell→ Dell **Photo AIO Printer 962 Centre Dell Tout en un**.

Le **Centre Dell Tout en un** s'affiche.

- 2. Sélectionnez la quantité et la couleur de la copie.
- Cliquez sur **Afficher des paramètres de copie supplémentaires** pour : 3.
	- o choisir une qualité de copie,
	- o sélectionner le format de papier vierge,
	- o sélectionner la taille du document d'origine,
	- éclaircir ou assombrir le document,
	- réduire ou agrandir le document.
- 4. Cliquez sur le bouton **Avancé** pour changer les options comme le format et la qualité du papier.
- 5. Pour effectuer ces modifications, cliquez sur les onglets suivants.

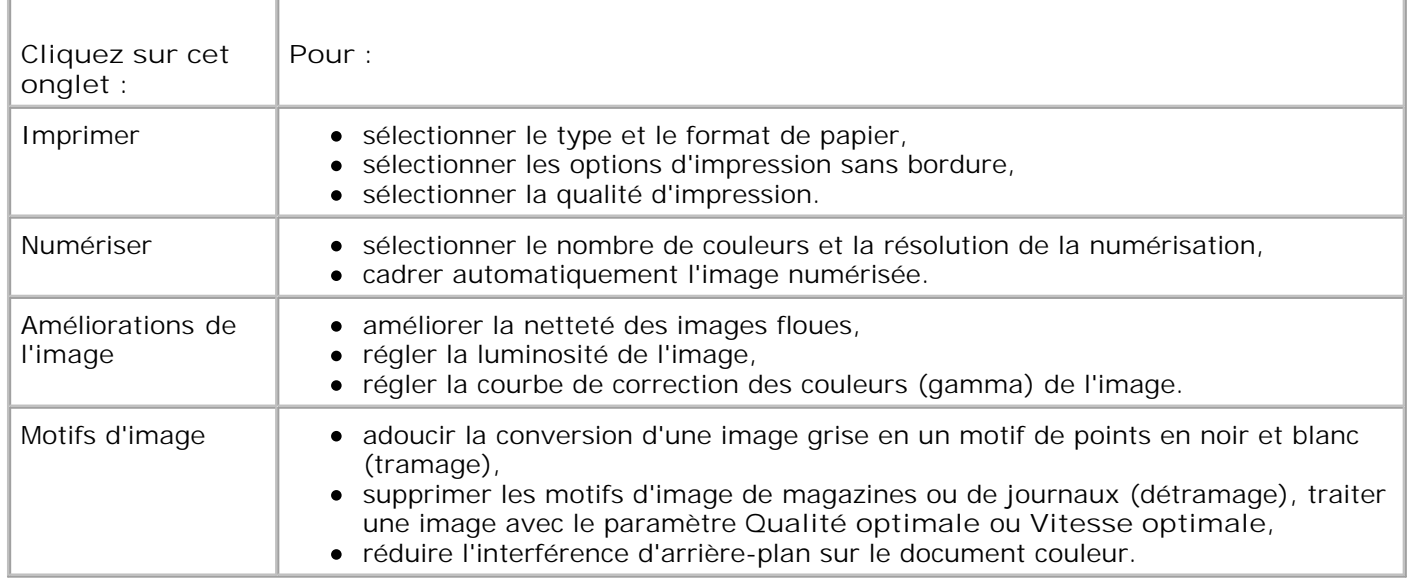

6. Lorsque vous avez terminé de personnaliser les paramètres de copie, cliquez sur **OK**, puis sur **Copier**.

## **Numérisation**

L'imprimante permet de numériser des documents à l'aide du panneau de commandes ou du logiciel de l'imprimante.

### **Utilisation du panneau de commandes**

- 1. Mettez l'ordinateur et l'imprimante sous tension et vérifiez qu'ils sont branchés.
- 2. Chargez le document d'origine. Pour obtenir de l'aide, reportez-vous à la section Chargement d'originaux dans le dispositif d'alimentation automatique ou Positionnement d'un document sur la vitre du scanner.
- 3. Sur le panneau de commandes, appuyez sur **Mode** jusqu'à ce que **Numérisation** soit sélectionné.
- 4. Appuyez sur la touche > pour faire défiler la liste des programmes vers lesquels vous pouvez numériser.
- 5. Appuyez sur la touche **Sélectionner** lorsque le programme désiré apparaît.
- Dans la zone de mode de droite du panneau de commandes, appuyez sur la touche **Noir** pour lancer 6. une numérisation en noir et blanc ou sur **Couleur** pour une numérisation en couleur.

### **A l'aide du logiciel de l'imprimante**

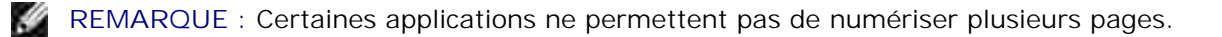
- 1. Mettez l'ordinateur et l'imprimante sous tension et vérifiez qu'ils sont branchés.
- 2. Chargez le document d'origine. Pour obtenir de l'aide, reportez-vous à la section Chargement d'originaux dans le dispositif d'alimentation automatique ou Positionnement d'un document sur la vitre du scanner.
- 3. Appuyez sur la touche **Numériser** du panneau de commandes.

Le **Centre Dell Tout en un** s'affiche.

- 4. Cliquez sur **Visualiser** pour afficher l'image numérisée.
- **REMARQUE : Si la taille de la numérisation apparaît en rouge (en bas à droite de la fenêtre d'aperçu),** le système ne dispose pas de ressources suffisantes pour effectuer la numérisation à la résolution ou à la taille sélectionnée. Pour corriger ce problème, réduisez la résolution ou la taille de la zone de numérisation.
- 5. Ajustez les lignes en pointillés pour définir la partie de l'image à numériser.
- Dans le menu déroulant **Envoyer les images numérisées vers**, sélectionnez une destination de 6. numérisation.
- Pour personnaliser davantage la tâche de numérisation, cliquez sur **Afficher des paramètres de** 7. **numérisation supplémentaires**.
- . 8. Lorsque vous avez terminé de personnaliser l'image, cliquez sur **Numériser**.

## **Numérisation de photos**

- 1. Mettez l'ordinateur et l'imprimante sous tension et vérifiez qu'ils sont branchés.
- 2. Chargez le document d'origine. Pour obtenir de l'aide, reportez-vous à la section Positionnement du document sur la vitre du scanner.
- 3. Appuyez sur la touche **Numérisation** du panneau de commandes.

Le **Centre Dell Tout en un** s'affiche.

- 4. Cliquez sur **Visualiser** pour afficher l'image numérisée.
- REMARQUE : Si la taille de la numérisation apparaît en rouge (en bas à droite de la fenêtre d'apercu), H le système ne dispose pas de ressources suffisantes pour effectuer la numérisation à la résolution ou à la taille sélectionnée. Pour corriger ce problème, réduisez la résolution ou la taille de la zone de numérisation.
- 5. Ajustez les lignes en pointillés pour définir la partie de la photo à numériser.
- Dans le menu déroulant **Envoyer les images numérisées vers**, sélectionnez le programme d'édition 6.de photos que vous voulez utiliser.
- **REMARQUE :** Si le programme que vous voulez utiliser n'est pas répertorié, sélectionnez **Recherche de programmes supplémentaires...** dans le menu déroulant. Sur l'écran suivant, cliquez sur **Ajouter** pour rechercher et ajouter le programme à la liste.
- Pour personnaliser davantage la tâche de numérisation, cliquez sur **Afficher des paramètres de** 7. **numérisation supplémentaires**.
- . 8. Changez les paramètres voulus.
- 9. Une fois que vous avez fini de personnaliser l'image, cliquez sur **Numériser**.

Une fois le traitement du document terminé, celui-ci apparaît dans le programme préalablement sélectionné.

### **Numérisation sur un ordinateur relié à un réseau**

- 1. Vérifiez que l'ordinateur est connecté au réseau.
- 2. Assurez-vous que l'imprimante et l'ordinateur sont sous tension.
- 3. Chargez le document d'origine. Pour obtenir de l'aide, reportez-vous à la section Chargement d'originaux dans le dispositif d'alimentation automatique ou Positionnement d'un document sur la vitre du scanner.
- 4. Appuyez sur **Mode** jusqu'à ce que **Numérisation** soit sélectionné.
- 5. Appuyez sur la touche **Menu** jusqu'à ce que PC apparaisse.
- 6. Appuyez sur la touche **>** pour faire défiler la liste des ordinateurs vers lesquels vous pouvez numériser.
- 7. Lorsque le nom du PC apparaît sur l'affichage, appuyez sur la touche **Sélectionner**.
- 8. Entrez votre numéro d'identification à quatre chiffres.
- **REMARQUE :** Vous le trouverez dans le coin supérieur droit sur la page principale du Centre Tout en un. Pour obtenir de l'aide, reportez-vous à la section Utilisation du Centre Dell Tout en un.
- 9. Appuyez sur **Sélectionner**.
- 10. Appuyez sur **Sélectionner**.

### **Numérisation de plusieurs pages ou images**

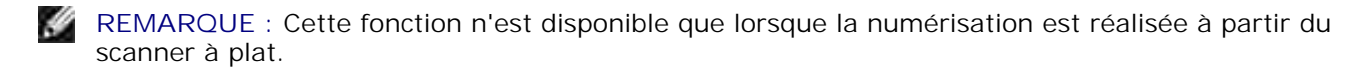

Pour numériser plusieurs images à la fois afin de gagner du temps :

1. Placez la première feuille sur la vitre du scanner. Pour plus d'informations, reportez-vous à la section

2. Cliquez sur Démarrer→ Programmes ou Tous les programmes→ Imprimantes Dell→ Dell **Photo AIO Printer 962→ Centre Dell Tout en un.** 

Le **Centre Dell Tout en un** s'affiche.

- Dans le menu déroulant **Envoyer les images numérisées vers**, sélectionnez le programme que vous 3. voulez utiliser. Par exemple, vous voudrez peut-être envoyer plusieurs pages par télécopie ou Email à quelqu'un.
- Dans la section **Numériser**, cliquez sur l'option **Afficher des paramètres de numérisation** 4. **supplémentaires**.
- 5. Cliquez sur le bouton **Avancé**.
- 6. Cliquez sur **Afficher paramètres de numérisation avancés** pour changer les options avancées.

La boîte de dialogue **Paramètres de numérisation avancés** s'affiche.

- 7. Dans l'onglet **Numériser**, activez la case à cocher **Numériser plusieurs éléments avant sortie**.
- 8. Cliquez sur **OK**.
- 9. Une fois que vous avez fini de personnaliser vos paramètres, cliquez sur **Numériser**.

Lorsque la numérisation de la première page est terminée, vous êtes invités à charger la page suivante.

- Placez la page suivante sur la vitre du scanner et cliquez sur **Oui**. Répétez l'opération jusqu'à ce que 10. toutes les pages aient été numérisées.
- 11. Lorsque vous avez terminé, cliquez sur **Non**. Les pages numérisées apparaissent dans le programme.

### **Modification d'un texte numérisé à l'aide de la fonction de reconnaissance optique des caractères (ROC)**

La reconnaissance optique des caractères est une fonction logicielle permettant de convertir une image numérisée en texte que vous pouvez modifier dans un programme de traitement de texte.

**REMARQUE :** Les clients japonais doivent utiliser le logiciel E-Typist OCR. Vous le trouverez sur un autre CD.

- 1. Chargez le document d'origine. Pour obtenir de l'aide, reportez-vous à la section Chargement d'originaux dans le dispositif d'alimentation automatique ou Positionnement d'un document sur la vitre du scanner.
- 2. Cliquez sur Démarrer→ Programmes ou Tous les programmes→ Imprimantes Dell→ Dell **Photo AIO Printer 962→ Centre Dell Tout en un.**

Le **Centre Dell Tout en un** s'affiche.

- Dans le menu déroulant **Envoyer les images numérisées vers**, sélectionnez un programme d'édition 3. ou de traitement de texte.
- Dans le menu déroulant **Comment la numérisation sera-t-elle utilisée ?**, sélectionnez **Pour** 4. **modifier le texte (ROC et 300 PPP)**.
- 5. Cliquez sur **Numériser**.

Le texte numérisé apparaît.

- 6. Modifiez le document comme il vous convient.
- 7. Enregistrez le document.

### **Modification d'images numérisées**

Vous pouvez personnaliser une image dans la plupart des applications graphiques.

1. Cliquez sur Démarrer→ Programmes ou Tous les programmes→ Imprimantes Dell→ Dell **Photo AIO Printer 962 Centre Dell Tout en un**.

Le **Centre Dell Tout en un** s'affiche.

- Dans le menu déroulant **Envoyer les images numérisées vers**, sélectionnez une destination de 2. numérisation.
- 3. Cliquez sur **Numériser**.

Lorsque le traitement de l'image est terminée, celle-ci s'ouvre dans le programme que vous avez sélectionné.

4. Modifiez l'image à l'aide des outils disponibles dans le programme utilisé.

Si celui-ci vous le permet, effectuez ces opérations :

- o supprimer les yeux rouges,
- cadrer l'image,
- ajouter du texte,
- régler la luminosité et le contraste de l'image.

Pour obtenir de l'aide, reportez-vous à la documentation accompagnant le programme d'édition d'images.

### **Enregistrement d'une image sur l'ordinateur**

1. Cliquez sur Démarrer→ Programmes ou Tous les programmes→ Imprimantes Dell→ Dell **Photo AIO Printer 962 Centre Dell Tout en un**.

Le **Centre Dell Tout en un** s'affiche.

- 2. Dans la section **Outils de productivité**, cliquez sur **Enregistrer une image sur l'ordinateur**.
- 3. Suivez les instructions affichées sur l'écran de l'ordinateur pour enregistrer une image sur l'ordinateur.

## **Envoi d'une image ou d'un document numérisé(e) par Email**

Pour envoyer des photos ou des documents numérisés par Emai :

- 1. Chargez le document d'origine. Pour obtenir de l'aide, reportez-vous à la section Chargement d'originaux dans le dispositif d'alimentation automatique ou Positionnement d'un document sur la vitre du scanner.
- 2. Cliquez sur Démarrer→ Programmes ou Tous les programmes→ Imprimantes Dell→ Dell **Photo AIO Printer 962→ Centre Dell Tout en un.**

Le **Centre Dell Tout en un** s'affiche.

3. Cliquez sur **Visualiser**.

REMARQUE : Si la taille de la numérisation apparaît en rouge (en bas à droite de la fenêtre d'aperçu),  $\mathscr{L}$ le système ne dispose pas de ressources suffisantes pour effectuer la numérisation à la résolution ou à la taille sélectionnée. Pour corriger ce problème, réduisez la résolution ou la taille de la zone de numérisation.

- Dans la section **Outils de productivité**, cliquez sur **Envoyer une image ou un document par** 4. **Email**.
- 5. Dans le menu **Qu'est-ce qui est en cours de numérisation ?**, faites une sélection.
- Suivez les instructions qui s'affichent à l'écran pour préparer la photo ou le document pour son envoi 6. par Email.
- 7. Cliquez sur le bouton **Joindre**.
- 8. Rédigez une note pour accompagner la photo jointe, puis envoyez l'Email.

### **Agrandissement ou réduction de documents ou d'images**

Si vous utilisez l'imprimante *avec* un ordinateur, vous pouvez agrandir ou réduire le document entre 25 et

**REMARQUE :** Si vous avez des questions sur ces opérations, consultez l'aide de l'application de courrier électronique.

400 pour cent à l'aide du Centre Dell Tout en un.

Si vous utilisez l'imprimante *sans* ordinateur, vous pouvez agrandir ou réduire le document d'un certain pourcentage et utiliser les options Adapter à la page du panneau de commandes.

- 1. Chargez du papier dans le support. Pour obtenir de l'aide, consultez la section Chargement de papier ordinaire dans le support papier.
- 2. Chargez le document d'origine. Pour obtenir de l'aide, reportez-vous à la section Positionnement d'un document sur la vitre du scanner ou Chargement d'originaux dans le dispositif d'alimentation automatique.
- 3. Cliquez sur Démarrer→ Programmes ou Tous les programmes→ Imprimantes Dell→ Dell **Photo AIO Printer 962 Centre Dell Tout en un**.

Le **Centre Dell Tout en un** s'affiche.

4. Cliquez sur **Visualiser**.

REMARQUE : Si la taille de la numérisation apparaît en rouge (en bas à droite de la fenêtre d'aperçu), K. le système ne dispose pas de ressources suffisantes pour effectuer la numérisation à la résolution ou à la taille sélectionnée. Pour corriger ce problème, réduisez la résolution ou la taille de la zone de numérisation.

- 5. Dans la zone **Outils de productivité**, sélectionnez **Agrandir ou réduire une image**.
- 6. Suivez les instructions qui s'affichent à l'écran pour sélectionner la taille de la nouvelle image.
- 7. Une fois que vous avez fini de personnaliser l'image, cliquez sur **Imprimer**.

## **Télécopie**

Il n'est pas nécessaire de connecter l'imprimante à un ordinateur pour envoyer des télécopies. Pour exécuter des fonctions de télécopie de base, utilisez le panneau de commandes de l'imprimante. Reportez-vous à la section Envoi de télécopies à partir du panneau de commandes.

**REMARQUE :** Pour des instructions sur la numérisation avancée à l'aide du logiciel de l'ordinateur, **Kale** reportez-vous à la section Envoi d'une télécopie à partir d'un ordinateur.

### **Installation de l'imprimante avec d'autres appareils**

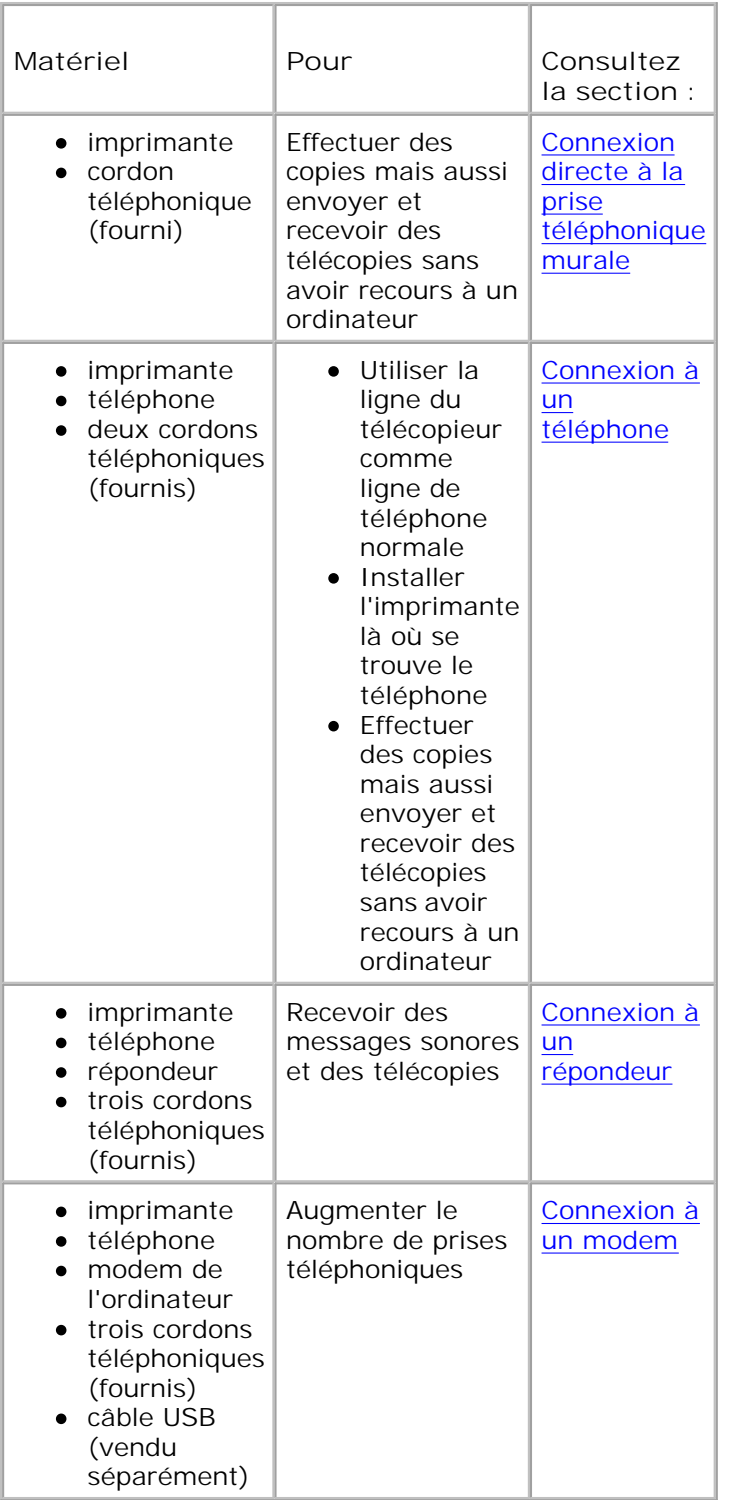

**REMARQUE :** Le cordon téléphonique (fourni) doit être branché à la prise appropriée.

### **Connexion directe à la prise téléphonique murale**

Connectez un cordon téléphonique de la prise LINE ( $\Box$  - prise de droite) de l'imprimante à la prise

téléphonique murale.

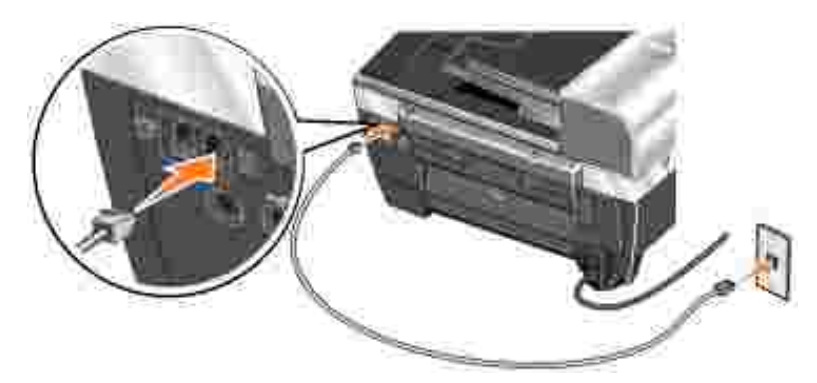

- 1. Connectez une extrémité du cordon téléphonique à la prise LINE (  $\overline{\phantom{a}}$  prise de droite) de l'imprimante.
- 2. Branchez l'autre extrémité du cordon téléphonique à une prise téléphonique murale active.

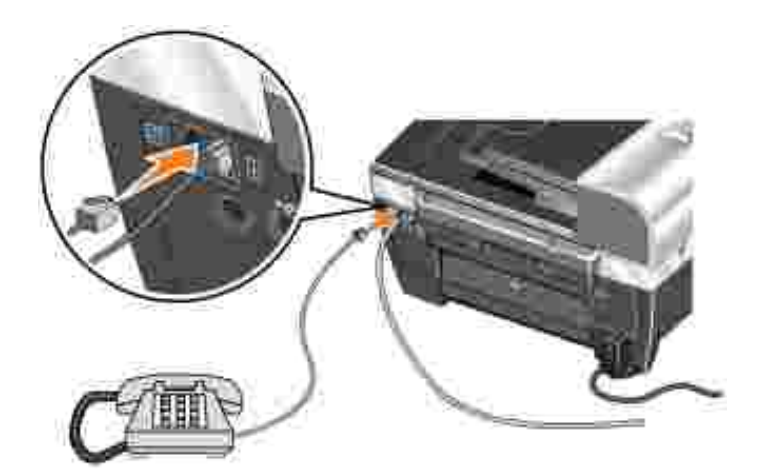

#### **Connexion à un téléphone**

Si l'imprimante est dépourvue de combiné, vous pouvez brancher un téléphone à celle-ci afin de pouvoir utiliser la ligne du télécopieur comme ligne téléphonique standard.

- 1. Connectez un cordon téléphonique de la prise LINE (  $\overline{\phantom{a}}$  prise de droite) de l'imprimante à la prise téléphonique murale.
- 2. Retirez la prise de protection de la prise téléphonique (  $\blacksquare$  prise de gauche) sur l'arrière de l'imprimante.
- 3. Connectez un cordon téléphonique entre le téléphone et la prise téléphonique (  $\blacksquare$  prise de gauche) de l'imprimante.

#### **Connexion à un répondeur**

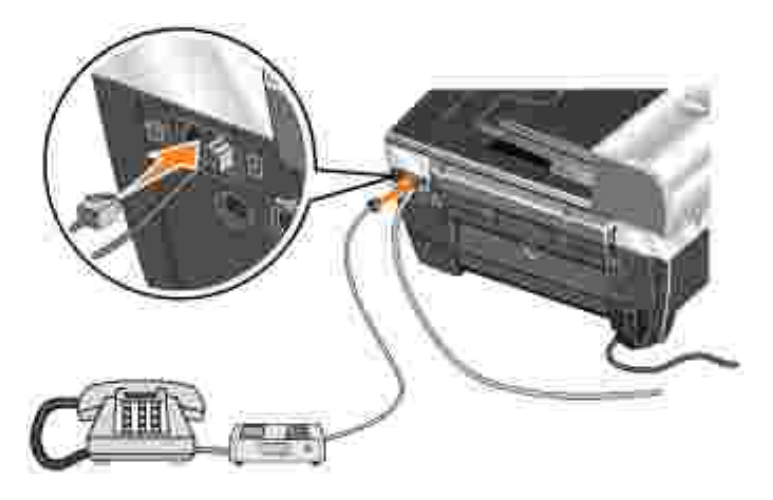

- 1. Connectez un cordon téléphonique de la prise LINE (  $\overline{\phantom{a}}$  prise de droite) de l'imprimante à la prise téléphonique murale.
- 2. Retirez la prise de protection de la prise téléphonique (  $\blacksquare$  prise de gauche) sur l'arrière de l'imprimante.
- 3. Reliez le téléphone au répondeur avec un cordon téléphonique.
- 4. Connectez un cordon téléphonique entre le répondeur et la prise téléphonique (  $\blacksquare$  prise de gauche) de l'imprimante.

#### **Connexion à un modem**

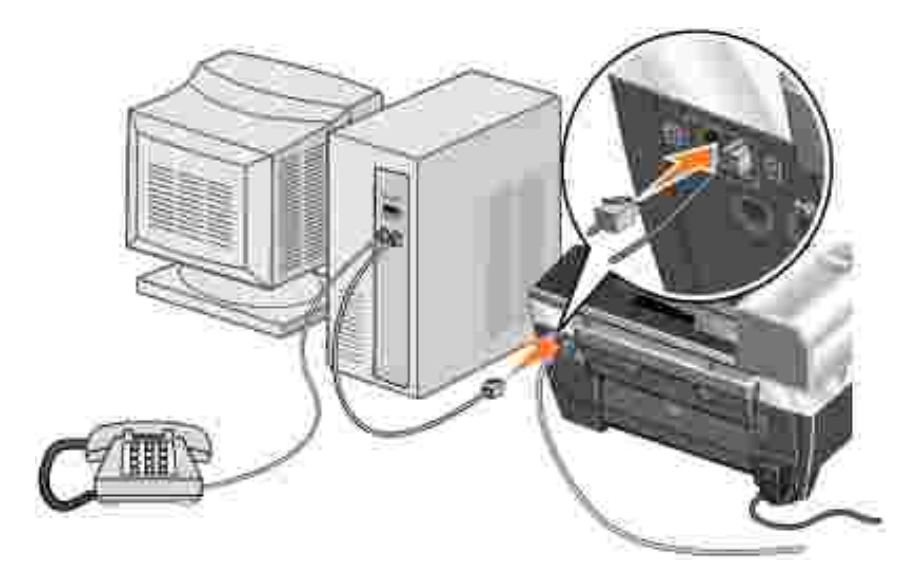

- 1. Connectez un cordon téléphonique de la prise LINE (  $\overline{\phantom{a}}$  prise de droite) de l'imprimante à la prise téléphonique murale.
- 2. Retirez la prise de protection de la prise téléphonique (  $\blacksquare$  prise de gauche) sur l'arrière de l'imprimante.
- 3. Reliez le téléphone au modem de l'ordinateur avec un cordon téléphonique.
- 4. Connectez un cordon téléphonique entre le modem de l'ordinateur et la prise téléphonique (  $\blacksquare$  prise

## **Envoi de télécopies à partir du panneau de commandes**

**Je dispose d'une ligne DSL (Digital Subscriber Line).**

Le service DSL transmet des données numériques à un ordinateur via une ligne téléphonique. Or, l'imprimante Dell Photo AIO Printer 962 est conçue pour utiliser des données analogiques. Si vous envoyez une télécopie sur une ligne téléphonique reliée à un modem ADSL, installez un filtre DSL afin d'éliminer toute interférence avec le signal du modem analogique.

- 1. Connectez le filtre DSL à une ligne téléphonique active.
- 2. Connectez l'imprimante directement à la sortie du filtre DSL.

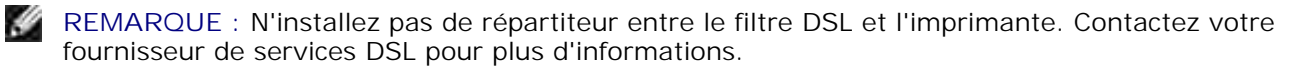

**REMARQUE :** Les modems RNIS (Numéris) et câble ne sont *pas* des modems télécopieur et ne sont donc *pas* pris en charge.

#### **Envoi d'une télécopie**

- Vérifiez que l'imprimante est sous tension et qu'une ligne téléphonique active est reliée à la prise LINE 1. ( - prise de droite) de l'imprimante.
- 2. Placez le document sur la vitre du scanner ou chargez-le dans le dispositif d'alimentation automatique. Pour obtenir de l'aide, reportez-vous à la section Positionnement d'un document sur la vitre du scanner ou Chargement d'originaux dans le dispositif d'alimentation automatique.
- 3. Appuyez sur la touche **Mode** jusqu'à ce que le voyant **Télécopie** s'allume.
- 4. Composez le numéro de télécopie à l'aide des touches du pavé numérique.
- 5. Appuyez sur la touche **Noir** ou**Couleur**.

L'imprimante numérise le document et envoie la télécopie au numéro composé.

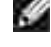

**SP** 

**REMARQUE :** Le télécopieur vers lequel vous envoyez le document doit également prendre en charge les télécopies couleur.

#### **Réception automatique de télécopies**

- **SP REMARQUE :** Afin de recevoir une télécopie couleur, l'appareil qui l'envoit doit également prendre en charge la couleur et envoyer la télécopie en couleur.
	- 1. Vérifiez que l'imprimante est sous tension et qu'une ligne téléphonique active est reliée à la prise LINE (  $\blacksquare$  - prise de droite) de l'imprimante.
- 2. Appuyez sur la touche **Mode** jusqu'à ce que le voyant **Télécopie** s'allume.
- 3. Appuyez sur la touche **Réponse auto** jusqu'à ce que le voyant **Réponse auto** s'allume.
- 4. Appuyez sur la touche **Menu** jusqu'à ce que Répondre quand apparaisse.
- Appuyez sur la touche **>** pour faire défiler les options disponibles (Après 1 sonnerie, Après 5. 2 sonneries, Après 3 sonneriesou Après 5 sonneries) et appuyez sur **Sélectionner** lorsque l'option souhaitée s'affiche.

Lorsque le nombre de sonneries indiqué est détecté, la télécopie est reçue automatiquement.

#### **Réception manuelle de télécopies**

- Vérifiez que l'imprimante est sous tension et qu'une ligne téléphonique active est reliée à la prise LINE 1. ( - prise de droite) de l'imprimante.
- Vérifiez que le voyant **Réponse auto** n'est pas allumé. S'il est allumé, appuyez sur la touche **Réponse** 2. **auto** du panneau de commandes pour l'éteindre.
- 3. Lorsque l'imprimante sonne, décrochez le téléphone et attendez la tonalité de réception de télécopie.
- 4. Appuyez sur la touche **DELL# (3355#** du panneau de commandes.
- 5. Raccrochez le téléphone pour que l'imprimante reçoive la télécopie.

#### **Réception d'une télécopie lorsqu'un répondeur est connecté à l'imprimante**

Vérifiez que l'imprimante est sous tension et que le répondeur est connecté à la prise téléphonique (  $\blacksquare$ prise de gauche) de l'imprimante et que le voyant **Réponse auto** est allumé. Lorsqu'une sonnerie est détectée, le répondeur se déclenche automatiquement.

- Si une télécopie est détectée, l'imprimante la reçoit et déconnecte le répondeur.
- Si *aucune* télécopie n'est détectée, le répondeur prend l'appel.

**SP** REMARQUE : Pour plus d'informations, reportez-vous à la section Sélection des éléments de menu disponibles en mode de télécopie avancée.

### **Envoi d'une télécopie à partir d'un ordinateur.**

Vous pouvez envoyer des télécopies à partir de fichiers enregistrés sur l'ordinateur via le modem de l'imprimante ou de l'ordinateur. Tous les fichiers imprimables peuvent être envoyés par télécopie.

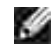

**REMARQUE :** Vous ne pouvez envoyer et recevoir des télécopies couleur qu'à partir du panneau de commandes. Reportez-vous à la section Envoi de télécopies à partir du panneau de commandes.

#### **Connexion des câbles**

- Connectez l'imprimante à l'ordinateur via un câble USB (vendu séparément) pour pouvoir numériser les documents à envoyer par télécopie.
- *Si vous voulez utiliser le modem de l'imprimante pour envoyer une télécopie*, connectez une ligne téléphonique active à la prise LINE ( - prise de droite) de l'imprimante.

*Si vous voulez utiliser le modem de l'ordinateur pour envoyer une télécopie*, connectez une ligne téléphonique active à la prise LINE ( - prise de droite) du modem télécopieur de l'ordinateur.

**REMARQUE :** Si vous voulez pouvoir envoyer des télécopies à partir du modem de l'imprimante et de celui de l'ordinateur à des heures différentes sans avoir à reconnecter les câbles, Dell recommande l'achat d'un répartiteur afin de connecter deux lignes téléphoniques à une prise murale.

### **Je dispose d'une ligne DSL (Digital Subscriber Line).**

Le service DSL transmet des données numériques à un ordinateur via une ligne téléphonique. Or, l'imprimante Dell Photo AIO Printer 962 est conçue pour utiliser des données analogiques. Si vous envoyez une télécopie sur une ligne téléphonique reliée à un modem ADSL, installez un filtre DSL afin d'éliminer toute interférence avec le signal du modem analogique.

- 1. Connectez le filtre DSL à une ligne téléphonique active.
- 2. Connectez l'imprimante directement à la sortie du filtre DSL.

**REMARQUE :** N'installez pas de répartiteur entre le filtre DSL et l'imprimante. Contactez votre fournisseur de services DSL pour plus d'informations.

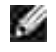

**REMARQUE :** Les modems RNIS (Numéris) et câble ne sont *pas* des modems télécopieur et ne sont donc *pas* pris en charge.

#### **Envoi de télécopies via le modem de l'imprimante**

#### **Envoi d'une télécopie via le Centre Dell Tout en un**

- 1. Vérifiez que l'imprimante est sous tension et connectée à l'ordinateur via un câble USB.
- 2. Placez le document sur la vitre du scanner ou chargez-le dans le dispositif d'alimentation automatique. Pour obtenir de l'aide, reportez-vous à la section Positionnement d'un document sur la vitre du scanner ou Chargement d'originaux dans le dispositif d'alimentation automatique.
- Cliquez sur **Démarrer Tous les programmes** (ou **Programmes**) **Imprimantes Dell Dell** 3. **Photo AIO Printer 962 Centre Dell Tout en un**.
- 4. Placez le document à télécopier *face vers le bas* sous le couvercle de l'imprimante.
- 5. Sélectionnez **Envoyer une télécopie**dans le menu déroulant **Numériser**.
- 6. Cliquez sur **Numériser**.

7. Suivez les instructions qui s'affichent à l'écran de l'ordinateur pour terminer l'envoi de la télécopie.

#### **Réception d'une télécopie**

Le modem de l'imprimante Dell Photo AIO Printer 962 ne reçoit que des documents sur papier. Reportezvous à la section Envoi de télécopies à partir du panneau de commandes pour obtenir des informations sur la réception de télécopies.

Si vous voulez enregistrer la version logicielle des télécopies que vous recevez, vous devez numériser le document que vous avez reçu dans un fichier (reportez-vous à la sectionEnvoi d'une télécopie via le Centre Dell Tout en un), ou recevoir ces télécopies via le modem de l'ordinateur (reportez-vous à la section Envoi de télécopies via le modem de l'ordinateur).

#### **Accès à l'Utilitaire de configuration de l'imprimante**

Accédez à l'utilitaire de configuration de l'imprimante pour configurer le modem de l'imprimante en fonction de vos besoins en matière de télécopie.

- 1. Cliquez sur Démarrer→ Programmes ou Tous les programmes→ Imprimantes Dell → Dell **Photo AIO Printer 962 Centre Dell Tout en un**.
- A partir du Centre Dell Tout en un, cliquez sur l'onglet **Entretien/Dépannage**, puis sur **Afficher** 2. **l'Utilitaire de configuration de l'imprimante**.

#### **Onglets de l'utilitaire de configuration de l'imprimante**

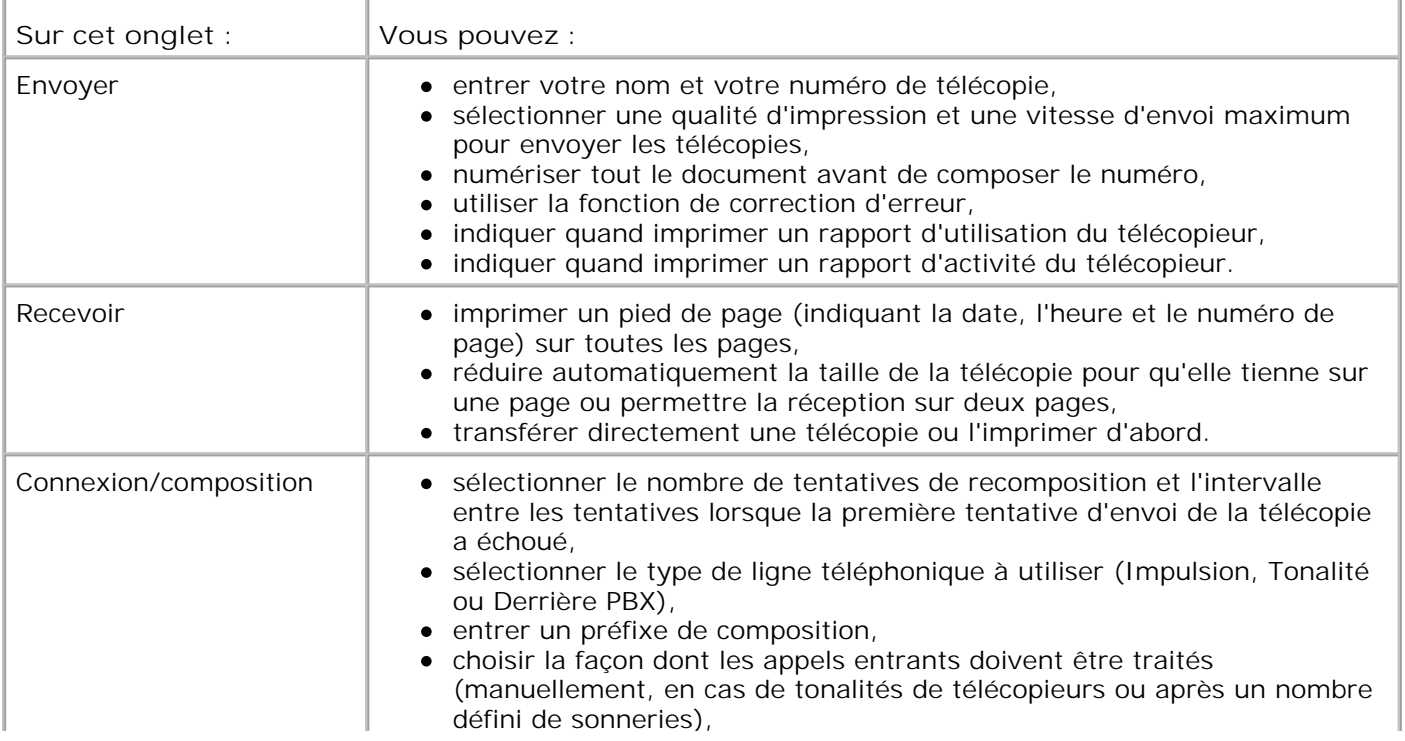

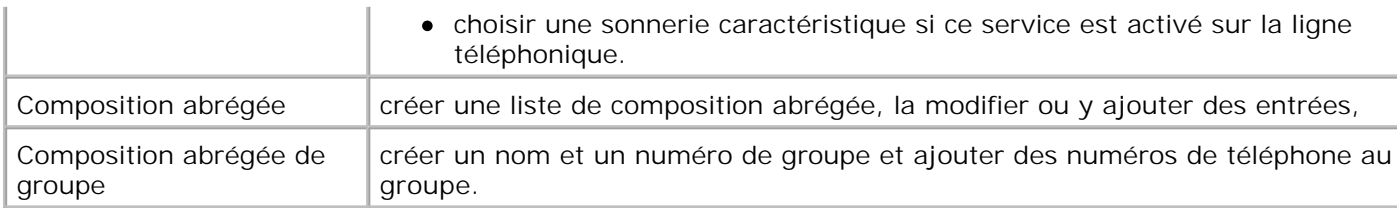

#### **Envoi de télécopies via le modem de l'ordinateur**

Si une ligne téléphonique active est connectée à la prise LINE ( ) du modem de l'ordinateur, utilisez l'option **Console de télécopie** (Windows XP uniquement) ou **Gestion du service de télécopie** (Windows 2000 uniquement) pour envoyer et recevoir des télécopies :

- Utilisez **Console de télécopie** ou **Gestion du service de télécopie** pour imprimer et recevoir des fichiers en tant que télécopies ou
- Utilisez le **Centre Dell Tout en un** pour numériser un document vers un fichier, puis **Console de télécopie** ou **Gestion du service de télécopie** pour imprimer le fichier à envoyer.

#### **Installation de la Console de télécopie (Windows XP uniquement)**

- 1. Cliquez sur **Démarrer Panneau de configuration**.
- 2. Cliquez sur **Ajouter ou supprimer des programmes**.
- 3. Cliquez sur **Ajouter ou supprimer des composants Windows**.
- 4. Sélectionnez **Services de télécopie**.
- 5. Cliquez sur **Suivant**.

Si le système vous y invite, insérez le CD-ROM de *Microsoft Windows XP*, puis cliquez sur **OK**. Fermez la fenêtre de **bienvenue dans Microsoft Windows XP** après son ouverture.

- 6. Cliquez sur **Terminer**.
- 7. Fermez la boîte de dialogue **Ajouter ou supprimer des programmes**.

#### **Configuration de la Console de télécopie (Windows XP uniquement)**

1. Cliquez sur Démarrer → Tous les programmes (ou **Programmes**) **Accessoires Communications Télécopieur Console de télécopie**.

L'**Assistant configuration de télécopie** s'affiche.

- 2. Cliquez sur **Suivant**.
- 3. Entrez les informations qui conviennent, puis cliquez sur **Suivant**.
- 4. Sélectionnez votre modem télécopieur dans le menu déroulant sous **Sélectionner le périphérique de**

**télécopie**.

5. Cochez la case **Activer la réception**.

**REMARQUE :** Si vous cochez la case **Activer la réception**, vous recevez des télécopies, mais le modem de l'ordinateur risque de répondre à tous les appels téléphoniques et vous n'obtiendrez pas de messages vocaux.

- a. Sélectionnez **Réponse manuelle** ou spécifiez un nombre de sonneries, puis cliquez sur **Suivant.**
- b. Entrez les informations de TSID (ID de l'abonné émetteur), puis cliquez sur **Suivant**.
- c. Entrez les informations de CSID, puis cliquez sur **Suivant**.
- d. Sélectionnez Imprimer sur. Si vous voulez imprimer toutes les télécopies reçues, utilisez le menu déroulant affiché à droite de ce champ pour sélectionner **Dell Photo AIO Printer 962**.
- e. Pour créer une copie d'archive de chaque télécopie, cochez la case Enregistrer une copie dans, puis cliquez sur le bouton **Parcourir** pour sélectionner le dossier dans lequel archiver les télécopies.
- 6. Cliquez sur **Suivant**, confirmez les paramètres, puis cliquez sur **Terminer**.

#### **Configuration de la Gestion du service de télécopie (Windows 2000 uniquement)**

1. Cliquez sur **Démarrer** → Programmes → Accessoires → Communications → Télécopieur → Gestion du **service de télécopie**.

L'**Assistant configuration de télécopie** s'affiche.

- 2. Cliquez sur **Suivant**.
- 3. Entrez les informations qui conviennent, puis cliquez sur **Suivant**.
- 4. Sélectionnez le modem télécopieur que vous utilisez dans le menu déroulant.
- 5. Suivez les instructions qui s'affichent sur l'écran de l'ordinateur pour terminer la configuration.

#### **Envoyez une télécopie électronique en sélectionnant la fonction Console de télécopie ou Gestion du service de télécopie.**

- 1. Ouvrez le fichier que vous voulez envoyer par télécopie.
- 2. Cliquez sur Fichier  $\rightarrow$  Imprimer.
- 3. Dans la liste des imprimantes, sélectionnez **Télécopie**.
- 4. Cliquez sur **Imprimer**.

5. Suivez les instructions qui s'affichent à l'écran de l'ordinateur pour terminer l'envoi de la télécopie.

#### **Envoi d'une télécopie sur papier via le Centre Dell Tout en un**

- 1. Vérifiez que l'imprimante est sous tension et connectée à l'ordinateur via un câble USB.
- 2. Placez le document sur la vitre du scanner ou chargez-le dans le dispositif d'alimentation automatique. Pour obtenir de l'aide, reportez-vous à la section Positionnement d'un document sur la vitre du scanner ou Chargement d'originaux dans le dispositif d'alimentation automatique.
- Cliquez sur **Démarrer Tous les programmes** (ou **Programmes**) **Imprimantes Dell Dell** 3. **Photo AIO Printer 962 Centre Dell Tout en un**.
- 4. Placez le document à télécopier *face vers le bas* sous le couvercle de l'imprimante.
- 5. Sélectionnez **Fichier**dans le menu déroulant **Numériser**.
- 6. Enregistrez le fichier à l'emplacement voulu.
- 7. Ouvrez le fichier que vous venez de numériser et d'enregistrer.
- 8. Cliquez sur Fichier  $\rightarrow$  Imprimer.
- 9. Dans la liste des imprimantes, sélectionnez **Télécopie**.
- 10. Cliquez sur **Imprimer**.
- 11. Suivez les instructions qui s'affichent à l'écran de l'ordinateur pour terminer l'envoi de la télécopie.

#### **Réception d'une télécopie à l'aide de la console de télécopie Microsoft ou de Gestion du service de télécopie**

- 1. Vérifiez qu'une ligne téléphonique active est connectée à la prise LINE connector (1) du modem de l'ordinateur.
- 2. Cliquez sur Démarrer → Tous les programmes (ou **Programmes**) **Accessoires Communications Télécopieur**.
- 3. Cliquez sur **Console de télécopie** ou **Gestion du service de télécopie**.

Si vous avez coché la case **Activer la réception** lorsque vous avez configuré la **Console de télécopie**, vous pouvez recevoir une télécopie.

 $\mathscr{L}$ 

3.

**REMARQUE :** Si vous cochez la case **Activer la réception**, vous recevez des télécopies, mais le modem de l'ordinateur risque de répondre à tous les appels téléphoniques et vous n'obtiendrez pas de messages vocaux.

#### **Affichage de télécopies envoyées et reçues à l'aide de la console de télécopie Microsoft ou de Gestion du service de télécopie**

**REMARQUE :** Seules les télécopies envoyées et reçues par la **Console de télécopie** peuvent être **SP** affichées sur cette console.

- 1. Cliquez sur Démarrer → Tous les programmes (ou **Programmes**) **Accessoires Communications Télécopieur**.
- 2. Cliquez sur **Console de télécopie** ou **Gestion du service de télécopie**.

Affichez les télécopies reçues dans la **Boîte de réception** et celles envoyées dans le dossier **Eléments envoyés**.

#### **Affichage de l'état d'une télécopie à l'aide de la console de télécopie Microsoft ou de Gestion du service de télécopie**

- 1. Cliquez sur Démarrer → Tous les programmes (ou **Programmes**) **Accessoires Communications Télécopieur**.
- 2. Cliquez sur **Console de télécopie** ou **Gestion du service de télécopie**.
- 3. Les dossiers suivants apparaissent :
	- Entrant : contient les télécopies en cours de réception,
	- Boîte de réception : contient les télécopies reçues,
	- Boîte d'envoi : contient les télécopies programmées pour l'envoi,
	- Éléments envoyés : contient les télécopies envoyées.
- 4. Cliquez sur le dossier voulu.
- Dans le volet droit, cliquez sur la télécopie dont vous voulez afficher l'état, puis sur **Préférences** ou 5. **Propriétés**.
- 6. Cliquez sur l'onglet **Général** et consultez les informations de la ligne **Etat**.
- 7. Cliquez sur **Fermer** lorsque vous avez terminé.

### **Composition abrégée**

Pour simplifier l'envoi de télécopies, vous pouvez entrer jusqu'à 99 numéros de composition abrégée. Vous pouvez stocker jusqu'à 79 numéros de télécopie individuels ou 20 groupes pouvant contenir chacun 5 numéros de téléphone.

#### **Création d'une liste de numéros abrégés à partir du panneau de commandes**

- 1. Appuyez sur la touche **Mode** jusqu'à ce que le voyant **Télécopie** s'allume.
- 2. Appuyez sur la touche **Menu** jusqu'à ce que MODIFIER LA COMPOSITION ABREGEE apparaisse.
- Si l'option actuelle est Ajouter, appuyez sur **Sélectionner**. Appuyez sur **>** pour faire défiler la liste, si 3. nécessaire.
- 4. Composez un numéro à deux chiffres entre 01 et 79, puis appuyez sur la touche **Sélectionner**.
- 5. Composez un numéro de téléphone, puis appuyez sur la touche **Sélectionner**.
- 6. Entrez le nom à l'aide du pavé numérique.
	- a. Appuyez plusieurs fois sur la touche qui correspond à la lettre que vous voulez entrer jusqu'à ce que celle-ci apparaisse.
	- b. Appuyez sur **>** pour passer au caractère suivant.

**REMARQUE :** Pour insérer un espace entre deux mots, appuyez deux fois sur **>**.

- c. Recommencez la même procédure jusqu'à ce que le texte soit entièrement entré.
- 7. Appuyez sur **Sélectionner** une fois que vous avez terminé.

Enregistré apparaît sur l'affichage.

#### **Création d'une liste de numéros abrégés à partir de l'ordinateur**

- 1. Cliquez sur Démarrer → Tous les programmes (ou Programmes) → Imprimantes Dell → Dell **Photo AIO Printer 962 Utilitaire de configuration de l'imprimante**.
- 2. Cliquez sur l'onglet **Composition abrégée**.
- 3. Suivez les instructions de cet onglet pour ajouter un nouveau numéro à la liste de composition abrégée.

#### **Création d'une liste de numéros de groupe à partir du panneau de commandes**

- 1. Appuyez sur la touche **Mode** jusqu'à ce que le voyant **Télécopie** s'allume.
- 2. Appuyez sur la touche **Menu** jusqu'à ce que MODIFIER LA COMPOSITION ABREGEE apparaisse.
- Si l'option actuelle est Ajouter, appuyez sur **Sélectionner**. Appuyez sur **>** pour faire défiler la liste, si 3. nécessaire.
- 4. Composez un numéro à deux chiffres entre 80 et 99, puis appuyez sur la touche **Sélectionner**.
- 5. Composez le premier numéro de télécopie, puis appuyez sur la touche **Sélectionner**.
- 6. Appuyez sur **1** pour composer un autre numéro.
- 7. Composez le numéro suivant, puis appuyez sur la touche **Sélectionner**.
- 8. Après avoir saisi tous les numéros de groupe (jusqu'à cinq), appuyez sur 2 pour saisir le nom de la liste de groupe.
- 9. Entrez le nom à l'aide du pavé numérique.
	- a. Appuyez plusieurs fois sur la touche qui correspond à la lettre que vous voulez entrer jusqu'à ce que celle-ci apparaisse.
	- b. Appuyez sur **>** pour passer au caractère suivant.
- 10. Appuyez sur **Sélectionner** pour enregistrer la liste.

#### **Utilisation de la liste de composition abrégée ou de groupe**

- 1. Appuyez sur Composition abrégée, puis sur > pour faire défiler la liste de numéros abrégés afin de trouver le numéro de télécopieur souhaité. Appuyez sur les touches du pavé numérique pour entrer un nombre de composition abrégée à deux chiffres.
- Appuyez sur **Noir** pour envoyer une télécopie en noir et blanc ou sur **Couleur** pour envoyer une 2. télécopie en couleur.

### **Composition manuelle d'un numéro de télécopie en entendant la tonalité de la ligne téléphonique (composition avec téléphone raccroché)**

- 1. Appuyez sur la touche **Mode** jusqu'à ce que le voyant **Télécopie** s'allume.
- 2. Appuyez sur la touche **Menu** jusqu'à ce que Composition avec téléphone raccroché apparaisse.
- 3. Appuyez sur la touche **Sélectionner** pour connecter l'imprimante à la ligne téléphonique.
- 4. Entrez le numéro du télécopieur vers lequel vous souhaitez envoyer le document.
- 5. Appuyez sur la touche **Noir** ou **Couleur** pour envoyer la télécopie.

## **Télécopie à diffusion générale**

Vous pouvez envoyer une télécopie comportant un maximum de 20 pages à cinq personnes à la fois.

#### **Envoi immédiat d'une télécopie à diffusion générale**

- 1. Chargez le document d'origine. Pour obtenir de l'aide, reportez-vous à la section Chargement d'originaux dans le dispositif d'alimentation automatique.
- 2. Sur le panneau de commandes, appuyez sur la touche Mode jusqu'à ce que le voyant Télécopie soit allumé.
- Composez un numéro de télécopieur ou appuyez sur la touche **Composition abrégée** pour 3. sélectionner des numéros dans la liste de composition abrégée.
- 4. Appuyez sur **Sélectionner** pour entrer un autre numéro de télécopieur.
- 5. Répétez cette opération jusqu'à ce que vous ayez entré tous les numéros désirés (5 au maximum).
- 6. Appuyez sur **Noir**ou **Couleur** pour envoyer la télécopie aux numéros que vous avez entrés.

#### **Envoi différé d'une télécopie à diffusion générale**

- 1. Sur le panneau de commandes, appuyez sur la touche Mode jusqu'à ce que le voyant Télécopie soit allumé.
- Lorsque l'écran par défaut apparaît, appuyez sur la touche **Menu** jusqu'à ce que Retarder jusqu'à 2. apparaisse.
- 3. Appuyez sur la touche **>** pour afficher Heure.
- 4. Appuyez sur **Sélectionner**.
- 5. Entrez l'heure à laquelle envoyer la télécopie.
- 6. Appuyez sur **Sélectionner**.
- 7. Appuyez sur **1** pour AM (matin), **2** pour PM (après-midi) ou **3** pour un format de 24 heures.
- 8. Entrez un numéro de télécopieur.
- Appuyez sur la touche **Noir** ou **Couleur** pour envoyer la télécopie à ce numéro ou sur **Sélectionner** 9. pour entrer un autre numéro (vous pouvez répéter jusqu'à 5 fois cette opération).
- **REMARQUE :** A l'heure indiquée, les numéros de télécopie sont composés et la télécopie est envoyée aux numéros indiqués. En cas d'échec de transmission de la télécopie à l'un des numéros, un nouvel essai est effectué en fin de liste.

### **Ajout de numéros de télécopie à partir desquels les télécopies envoyées sont bloquées**

La fonction de blocage des télécopies vous permet de contrôler les télécopies que vous recevez.

Pour créer une liste de numéros de télécopie bloqués :

- 1. Sur le panneau de commandes, appuyez sur la touche Mode jusqu'à ce que Télécopie soit sélectionné.
- Appuyez sur la touche **Menu** jusqu'à ce que TELECOPIE AVANCEE apparaisse, puis sur la touche 2. **Sélectionner**.
- 3. Appuyez sur la touche **Menu** jusqu'à ce que MODIFIER LISTE TELECOPIES BLOQUEES apparaisse.
- 4. Appuyez sur la touche **>** jusqu'à ce que Ajouter apparaisse, puis sur la touche **Sélectionner**.
- 5. Composez un numéro à deux chiffres, puis appuyez sur le bouton **Sélectionner**.
- 6. Composez un numéro de téléphone, puis appuyez sur la touche **Sélectionner**.
- 7. Entrez un nom, puis appuyez sur la touche **Sélectionner**.
- 8. Appuyez sur 1 pour ajouter un numéro à la liste. Si vous ne voulez pas ajouter de numéro de téléphone, appuyez sur **2**.
- 9. Appuyez sur la touche **Menu** jusqu'à ce que TELECOPIES BLOQUEES apparaisse.
- 10. Appuyez sur la touche > jusqu'à ce que Activé apparaisse, puis sur la touche **Sélectionner**.

L'imprimante n'acceptera plus les télécopies qui proviennent des numéros que vous avez entrés.

### **Utilisation de la fonction Convertir télécopie automatique**

Si vous envoyez une télécopie en couleur à un télécopieur ne pouvant imprimer qu'en noir et blanc ou que vous envoyez un document haute résolution à un télécopieur imprimant en basse résolution, l'imprimante Dell Photo AIO 962 peut ajuster automatiquement la télécopie envoyée.

Pour activer la fonction **Convertir télécopie automatique** :

- 1. Sur le panneau de commandes, appuyez sur la touche Mode jusqu'à ce que Télécopie soit sélectionné.
- Appuyez sur la touche **Menu** jusqu'à ce que TELECOPIE AVANCEE apparaisse, puis sur la touche 2. **Sélectionner**.
- 3. Appuyez sur la touche **Menu** jusqu'à ce que CONVERTIR TELECOPIE AUTOMATIQUE apparaisse.
- 4. Appuyez sur la touche **>** jusqu'à ce que Activé apparaisse, puis sur la touche **Sélectionner**.

# **Présentation du logiciel**

- Utilisation du Centre de solution de l'imprimante Dell
- **Utilisation du Centre Dell Tout en un**
- Utilisation des Préférences d'impression
- **Utilisation de Dell Picture Studio v2.0**

Le logiciel de l'imprimante comprend les éléments suivants :

- le Centre de solution de l'imprimante Dell (pour le dépannage, la maintenance et l'obtention d'informations sur la commande de cartouches),
- le Centre Dell Tout en un (pour numériser, copier et envoyer des documents par télécopie),
- les Préférences d'impression (pour l'impression),
- l'application Dell Picture Studio v2.0 (pour la gestion, la modification, l'affichage, l'impression et la conversion des photos et d'autres types d'images).

## **Utilisation du Centre de solution de l'imprimante Dell**

Le Centre de solution de l'imprimante Dell comporte trois onglets qui proposent différentes options d'impression.

Onglet **Avancé**

- Bouton **Etat de l'impression** : cliquez dessus pour faire apparaître les options d'affichage des informations sur l'état de l'impression à l'écran.
- Bouton **A propos de** : cliquez dessus pour afficher des informations sur la version du logiciel.
- Bouton **Gestion en réseau** : cliquez dessus pour afficher les options de gestion en réseau.

#### Onglet **Maintenance**

Icône **Utiliser la cartouche couleur pour toutes les impressions en noir** : cliquez sur cette icône et suivez les instructions à l'écran pour utiliser la cartouche couleur pour imprimer en noir.

**REMARQUE :** Vous ne pouvez pas effectuer cette opération si vous avez installé une cartouche photo (vendue séparément).

#### Onglet **Contacts**

Site Web du service d'assistance clientèle : **www.support.dell.com**.

- Commander des cartouches ou des consommables : site Web pour la commande de cartouches Dell, **www.dell.com/supplies**.
- Numéro d'étiquette de service Dell : affiche le numéro d'étiquette de service de l'imprimante Dell.

Pour accéder au Centre de solution de l'imprimante Dell :

Cliquez sur **Démarrer Programmes** ou **Tous les programmes Imprimantes Dell Dell Photo AIO Printer 962 Centre de solution de l'imprimante Dell**.

## **Utilisation du Centre Dell Tout en un**

Le Centre Dell Tout en un permet de :

- numériser, copier, envoyer des télécopies et effectuer des tâches créatives,
- sélectionner l'application vers laquelle envoyer les images numérisées,
- sélectionner la quantité et la couleur des copies,
- accéder aux informations de maintenance et de dépannage,
- visualiser les images à imprimer ou à copier,
- gérer des photos (les copier vers des dossiers, les imprimer et effectuer des copies créatives).

Pour accéder au Centre Dell Tout en un :

Cliquez sur **Démarrer Programmes** ou **Tous les programmes Imprimantes Dell Dell Photo AIO Printer 962 Centre Dell Tout en un**.

Le Centre Dell Tout en un comprend quatre sections principales : **Numériser ou envoyer par télécopie, Copier, Outils de productivité** et **Visualiser.**

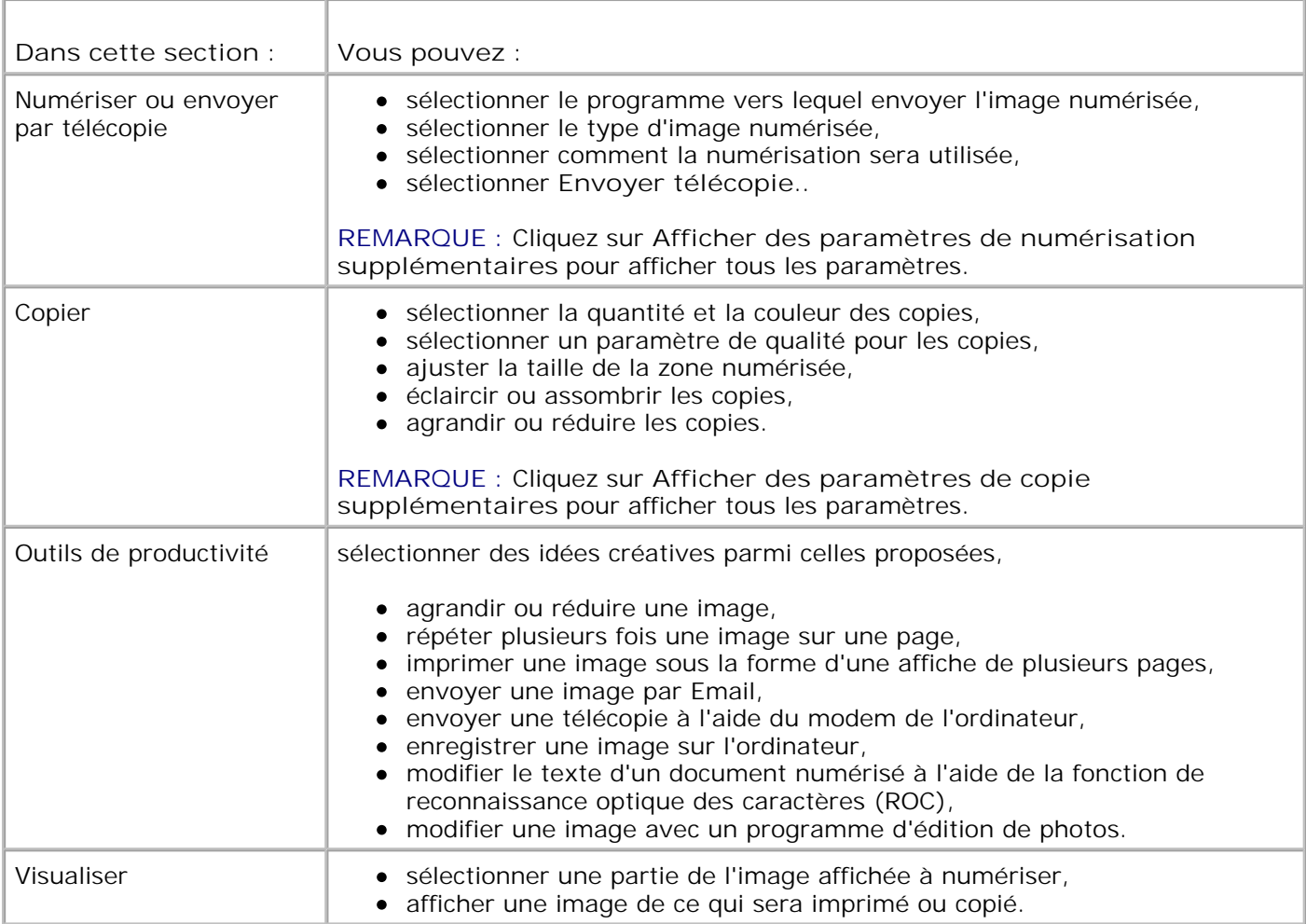

Pour plus d'informations sur le **Centre Dell Tout en un**, cliquez sur le bouton **Aide** dans le Centre Dell Tout en un.

## **Utilisation des préférences d'impression**

La boîte de dialogue **Préférences d'impression** permet de modifier les différents paramètres de l'imprimante. Vous pouvez modifier les paramètres de la boîte de dialogue **Préférences d'impression** selon le type de projet que vous souhaitez créer.

Pour accéder à la boîte de dialogue **Préférences d'impression** :

1. Le document étant ouvert, cliquez sur **Fichier Imprimer**.

La boîte de dialogue **Imprimer** s'affiche.

Dans la boîte de dialogue **Imprimer**, cliquez sur **Préférences**, **Propriétés**>, **Options** ou 2.**Configuration**(selon le programme ou le système d'exploitation utilisé).

La boîte de dialogue **Préférences d'impression** s'affiche et le menu **Actions** est ouvert.

Pour accéder à la boîte de dialogue **Préférences d'impression** alors qu'aucun document n'est ouvert :

1. *Sous Windows XP*, cliquez sur Démarrer→ Panneau de configuration→ Imprimantes et autre **matériel Imprimantes et télécopieurs**.

*Sous Windows 2000*, cliquez sur Démarrer→ Paramètres→ Imprimantes.

Cliquez avec le bouton droit de la souris sur l'icône de l'imprimante puis sélectionnez **Préférences** 2. **d'impression**.

**REMARQUE :** Les paramètres de l'imprimante qui ont été modifiés dans le dossier **Imprimantes** w deviennent ceux par défaut de la plupart des programmes.

#### **Onglets Préférences d'impression**

2.

La boîte de dialogue **Préférences d'impression** comprend trois onglets principaux.

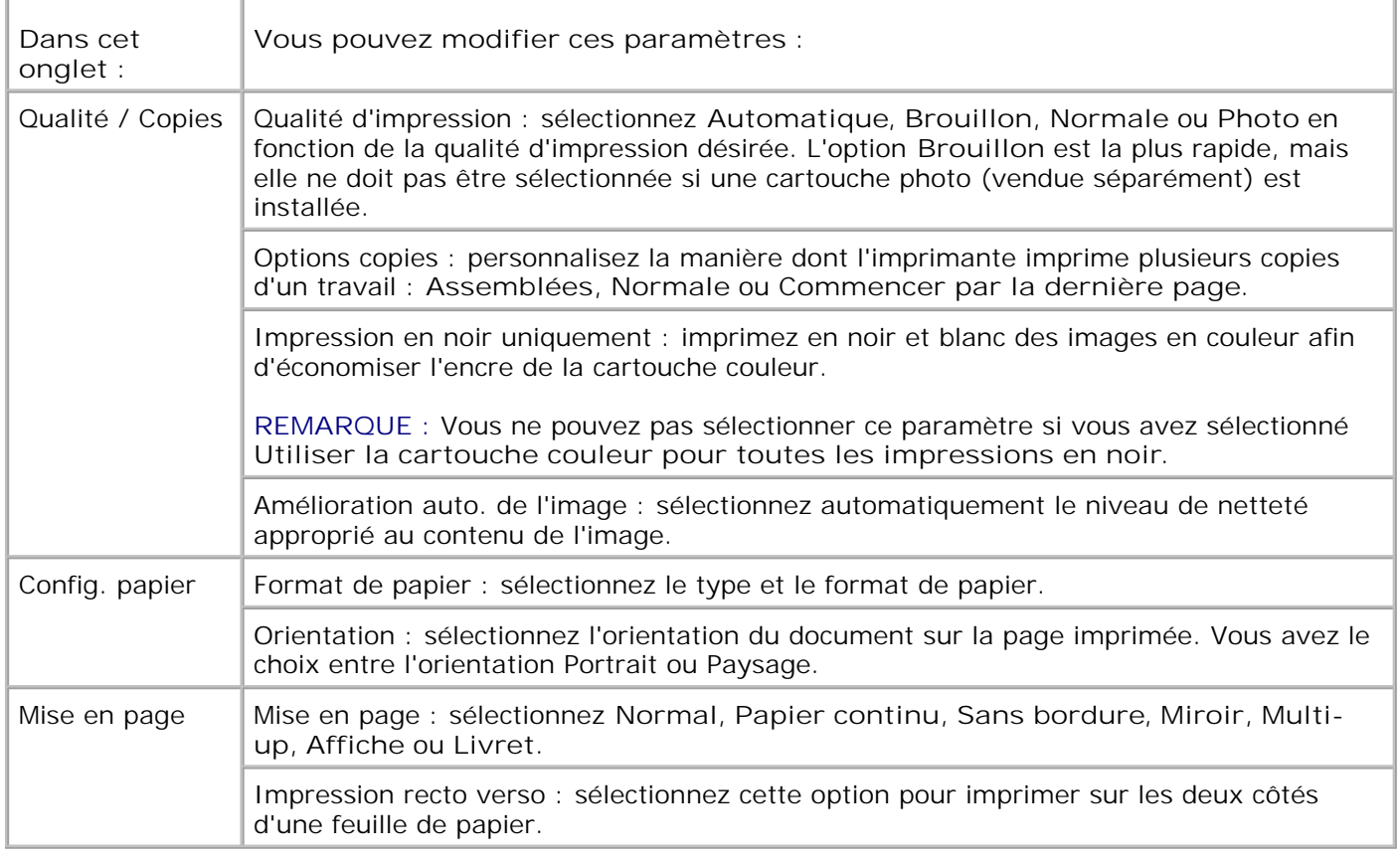

## **Utilisation de Dell Picture Studio v2.0**

Dans l'application Dell Picture Studio v2.0, vous pouvez explorer la photographie numérique et apprendre à organiser, créer ou imprimer des photos. Dell Picture Studio contient trois composants :

Paint Shop Pro

Cliquez sur **Démarrer Programmes Dell Picture Studio v2.0 Paint Shop Pro 8**

• Paint Shop Photo Album

Cliquez sur **Démarrer Programmes Dell Picture Studio v2.0 Paint Shop Photo Album 4 Paint Shop Photo Album** 

Dell Picture Studio Home

Cliquez sur **Démarrer Programmes Dell Picture Studio v2.0 Dell Picture Studio Home**

Dell.Shutterfly.com - Service d'impression en ligne

Cliquez sur **Démarrer Programmes Dell Picture Studio v2.0 Dell.Shutterfly.com - Online Print Service**

# **Maintenance des cartouches**

- Remplacement des cartouches
- Alignement des cartouches
- Nettoyage des buses de la cartouche

## **Remplacement des cartouches**

**AVERTISSEMENT : Avant d'effectuer les procédures de cette section, lisez et suivez les instructions du paragraphe " AVERTISSEMENT : CONSIGNES DE SECURITE " du** *Manuel du propriétaire***.**

Les cartouches d'encre Dell ne sont disponibles qu'auprès de Dell. Vous pouvez commander de l'encre en ligne à l'adresse suivante **www.dell.com/supplies** ou par téléphone. Pour savoir comment passer une commande par téléphone, reportez-vous à la section " Commande de cartouches et de consommables " du *Manuel du propriétaire*.

Dell recommande les cartouches Dell pour l'imprimante. La garantie Dell ne couvre pas les problèmes causés par l'utilisation d'accessoires ou de composants non fournis par Dell.

- 1. Mettez l'imprimante sous tension.
- 2. Soulevez l'unité de l'imprimante.

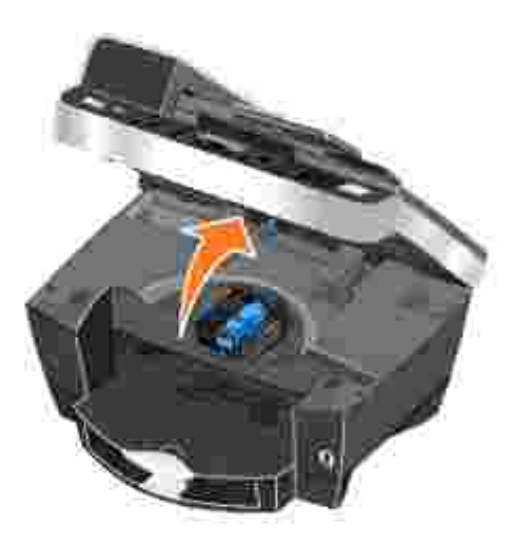

Le chariot des cartouches se place en position de chargement, à moins que l'imprimante ne soit occupée.

3. Appuyez sur le levier pour ouvrir le couvercle de chaque cartouche.

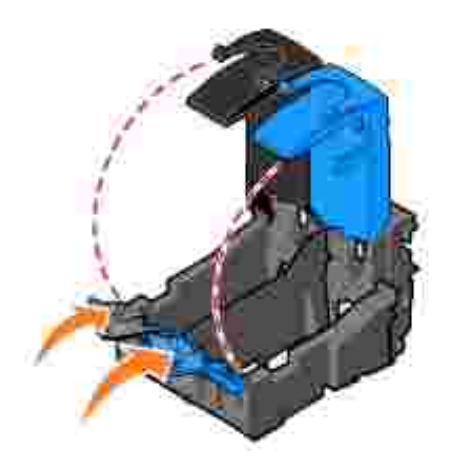

4. Retirez les anciennes cartouches.

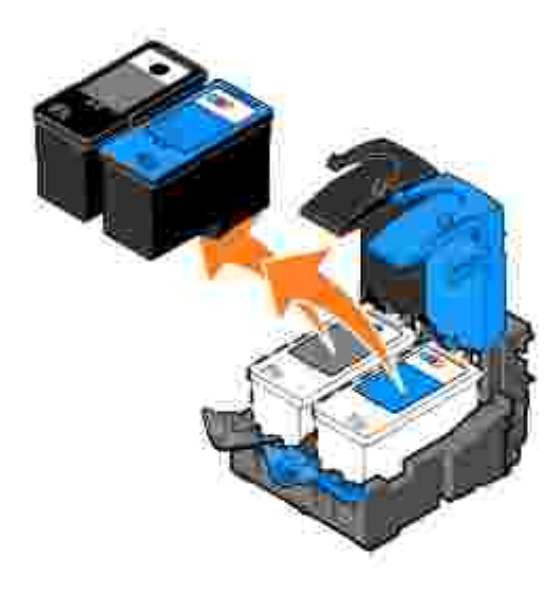

- Conservez les cartouches dans un récipient hermétique (une unité de stockage est fournie avec chaque 5. cartouche photo achetée) ou mettez-les au rebut.
- 6. S'il s'agit de cartouches neuves, ôtez l'autocollant et la bande protectrice transparente situés au dos et au-dessous de chaque cartouche.

**REMARQUE :** Une cartouche noire et une cartouche couleur sont illustrées ci-dessous (utilisation pour H une impression normale). Pour l'impression de photos, utilisez une cartouche photo (vendue séparément) ou une cartouche couleur.

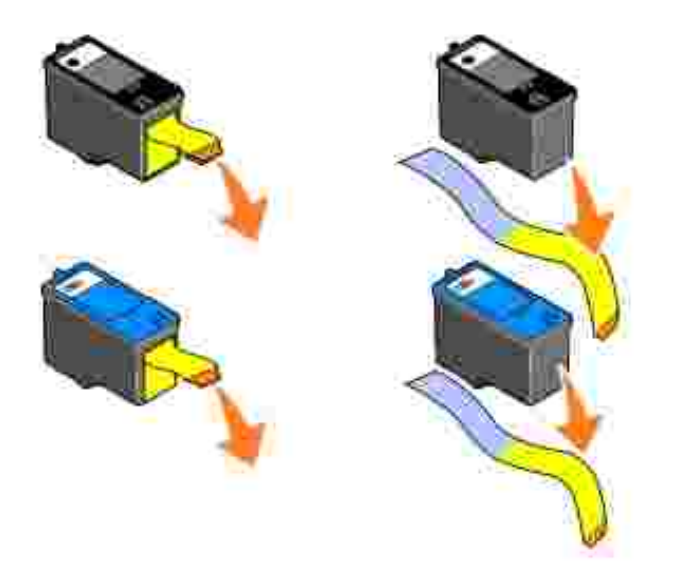

Insérez les nouvelles cartouches. Vérifiez que la cartouche noire ou photo est correctement installée dans le chariot de gauche et la cartouche couleur dans le chariot de droite. 7.

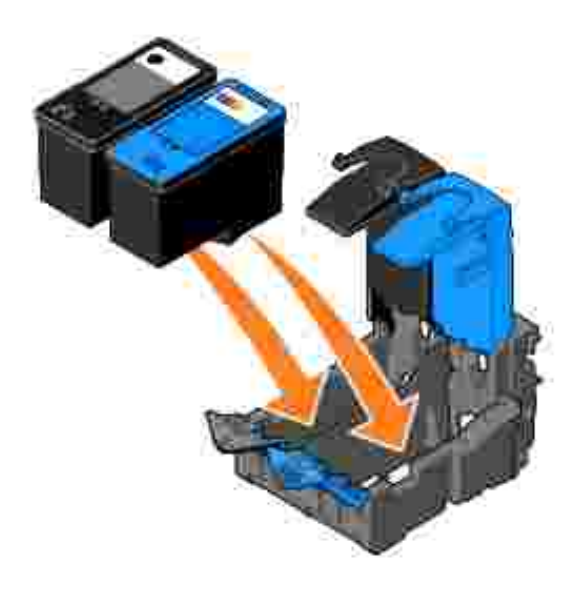

8. Fermez chaque couvercle.

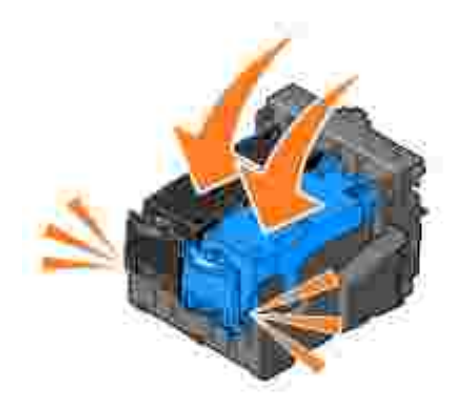

9. Fermez l'unité de l'imprimante.

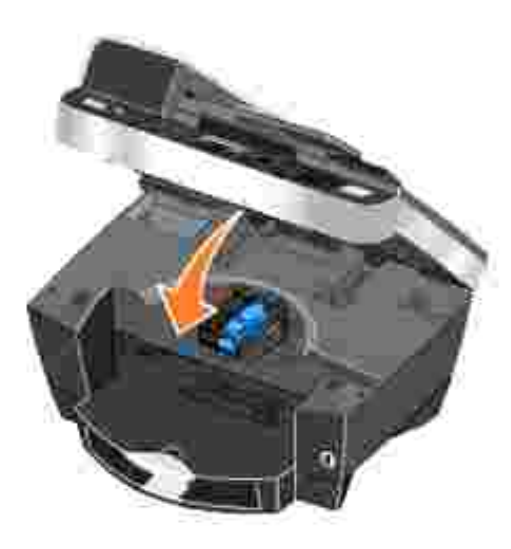

Appuyez sur la touche **Sélectionner** pour imprimer une page d'alignement.

## **Alignement des cartouches**

L'imprimante aligne automatiquement les cartouches lors de leur installation ou de leur remplacement. Pour vérifier que les cartouches sont alignées, vous pouvez imprimer une page d'alignement. Une fois l'unité de l'imprimante fermée, appuyez sur la touche **Sélectionner**. Une page d'alignement s'imprime. Pendant l'impression, le panneau de commandes affiche le message Impression de la page d'alignement. Lorsque l'opération est terminée, le panneau de commandes affiche le message Alignement automatique terminé. Les cartouches sont à présent alignées pour offrir une qualité d'impression optimale.

Vous devrez peut-être également aligner les cartouches lorsque les caractères imprimés sont mal formés ou ne sont pas alignés correctement sur la marge gauche ou lorsque les lignes verticales ou droites apparaissent ondulées.

Pour aligner les cartouches :

- 1. Chargez du papier dans le support. Pour plus d'informations, reportez-vous à la section Chargement du papier.
- 2. Cliquez sur Démarrer→ Programmes ou Tous les programmes→ Imprimantes Dell→ Dell **Photo AIO Printer 962 Centre de solution de l'imprimante Dell**.
- 3. Cliquez sur l'onglet **Maintenance**.
- 4. Cliquez sur **Aligner pour corriger les bords flous**.
- 5. Cliquez sur **Imprimer**.

Les cartouches sont alignées lors de l'impression de la page.

## **Nettoyage des buses de la cartouche**

Il peut être nécessaire de nettoyer les buses dans les cas suivants :

- Des lignes blanches apparaissent dans les graphiques ou dans les zones de noir.
- L'impression est trop sombre ou présente des bavures.
- Les couleurs sont fades, ne s'impriment pas ou pas complètement.
- Les lignes verticales ne sont pas droites et les bords sont irréguliers.

Pour nettoyer les buses de la cartouche :

- 1. Chargez du papier. Pour plus d'informations, reportez-vous à la section Chargement du papier.
- 2. Cliquez sur Démarrer→ Programmes ou Tous les programmes→ Imprimantes Dell→ Dell **Photo AIO Printer 962 Centre de solution de l'imprimante Dell**.
- 3. Cliquez sur l'onglet **Maintenance**.
- 4. Cliquez sur **Nettoyer pour corriger les rayures horizontales**.
- 5. Cliquez sur **Imprimer**.

Lorsqu'une page s'imprime, l'encre est projetée dans les buses afin de les désobstruer.

- 6. Relancez l'impression du document pour vérifier que la qualité d'impression s'est améliorée.
- 7. Si elle n'est toujours pas satisfaisante, nettoyez les buses des cartouches, puis réimprimez le document.

# **Dépannage**

- Problèmes liés à l'installation
- Problèmes courants
- Messages d'erreur et voyants clignotants
- Amélioration de la qualité d'impression

Suivez les conseils suivants pour le dépannage de l'imprimante :

- Si l'imprimante ne fonctionne pas, assurez-vous qu'elle est correctement branchée à la prise de courant et à l'ordinateur, si vous utilisez un ordinateur.
- Si un message d'erreur apparaît sur l'affichage du panneau de commandes, prenez en note l'intitulé exact du message.

# **Problèmes liés à l'installation**

## **Problèmes liés à l'ordinateur**

**Vérifiez que l'imprimante est compatible avec l'ordinateur -** L'imprimante **Dell Photo AIO Printer 962** prend en charge Windows 2000 et Windows XP.

**Vérifiez que l'imprimante et l'ordinateur sont sous tension.**

**Vérifiez le câble USB -**

- Assurez-vous que le câble USB est correctement branché à l'imprimante et à l'ordinateur.
- Arrêtez l'ordinateur, rebranchez le câble USB en vous reportant au schéma de configuration de l'imprimante puis redémarrez l'ordinateur.

**Si l'écran d'installation du logiciel n'apparaît pas automatiquement, installez le logiciel manuellement -**

- 1. Insérez le CD des *pilotes et des utilitaires*.
- 2. Sous *Windows XP*, cliquez sur Démarrer→ Poste de travail.

Sous *Windows 2000*, cliquez deux fois sur **Poste de travail** depuis le bureau.

- Cliquez deux fois sur l'icône du **lecteur de CD-ROM**. Si nécessaire, cliquez deux fois sur 3. le fichier **setup.exe**.
- 4. Lorsque l'écran d'installation du logiciel de l'imprimante apparaît, cliquez sur **Installer**.
- 5. Suivez les instructions qui s'affichent à l'écran pour terminer l'installation.

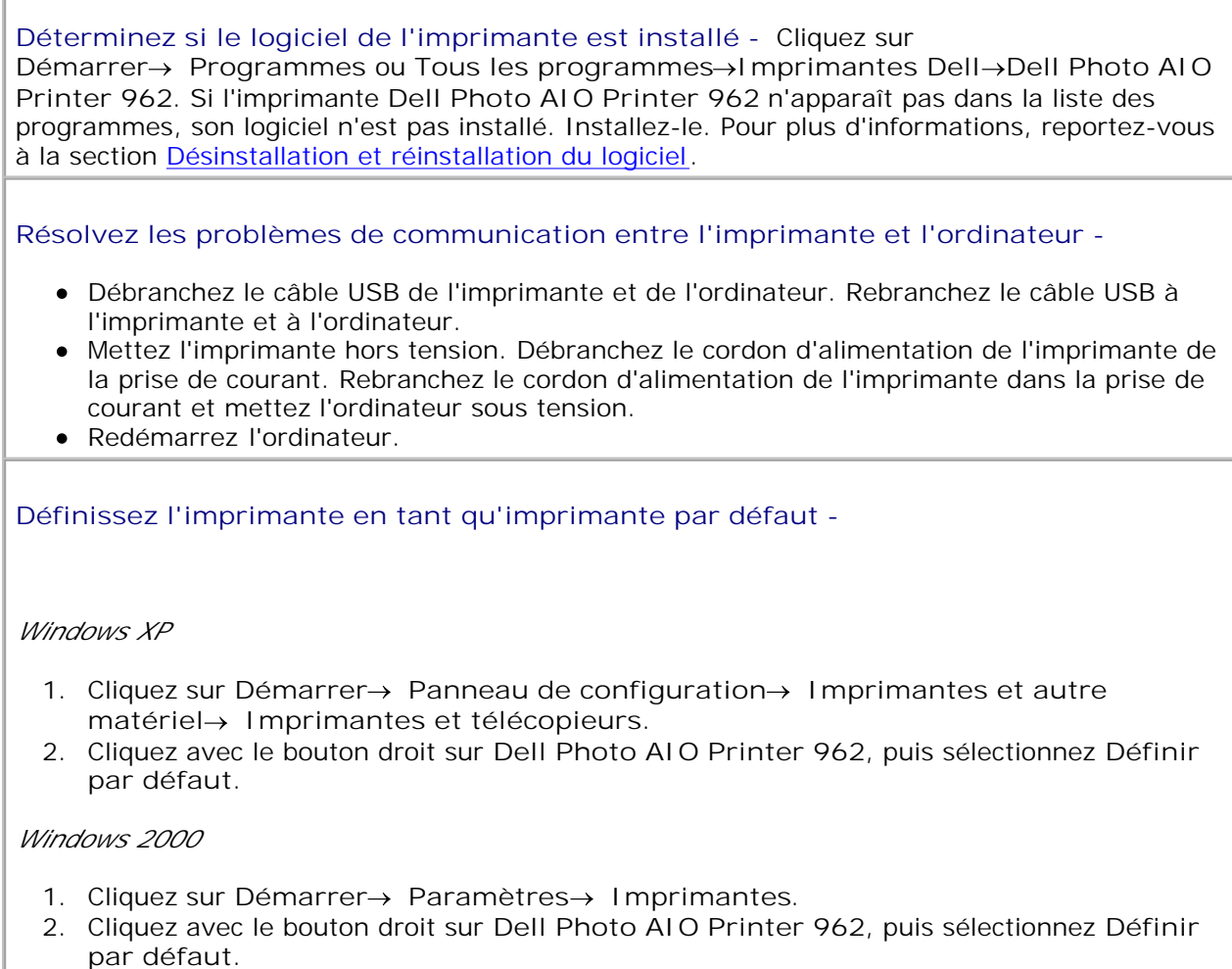

## **Désinstallation et réinstallation du logiciel**

Si l'imprimante ne fonctionne pas correctement ou que des messages d'erreur de communication apparaissent lorsque vous l'utilisez, vous pouvez désinstaller puis réinstaller le logiciel de l'imprimante.

- Cliquez sur **Démarrer Programmes** ou **Tous les programmes Imprimantes Dell Dell Photo** 1. **AIO Printer 962 Désinstaller Dell Photo AIO Printer 962**.
- 2. Suivez les instructions qui s'affichent à l'écran de l'ordinateur pour désinstaller le logiciel de l'imprimante.
- 3. Redémarrez l'ordinateur avant de réinstaller le logiciel.
- Insérez le CD des *pilotes et des utilitaires* et suivez les instructions qui s'affichent à l'écran pour 4. procéder à l'installation du logiciel.

Si l'écran d'installation n'apparaît pas :

a. Sous *Windows XP*, cliquez sur **Démarrer Poste de travail**.

Sous *Windows 2000*, cliquez deux fois sur **Poste de travail** depuis le bureau.

- Cliquez deux fois sur l'icône du **lecteur de CD-ROM**. Si nécessaire, cliquez deux fois sur le fichier b. **setup.exe**.
- c. Lorsque l'écran d'installation du logiciel de l'imprimante apparaît, cliquez sur **Installer**.
- d. Suivez les instructions qui s'affichent à l'écran pour terminer l'installation.

## **Problèmes liés à l'imprimante**

**Vérifiez que le cordon d'alimentation de l'imprimante est correctement branché à l'imprimante et à la prise de courant.**

**Déterminez si l'imprimante a été mise en attente ou en pause -**

#### *Windows XP*

- 1. Cliquez sur Démarrer→Panneau de configuration→Imprimantes et autre matériel→ Imprimantes et télécopieurs.
- 2. Cliquez deux fois sur **Dell Photo AIO Printer 962**, puis cliquez sur **Imprimante**.
- Vérifiez que la case d'option en regard de **Suspendre l'impression** n'est pas cochée. Si 3. la case d'option en regard de **Suspendre l'impression** est cochée, cliquez dessus pour la désélectionner.

#### *Windows 2000*

- 1. Cliquez sur **Démarrer Paramètres Imprimantes**.
- 2. Cliquez deux fois sur **Dell Photo AIO Printer 962**, puis cliquez sur **Imprimante**.
- Vérifiez que la case d'option en regard de **Suspendre l'impression** n'est pas cochée. Si 3. la case d'option en regard de **Suspendre l'impression** est cochée, cliquez sur l'option **Suspendre l'impression**pour la désélectionner.

**Vérifiez si des voyants clignotants apparaissent sur l'imprimante -** Pour plus d'informations, reportez-vous à la section Messages d'erreur et voyants clignotants.

**Vérifiez que les cartouches sont correctement installées et que l'autocollant et la bande protectrice ont été retirés de chaque cartouche.**

**Assurez-vous que le papier a été chargé correctement -** Pour plus d'informations, reportez-vous à la section Chargement du papier.

**L'imprimante n'imprime pas et les travaux d'impression sont bloqués dans la file d'attente -** Il se peut que la file d'attente d'impression soit bloquée. Ceci peut se produire si plusieurs imprimantes Dell sont installées sur votre ordinateur. Pour le vérifier :

1. Sous *Windows XP*, cliquez sur Démarrer→Panneau de configuration→Imprimantes et **autre matériel Imprimantes et télécopieurs**.

Sous *Windows 2000*, cliquez sur **Démarrer Paramètres Imprimantes**.

Vérifiez si vous voyez apparaître plusieurs imprimantes Dell sous la forme **Dell 962**, **Dell** 2. **962 (Copy 1)**, **Dell 962 (Copy 2)**, etc.

- 3. Lancez une impression vers chacune de ces imprimantes pour voir laquelle est active.
- Définissez l'imprimante active comme celle par défaut en cliquant dessus avec le bouton 4. droit dans la fenêtre **Imprimantes et télécopieurs**.
- 5. Supprimez les autres copies de l'objet en cliquant dessus avec le bouton droit et en sélectionnant **Supprimer**.

**REMARQUE :** Veillez à ne pas supprimer les imprimantes que vous voulez utiliser. Si cela vous arrive, réinstallez l'imprimante en question en utilisant le CD d'installation ou les pilotes disponibles sur le Web pour cette imprimante. Pour empêcher que le dossier **Imprimantes et télécopieurs** ne contienne plusieurs instances de l'imprimante Dell, assurez-vous de toujours brancher le câble USB dans le même port USB que celui utilisé à l'origine pour l'imprimante Dell. De même, n'installez pas les pilotes de l'imprimante Dell plusieurs fois à partir du CD de l'imprimante.

## **Problèmes courants**

## **Problèmes de télécopie**

Si vous ne parvenez pas à envoyer ou à recevoir des télécopies, essayez les solutions suivantes pour résoudre le problème.

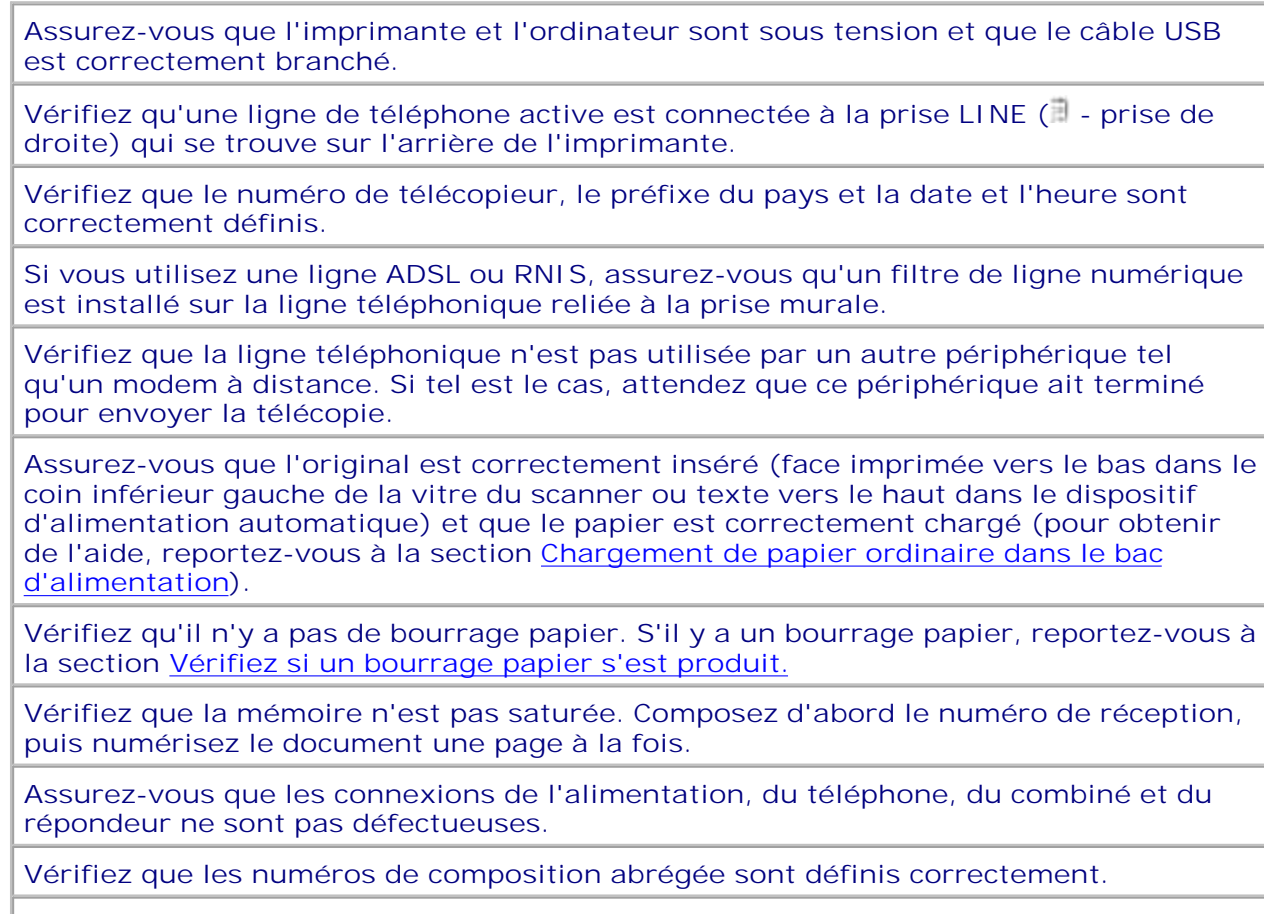

**Vérifiez que l'imprimante détecte la tonalité.**

## **Problèmes liés au papier**

**Assurez-vous que le papier a été chargé correctement -** Pour plus d'informations, reportez-vous à la section Chargement du papier.

**Utilisez uniquement du papier recommandé pour l'imprimante -** Pour plus d'informations, reportez-vous à la section Consignes d'utilisation du support papier.

**Utilisez moins de papier lors de l'impression de plusieurs pages -** Pour plus d'informations, reportez-vous à la section Consignes d'utilisation du support papier.

**Vérifiez que le papier n'est pas froissé, déchiré ou abîmé.**

**Faites glisser les guides papier de manière à ce qu'ils soient calés contre les bords gauche et droit et l'extrémité externe du papier.**

**Vérifiez que du papier n'est pas coincé -**

*Près du dispositif d'alimentation automatique*

1. Soulevez le couvercle du dispositif d'alimentation automatique ou le dispositif lui-même situé à gauche du bac d'alimentation.

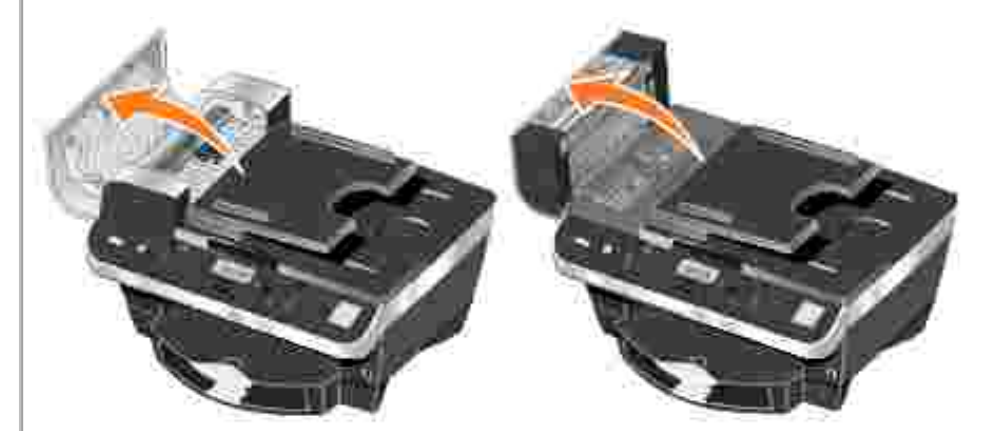

- 2. Tirez fermement sur le papier pour le dégager.
- 3. Refermez le couvercle ou le dispositif.
- 4. Appuyez sur la touche **Sélectionner**.
- 5. Relancez l'impression pour imprimer toute page manquante.

**REMARQUE :** Pour éviter les bourrages papier, n'enfoncez pas le papier dans l'imprimante Tout en un.

*Près du bac d'alimentation*

1. Soulevez le bac de sortie du papier.
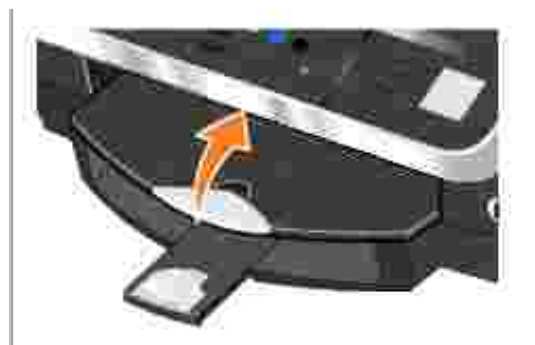

- 2. Tirez fermement sur le papier pour le dégager.
- 3. Abaissez le bac de sortie.
- 4. Appuyez sur la touche **Sélectionner**.
- 5. Relancez l'impression pour imprimer toute page manquante.

*Près du bac de sortie*

1. Soulevez l'unité de l'imprimante.

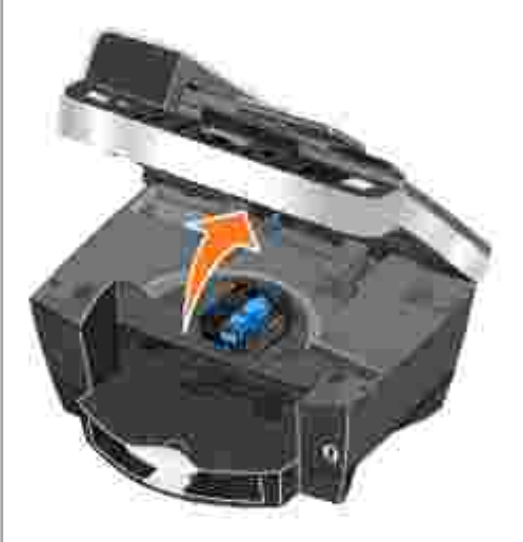

- 2. Tirez fermement sur le papier pour le dégager.
- 3. Fermez l'unité de l'imprimante.
- 4. Appuyez sur la touche **Sélectionner**.
- 5. Relancez l'impression pour imprimer toute page manquante.

*Près de la porte d'accès arrière*

1. Ouvrez la porte d'accès arrière.

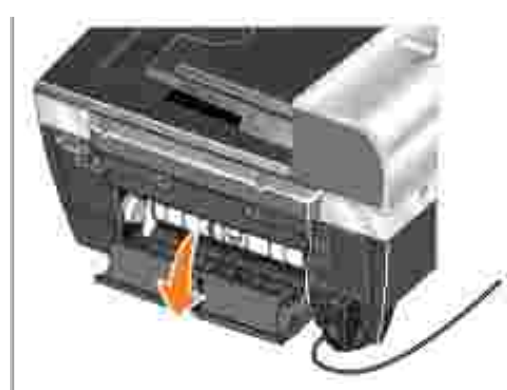

- 2. Tirez fermement sur le papier pour le dégager.
- 3. Fermez la porte d'accès arrière.
- 4. Appuyez sur la touche **Sélectionner**.
- 5. Relancez l'impression pour imprimer toute page manquante.

**Pour éviter les bourrages et les problèmes d'alimentation du papier, tenez compte des points suivants :**

- Vous utilisez du papier conçu pour les imprimantes à jet d'encre.
- Vous n'avez pas enfoncé le papier dans l'imprimante.
- Vous n'avez pas chargé trop de papier dans l'imprimante.
- Assurez-vous que le guide papier est calé contre les bords du papier et qu'il ne le fait pas se courber dans le support papier.
- L'imprimante et installée sur une surface plane.
- Vous avez sélectionné le type et le format de papier appropriés.
- Si vous imprimez sur du papier continu, sélectionnez **Format lettre continu** ou **Papier continu A4** dans la boîte de dialogue **Préférences d'impression**.

## **Messages d'erreur et voyants clignotants**

Les messages d'erreur suivants peuvent apparaître sur l'écran de l'ordinateur ou sur l'affichage du panneau de commandes.

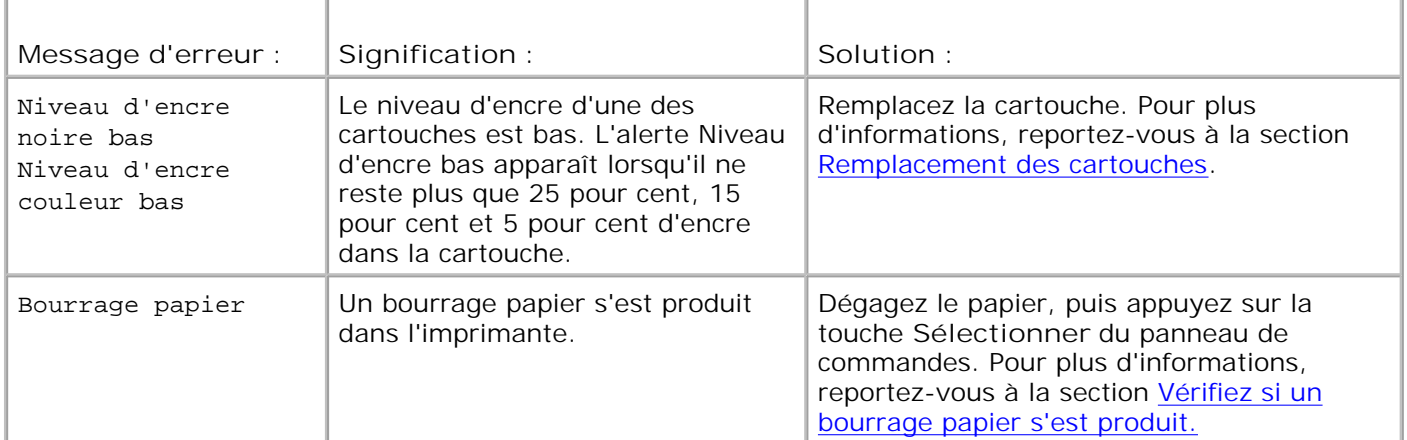

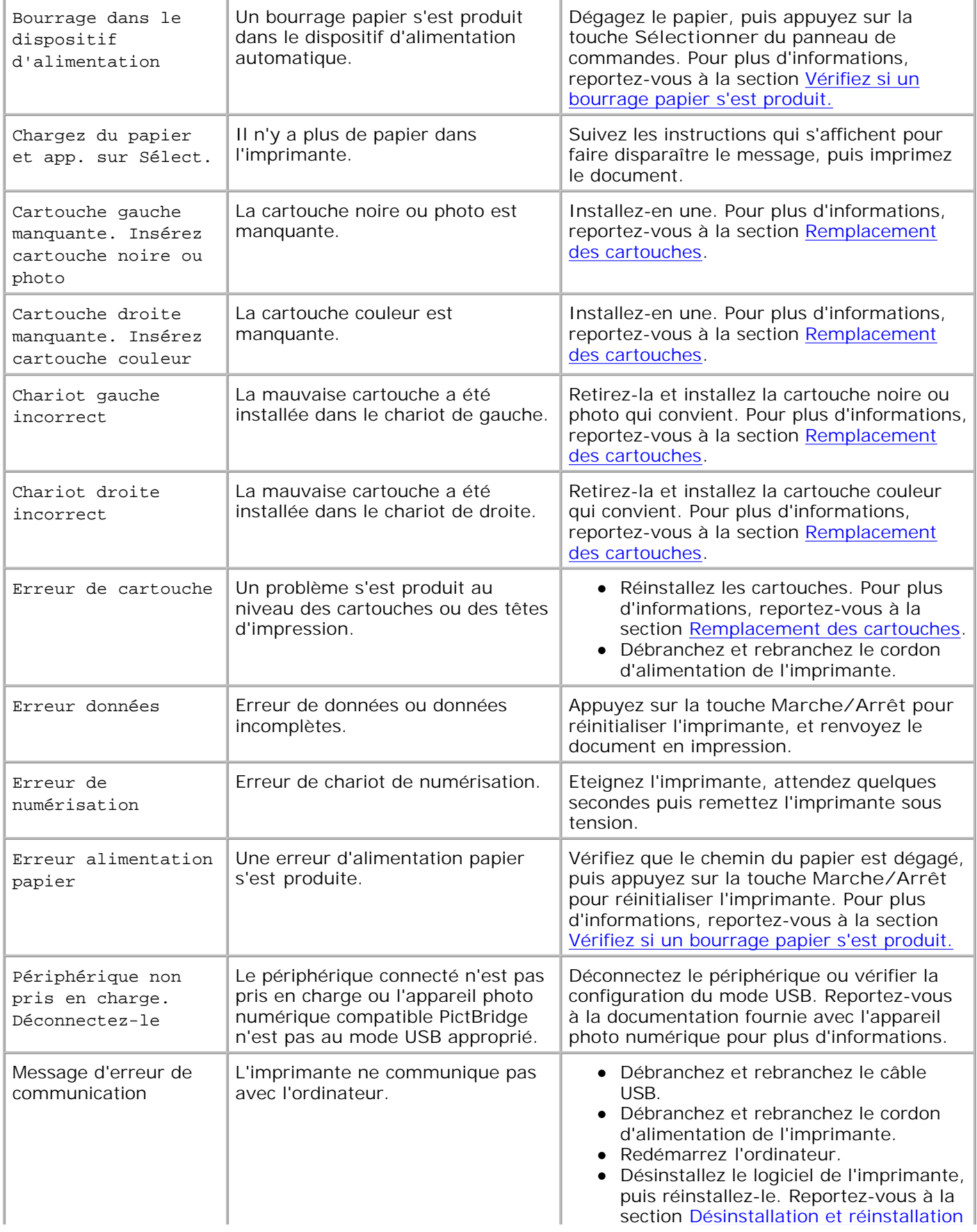

## **Amélioration de la qualité d'impression**

Si vous n'êtes pas satisfait de la qualité d'impression des documents, vous pouvez l'améliorer de différentes manières :

- Utilisez le papier approprié. Par exemple, utilisez du papier photo Dell Premium si vous imprimez des photos avec une cartouche photo.
- Utilisez du papier ayant un grammage plus élevé, plus blanc ou couché. Utilisez du papier photo Dell Premium si vous imprimez des photos.
- Sélectionnez une qualité d'impression supérieure.

Pour sélectionner une qualité d'impression supérieure :

1. Le document étant ouvert, cliquez sur **Fichier Imprimer**.

La boîte de dialogue **Imprimer** s'affiche.

- Dans cette boîte de dialogue, cliquez sur le bouton **Préférences**, **Propriétés** ou **Options** (selon le 2. programme ou le système d'exploitation utilisé).
- 3. Dans la zone **Qualité d'impression**, sélectionnez un paramètre de qualité supérieure.
- 4. Réimprimez le document.
- Si la qualité d'impression ne s'améliore pas, essayez d'aligner et de nettoyer les cartouches. Pour plus 5. d'informations sur l'alignement, reportez-vous à la section Alignement des cartouches. Pour plus d'informations sur le nettoyage des cartouches, reportez-vous à la section Nettoyage des buses des cartouches.

Pour des solutions supplémentaires, consultez le Centre de solution de l'imprimante Dell ou visitez le site **support.dell.com**.

Pour accéder au Centre de solution de l'imprimante Dell :

- 1. Cliquez sur Démarrer→ Programmes ou Tous les programmes→ Imprimantes Dell→ Dell **Photo AIO Printer 962 Centre de solution de l'imprimante Dell**.
- 2. Cliquez sur l'onglet **Dépannage**.

# **Spécifications de l'imprimante**

- **Présentation**
- conditions d'exploitation
- Besoins et alimentation en électricité
- **Fonctionnalités du mode de télécopie**
- Fonctionnalités des modes d'impression et de numérisation
- Systèmes d'exploitation pris en charge
- **Mémoire requise et exigences matérielles**
- Consignes d'utilisation
- **C**âbles

## **Présentation**

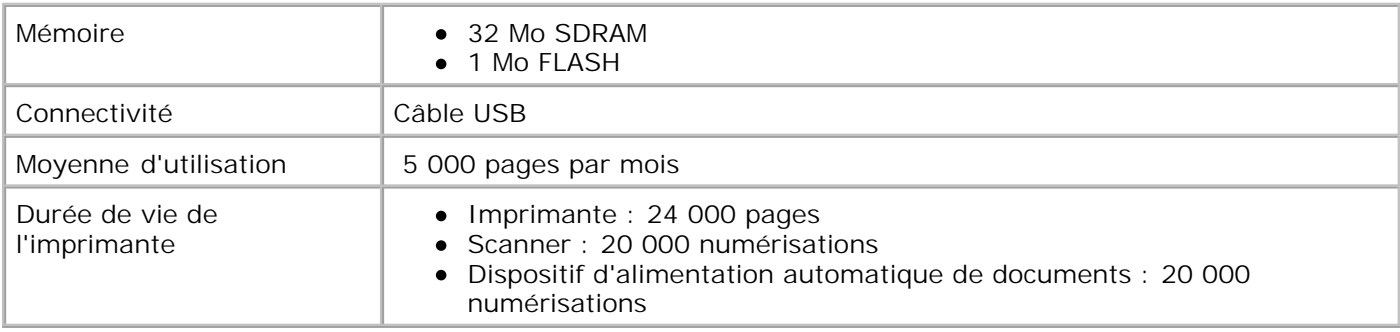

## **Conditions d'exploitation**

#### **Température et humidité relative**

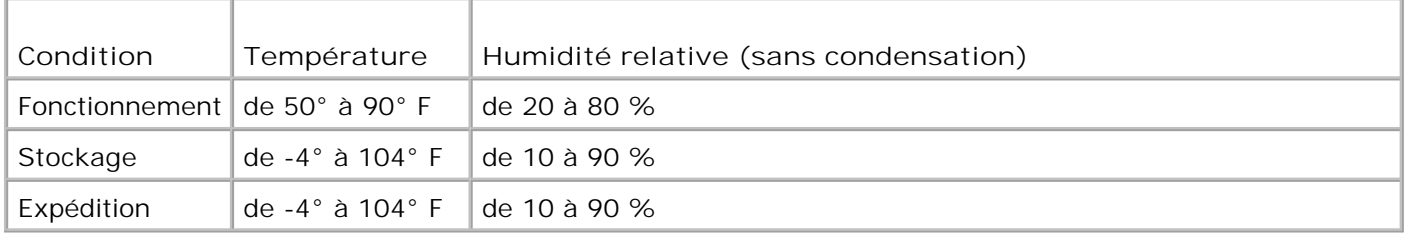

## **Besoins et alimentation en électricité**

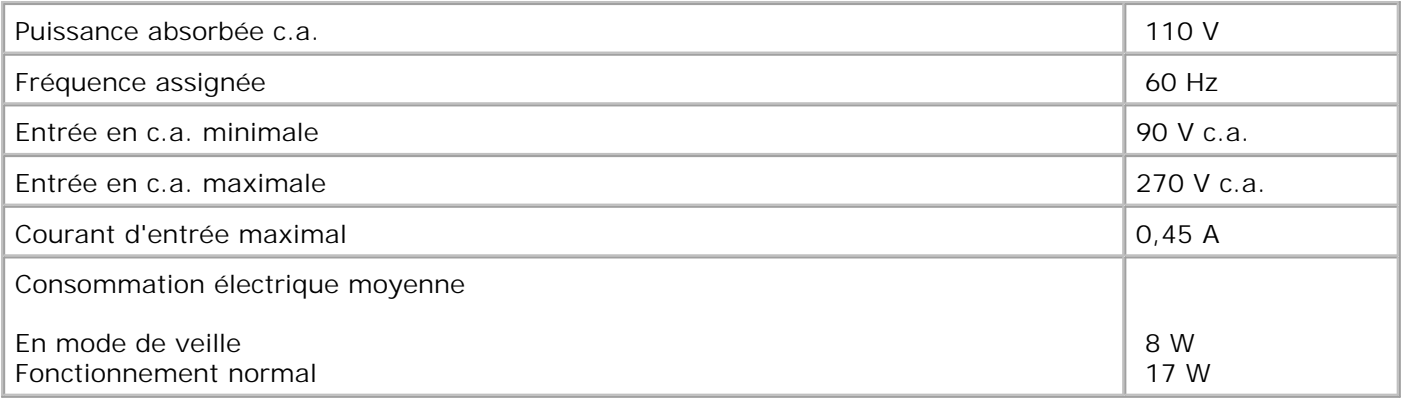

#### **Fonctionnalités du mode de télécopie**

Lorsque vous procédez à une numérisation en vue d'une télécopie, la résolution de la numérisation est de 100 ppp (points par pouce). La fonction de télécopie permet d'envoyer des documents en noir et blanc ou en couleur.

Pour que la fonction de télécopie fonctionne correctement :

- L'imprimante doit être connectée à une ligne téléphonique active.
- L'imprimante doit être raccordée à l'ordinateur à l'aide d'un câble USB.

**REMARQUE :** Si vous envoyez une télécopie sur une ligne téléphonique reliée à un modem ADSL, installez un filtre ADSL afin d'éliminer toute interférence avec le signal du modem analogique.

**CO REMARQUE :** Vous ne pouvez pas utiliser la fonction de télécopie avec des connexions RNIS (Numéris) et câble. Les modems RNIS (Numéris) et câble ne sont *pas* des modems télécopieur et ne sont donc *pas* pris en charge.

## **Fonctionnalités des modes d'impression et de numérisation**

L'imprimante Dell Photo AIO Printer 962 a une capacité de numérisation allant de 50 à 19 200 ppp. Bien que l'imprimante que vous avez achetée a une telle capacité, Dell conseille l'utilisation des résolutions prédéfinies.

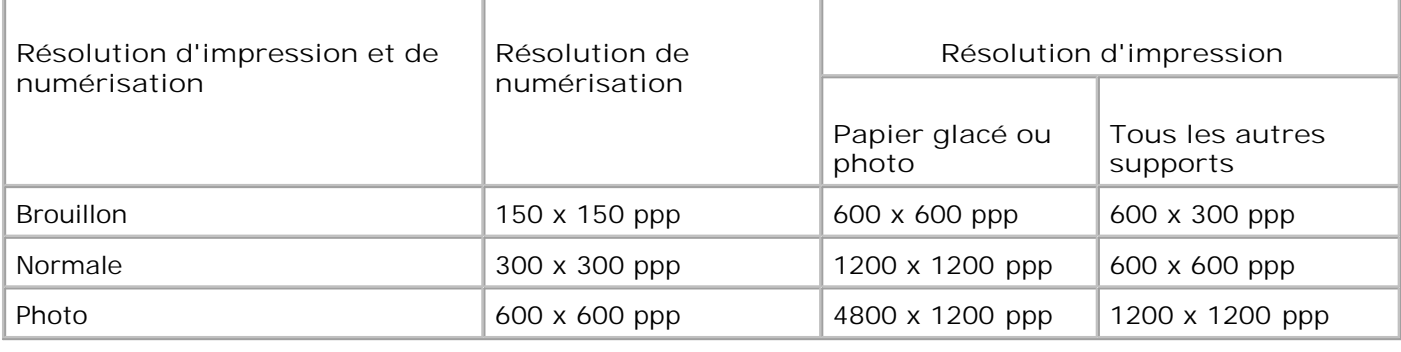

## **Systèmes d'exploitation pris en charge**

L'imprimante Dell Photo AIO Printer 962 prend en charge :

Windows XP

Windows 2000

## **Mémoire requise et exigences matérielles**

Votre système d'exploitation doit répondre aux exigences minimales suivantes :

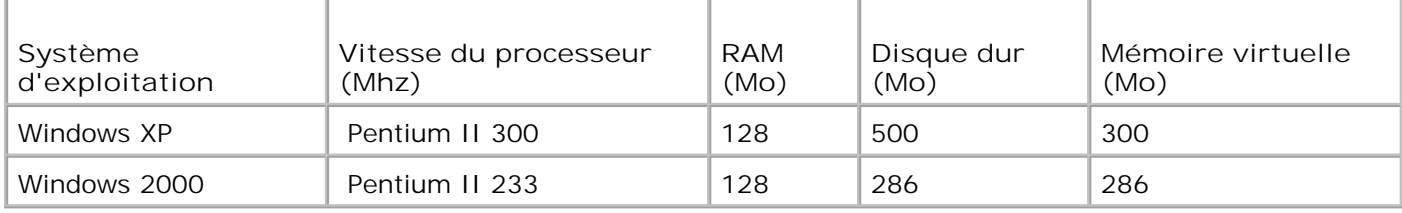

## **Consignes d'utilisation**

#### **Consignes d'utilisation du support papier**

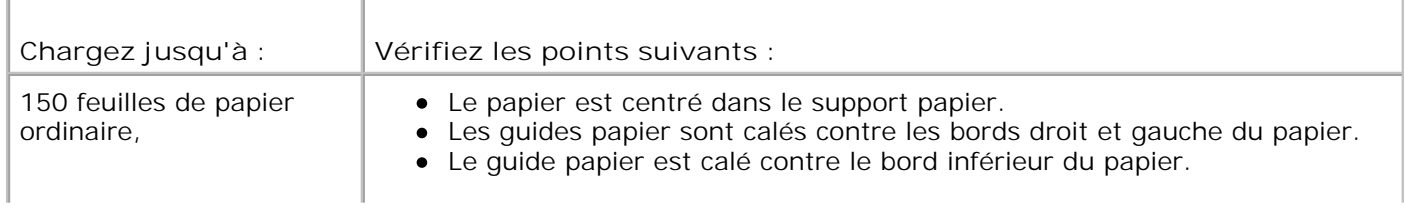

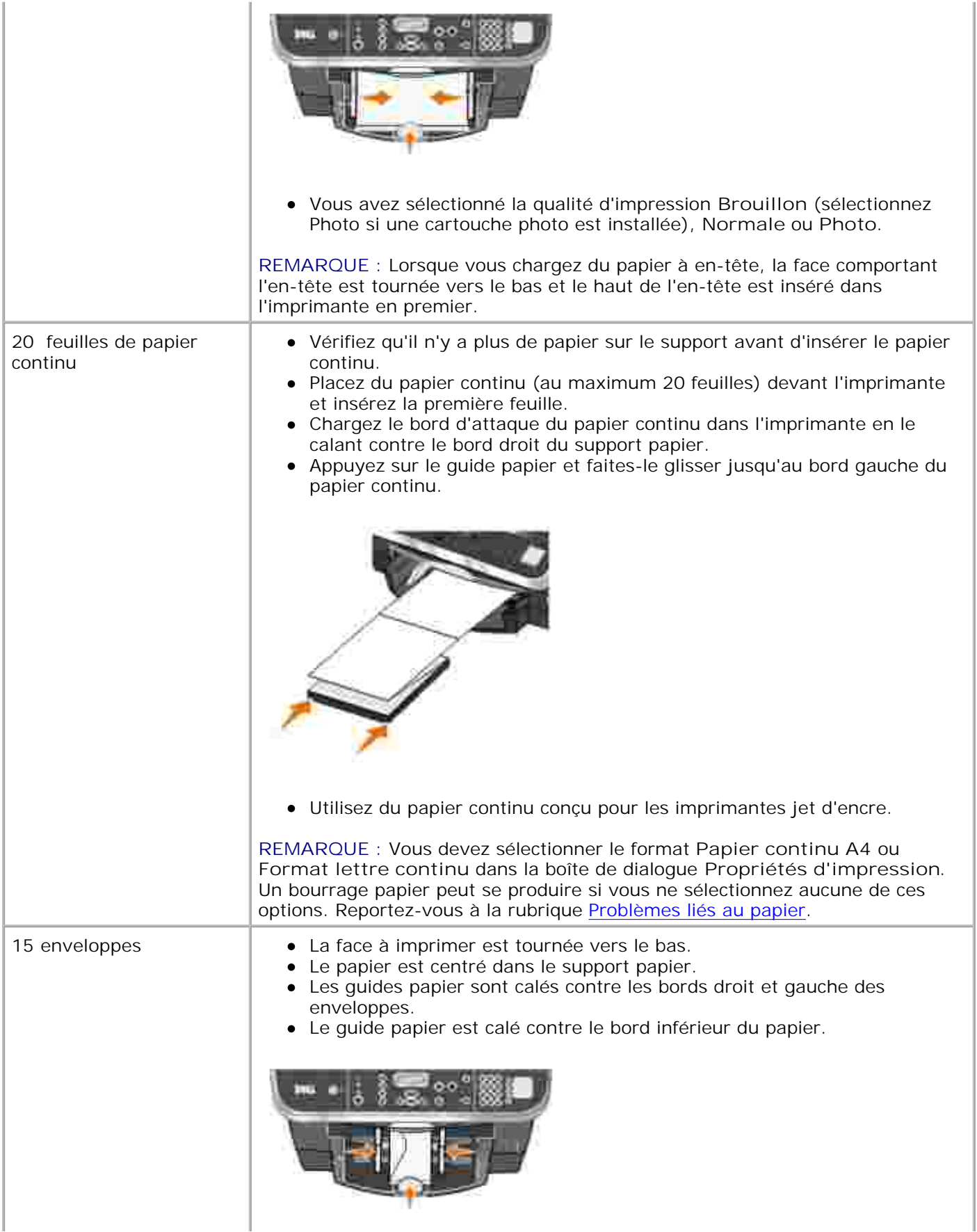

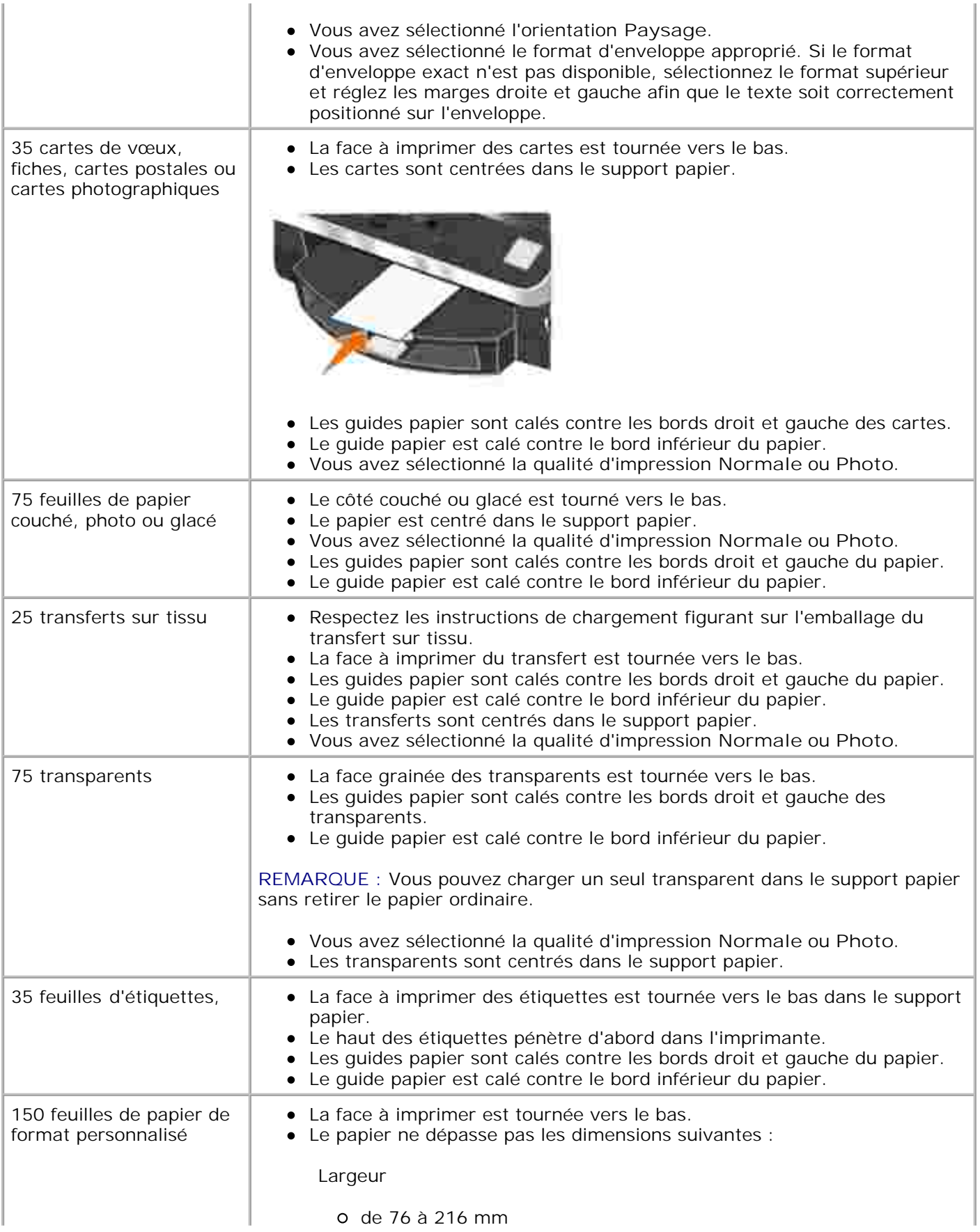

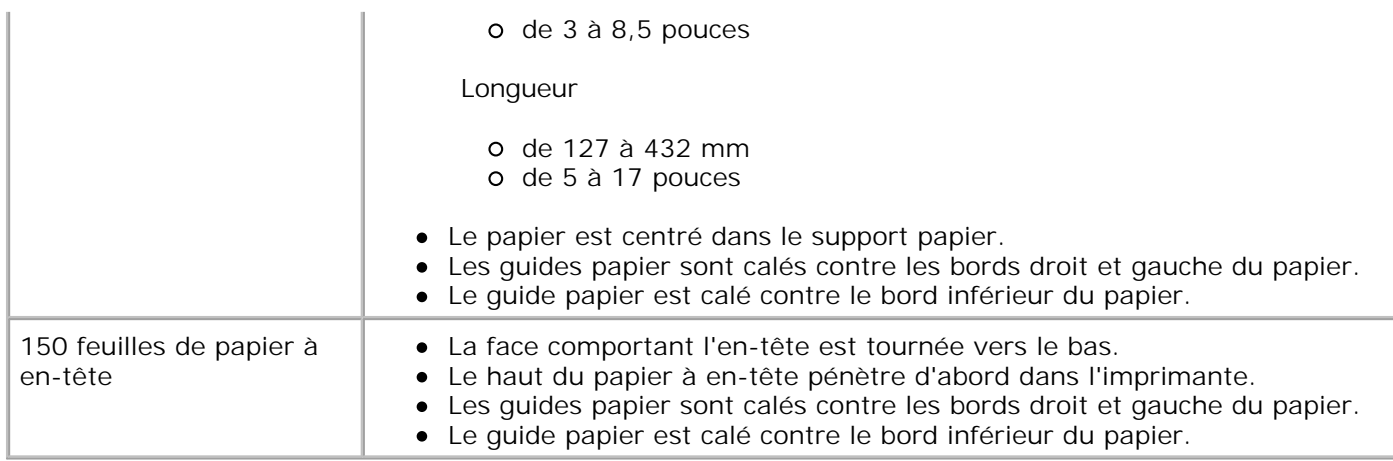

#### **Consignes de chargement du papier dans le dispositif d'alimentation automatique de documents**

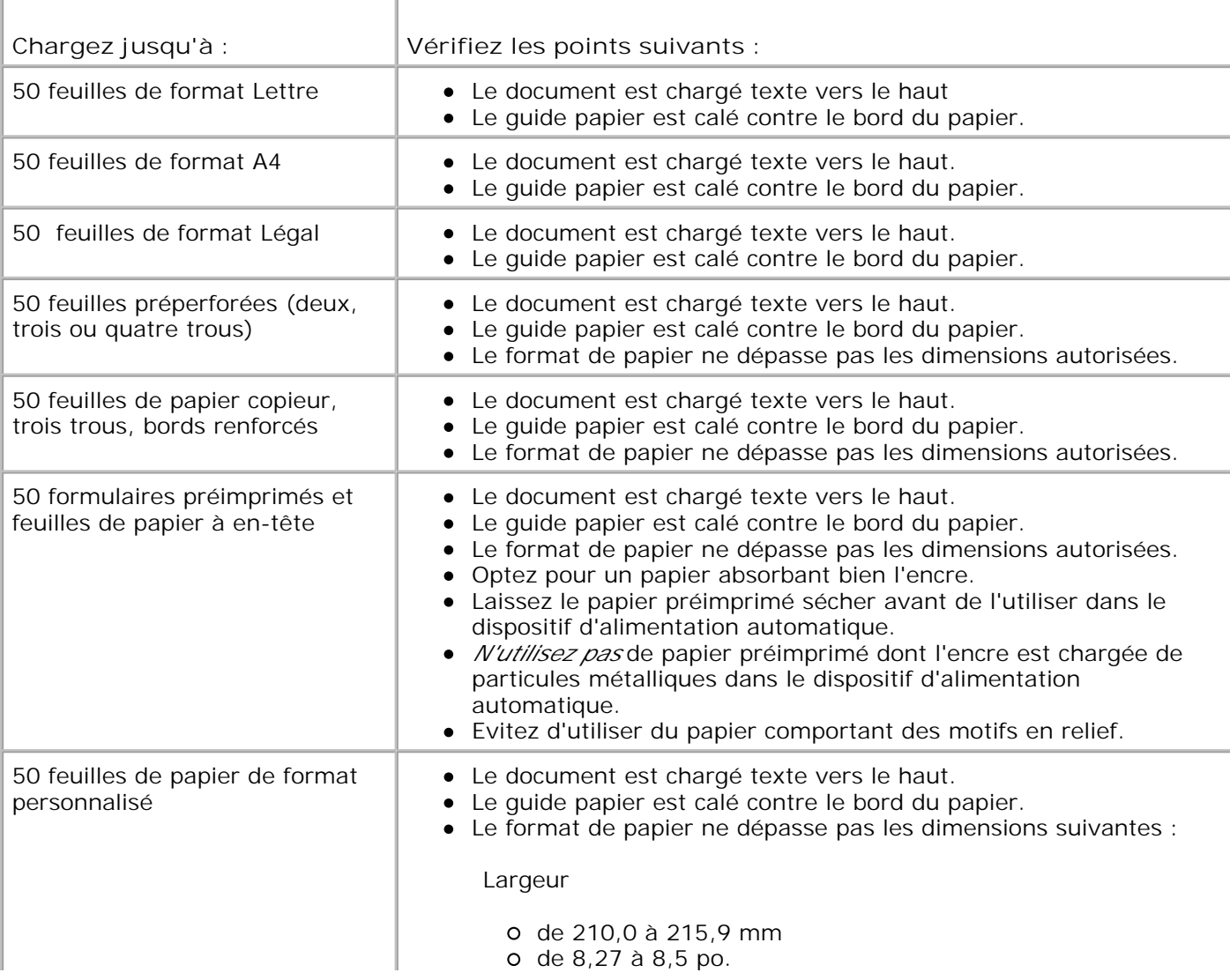

Longueur

de 279,4 à 355,6 mm de 11 à 14 po.

## **Câbles**

L'imprimante Dell Photo AIO Printer 962 utilise un câble USB (vendu séparément).

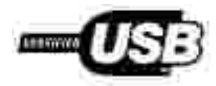

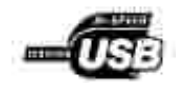

# **Avis de réglementation**

- Avis de conformité IC (Canada uniquement)
- Conformité aux directives de l'Union européenne (CE)
- Conformité CE
- Conformité ENERGY STAR®

Une interférence électromagnétique (IEM) est un signal ou une émission, rayonnés en espace libre ou transmis par conduction le long des fils électriques ou d'interface. Cette interférence entrave le fonctionnement de la radionavigation et d'autres systèmes de sécurité ou dégrade sérieusement, empêche ou interrompt de façon répétée un service de radiocommunication autorisé. Les services de radiocommunication sont notamment (liste non exhaustive) la radiodiffusion commerciale AM/FM, la télévision, les téléphones cellulaires, les radars, le contrôle de la circulation aérienne, les récepteurs d'appel et les services de communications personnelles (SCP). Ces services soumis à licence, ainsi que les éléments rayonnants non intentionnels tels que les appareils numériques, contribuent à l'environnement électromagnétique.

La compatibilité électromagnétique représente la capacité des éléments d'un équipement électronique à fonctionner correctement ensemble dans leur environnement électronique. Cet appareil a été conçu pour être compatible avec les limites d'interférences électromagnétiques définies par les agences de réglementation mais nous ne pouvons pas garantir qu'aucune interférence ne se produira dans une installation particulière. Si cet appareil interfère avec les services de communications radiophoniques, ce qui se vérifie en allumant et éteignant successivement l'appareil, l'utilisateur est invité à corriger ces interférences en prenant l'une des mesures suivantes :

- Réorientez l'antenne de réception.
- Déplacez l'appareil en fonction du récepteur.
- Eloignez l'appareil du récepteur.
- Branchez l'appareil sur une prise d'un circuit électrique différent de celui sur lequel est branché le récepteur.

Si nécessaire, contactez un représentant du service d'assistance technique de Dell ou un technicien radio/télévision expérimenté pour des suggestions supplémentaires.

Les périphériques Dell™ sont conçus, testés et classés en fonction de l'environnement électromagnétique pour lequel ils sont destinés.

Tout équipement informatique y compris les périphériques, cartes d'extension, imprimantes, périphériques d'entrée/sortie (E/S), moniteurs, etc., qui est intégré ou connecté à l'ordinateur doit correspondre à la même classification électromagnétique que celle de l'ordinateur.

**Notice concernant les câbles de signaux blindés : Utilisez seulement des câbles blindés pour connecter des périphériques à un périphérique Dell car ainsi, vous limitez les risques d'interférences avec des services de communications radiophoniques. L'utilisation de tels câbles garantit que vous utilisez la classification CEM (compatibilité électromagnétique) appropriée pour**

**l'environnement d'installation. Pour les imprimantes parallèles, le câble est fourni par Dell. Si vous préférez, vous pouvez commander un câble auprès de Dell en accédant au site Web accessories.us.dell.com/sna/category.asp?category\_id=4117.**

#### **Avis de conformité IC (Canada uniquement)**

Notez que la réglementation d'Industrie Canada stipule que les changements ou modifications non expressément approuvés par Dell peuvent avoir pour effet d'annuler votre droit d'exploiter ce matériel.

This Class B digital apparatus meets the requirements of the Canadian Interference-Causing Equipment Regulations

Cet appareil numénque de la Classe B respecte toutes les exigences du Reglement sur le Materiel Brouilleur du Canada.

#### **Conformité aux directives de l'Union européenne (CE)**

Le symbole  $\mathsf{\subseteq}$  indique la conformité de ce périphérique Dell aux directives CEM (compatibilité électromagnétique) de l'Union européenne. Un tel symbole indique que ce périphérique Dell est conforme aux normes techniques suivantes :

- EN 55022 « Appareils de traitement de l'information Caractéristiques des perturbations radioélectriques - Limites et méthodes de mesure ».
- EN 55024 « Appareils de traitement de l'information Caractéristiques des perturbations électromagnétiques - Limites et méthodes de mesure ».
- EN 61000-3-2 « Compatibilité électromagnétique (EMC), Partie 3 : Limites Section 2 : Limites pour les émissions de courant harmonique (courant appelé par les appareils inférieur ou égal à 16 A par phase) ».
- EN 61000-3-3 « Compatibilité électromagnétique (EMC), Partie 3 : Limites Section 3 : Limitation des fluctuations de tension et du scintillement dans les systèmes d'alimentation basse tension applicable aux équipements dotés d'un courant nominal allant jusqu'à 16 A ».
- EN 60950 « Sécurité des matériels de traitement de l'information ».

**REMARQUE :** Les exigences de la norme EN55022 en matière d'émissions mènent à deux classifications :

- La classe A concerne les zones commerciales normales.
- La classe B concerne les zones résidentielles.

Ce périphérique Dell est classé pour une utilisation dans un environnement résidentiel (classe B).

Une « Déclaration de conformité » en accord avec les directives et normes précédemment citées a été

établie et est conservée chez Dell Computer Corporation Products Europe BV, à Limerick, Irlande.

#### **Conformité CE**

Cet appareil est conforme aux spécifications de la Directive européenne 1999/5/EC.

Cet équipement est conforme sux principales caractéristiques définies dans la Directive européente RTTE 1999/SCE.

Die Genite erhillen der grundlegenden Antorderungen der RTTE-Richtlinie (1999/54).

Questa apparecchiatura é conforme ai requisiti essenziali della Docttiva Europea R&TTE 1999/S/CE

Este equipo cumple los requisitas procraites de la Directiva 1999/9/CE de la UE, "Equipos de Terminales de Radio r Telecomaniqueixnes".

Este equipamento cumpre os mquisitos essenciais da Directiva 1999/5/CE do Parlamento Europeu e do Conselho (Directive RTT).

Ο εξιπλίσμος αυτός πληροί τις βασικές απαίτησεις της κοινοτικής οδηγίας ΕU R&TTE 1999/5/ΕΚ.

Deze apparatuur voldoot aan de noodzakelijke verenten van EU-nchtiijn hetreffende radioapparatuur en telecommunicatie-circlapparatum 1999/9/EG-

Dette udstyr opfylder de Viosentlige krav i EU's direktiv 1999/5/EC om Radio- og teleterminaludstyr.

Dette atstynit et i overetwidenmichie med hövedkravene i R&TTE-direktivet (1999/5/EC) fra EU.

Utrustningen uppfyller kraven frir EU-mektivet 1999/5/EC om andoten releutrustning och ömvesnligt erkännande av utnavningeni överensitäminelse (R&TTE).

Tama laite vastaa EU:n radio- ja telepäätelaitedindriivin (EU R&TTE Doretive 1999/5/EC) vastimuksia.

#### **Conformité ENERGY STAR®**

Certaines configurations de périphériques Dell sont conformes aux normes définies par le bureau EPA (Environmental Protection Agency) visant à promouvoir la création de produits à faible consommation d'énergie. Si l'étiquette ENERGY STAR® est apposée sur le panneau avant de votre périphérique, cela signifie que la configuration d'origine est conforme à ces exigences et que toutes les fonctions d'économie d'énergie ENERGY STAR® de votre périphérique ont été activées.

**REMARQUE :** Tout périphérique Dell portant l'étiquette ENERGY STAR® est certifié conforme aux exigences de la norme ENERGY STAR® définie par l'EPA au moment de sa configuration et de son expédition par Dell. Si vous apportez des modifications à la configuration d'origine (en installant, par exemple, des cartes d'extension ou des lecteurs), celles-ci risquent d'accroître la consommation d'énergie de votre périphérique au-delà des limites définies par le programme ENERGY STAR® de l'EPA.

#### **Emblème ENERGY STAR®**

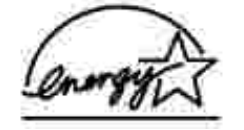

Le programme d'équipement de bureau ENERGY STAR® d'EPA est une oeuvre commune des fabricants

d'équipement de bureau et d'EPA visant à promouvoir la création de produits de faible consommation d'énergie et à réduire la pollution atmosphérique liée à la production d'énergie électrique. Selon le bureau EPA, les équipements de bureau ENERGY STAR® permettent de réaliser des économies en consommation électrique s'élevant à deux milliards de dollars par an. En outre, la réduction de cette consommation permet de réduire l'émission de dioxyde de carbone, qui est le gaz principal responsable de l'effet de serre, ainsi que celle du dioxyde de souffre et de l'azote, qui sont la principale cause des pluies acides.

Vous pouvez également contribuer à protéger l'environnement en réduisant votre consommation d'électricité : mettez votre ordinateur hors tension si vous ne vous en servez pas pendant une période prolongée, tout particulièrement la nuit et le week-end.

## **Annexe**

- Politique du service de support technique de Dell
- Contacter Dell
- Garantie limitée et règles de retour

## **Politique du service de support technique de Dell**

La procédure de dépannage effectuée par un technicien du service d'assistance technique nécessite la participation et la coopération de l'utilisateur. Elle permet de réinitialiser le système d'exploitation, le logiciel de l'application et les pilotes du matériel sur leur configuration d'origine définie en usine, et de vérifier le non-fonctionnement de l'unité de l'ordinateur et du matériel installé par Dell. Outre cette procédure de dépannage assistée par un technicien, vous disposez d'un service de support technique en ligne. Vous pouvez également acheter des options d'assistance supplémentaires.

Dell fournit une assistance technique limitée pour l'imprimante, ainsi que pour les périphériques et le logiciel installés en usine. Toute assistance pour un logiciel ou des périphériques tiers est fournie par le fabricant d'origine, y compris ceux achetés et/ou installées via Software & Peripherals (DellWare), ReadyWare et Custom Factory Integration (CFI/DellPlus).

## **Contacter Dell**

Vous pouvez accéder au service de support de Dell à l'adresse **support.dell.com**. Sélectionnez votre pays sur la page de bienvenue au service de support de Dell, puis fournissez les informations requises pour accéder aux outils et aux informations d'aide.

Pour contacter Dell électroniquement, utilisez les adresses suivantes :

 $\bullet$  Web www.dell.com/ www.dell.com/ap/ (pour les pays d'Asie et du Pacifique uniquement) www.euro.dell.com (pour l'Europe uniquement) www.dell.com/la/ (pour les pays d'Amérique Latine)

Protocole FTP ftp.dell.com/

Ouvrez une session en tant qu'utilisateur anonyme et entrez votre adresse de messagerie comme mot de passe.

- Service d'assistance électronique mobile\_support@us.dell.com support@us.dell.com apsupport@dell.com (pour les pays d'Asie et du Pacifique uniquement) support.euro.dell.com (pour l'Europe uniquement)
- Service de devis électronique

sales@dell.com apmarketing@dell.com (pour les pays d'Asie et du Pacifique uniquement)

Service d'informations électronique info@dell.com

## **Garantie limitée et règles de retour**

Dell Computer corporation (" Dell ") fabrique ses produits à partir de pièces et de composants neufs ou équivalents, conformément aux pratiques industrielles standard. Pour obtenir des informations relatives à la garantie Dell de l'imprimante, reportez-vous au *Manuel du propriétaire*.

## **Licences**

Le logiciel de l'imprimante contient :

- le logiciel développé et fourni sous licence par Dell et/ou une tierce partie ;
- le logiciel modifié par Dell et fourni sous licence conformément aux conditions stipulées dans la Licence publique générale (GNU - General Public License), version 2, et la Licence publique moins générale (GNU - General Public License), version 2.1 ;
- le logiciel fourni sous licence conformément aux conditions stipulées dans la licence BSD et la garantie.

Cliquez sur le titre du document que vous souhaitez consulter :

- Licence BSD et garantie
- Licence publique générale (GNU General Public License)

Le logiciel modifié par Dell et fourni sous licence conformément aux conditions de la Licence publique générale (GNU - General Public License) est non protégé, c'est-à-dire que vous pouvez le redistribuer et/ou le modifier suivant les termes des licences mentionnées ci-dessus. Ces licences ne vous octroient aucun droit sur le logiciel de l'imprimante dont Dell ou une société tierce est propriétaire.

Etant donné que le logiciel fourni sous licence conformément aux conditions de la Licence publique générale (GNU - General Public License) et en fonction duquel les modifications de Dell ont été effectuées est livré explicitement sans garantie, la version modifiée par Dell est également fournie sans garantie. Consultez la clause de non responsabilité en matière de garantie qui figure dans les licences mentionnées ci-dessus pour plus d'informations.

Pour obtenir les fichiers de code source du logiciel fourni sous licence GNU et modifié par Dell, lancez le CD des *pilotes et des utilitaires* fourni avec l'imprimante et cliquez sur **Contacter Dell**.